**Z9PE-D8 WS** 

F7358

Revised Edition V3 April 2012

#### Copyright © 2012 ASUSTeK COMPUTER INC. All Rights Reserved.

No part of this manual, including the products and software described in it, may be reproduced, transmitted, transcribed, stored in a retrieval system, or translated into any language in any form or by any means, except documentation kept by the purchaser for backup purposes, without the express written permission of ASUSTEK COMPUTER INC. ("ASUS").

Product warranty or service will not be extended if: (1) the product is repaired, modified or altered, unless such repair, modification of alteration is authorized in writing by ASUS; or (2) the serial number of the product is defaced or missing.

ASUS PROVIDES THIS MANUAL "AS IS" WITHOUT WARRANTY OF ANY KIND, EITHER EXPRESS OR IMPLIED, INCLUDING BUT NOT LIMITED TO THE IMPLIED WARRANTIES OR CONDITIONS OF MERCHANTABILITY OR FITNESS FOR A PARTICULAR PURPOSE. IN NO EVENT SHALL ASUS, ITS DIRECTORS, OFFICERS, EMPLOYEES OR AGENTS BE LIABLE FOR ANY INDIRECT, SPECIAL, INCIDENTAL, OR CONSEQUENTIAL DAMAGES (INCLUDING DAMAGES FOR LOSS OF PROFITS, LOSS OF BUSINESS, LOSS OF USE OR DATA, INTERRUPTION OF BUSINESS AND THE LIKE), EVEN IF ASUS HAS BEEN ADVISED OF THE POSSIBILITY OF SUCH DAMAGES ARISING FROM ANY DEFECT OR ERROR IN THIS MANUAL OR PRODUCT

SPECIFICATIONS AND INFORMATION CONTAINED IN THIS MANUAL ARE FURNISHED FOR INFORMATIONAL USE ONLY, AND ARE SUBJECT TO CHANGE AT ANY TIME WITHOUT NOTICE, AND SHOULD NOT BE CONSTRUED AS A COMMITMENT BY ASUS. ASUS ASSUMES NO RESPONSIBILITY OR LIABILITY FOR ANY ERRORS OR INACCURACIES THAT MAY APPEAR IN THIS MANUAL, INCLUDING THE PRODUCTS AND SOFTWARE DESCRIBED IN IT.

Products and corporate names appearing in this manual may or may not be registered trademarks or copyrights of their respective companies, and are used only for identification or explanation and to the owners' benefit, without intent to infringe.

| Conte  | ents                                            |                                        | ii   |  |
|--------|-------------------------------------------------|----------------------------------------|------|--|
| Notic  | es                                              |                                        | vii  |  |
|        | Federa                                          | al Communications Commission Statement | vii  |  |
|        | Canadian Department of Communications Statement |                                        |      |  |
|        | REACH                                           | Н                                      | vii  |  |
| Safety | y informa                                       | ation                                  | ix   |  |
|        | Electric                                        | cal safety                             | i    |  |
|        | Operat                                          | ion safety                             | i    |  |
| Abou   | t this gu                                       | ide                                    | x    |  |
|        | How th                                          | iis guide is organized                 |      |  |
|        | Where                                           | to find more information               |      |  |
|        | Conve                                           | ntions used in this guide              | x    |  |
|        | Typogr                                          | aphy                                   | x    |  |
| Z9PE   | -D8 WS s                                        | specifications summary                 | xi   |  |
| Chap   | ter 1:                                          | Product introduction                   |      |  |
| 1.1    | Welco                                           | me!                                    | 1-3  |  |
| 1.2    | Packag                                          | ge contents                            | 1-3  |  |
| 1.3    | Serial                                          | number label                           | 1-4  |  |
| 1.4    | Specia                                          | al features                            | 1-4  |  |
|        | 1.4.1                                           | Product highlights                     | 1-4  |  |
|        | 1.4.2                                           | Innovative ASUS features               | 1-6  |  |
| Chap   | ter 2:                                          | Hardware information                   |      |  |
| 2.1    | Before                                          | you proceed                            | 2-3  |  |
| 2.2    | Mothe                                           | rboard overview                        | 2-4  |  |
|        | 2.2.1                                           | Placement direction                    | 2-4  |  |
|        | 2.2.2                                           | Screw holes                            | 2-4  |  |
|        | 2.2.3                                           | Motherboard layout                     | 2-5  |  |
|        | 2.2.4                                           | Layout contents                        | 2-6  |  |
| 2.3    | Centra                                          | al Processing Unit (CPU)               | 2-8  |  |
|        | 2.3.1                                           | Installing the CPU                     | 2-8  |  |
| 2.4    | Syster                                          | m memory                               | 2-13 |  |
|        | 2.4.1                                           | Overview                               | 2-13 |  |
|        | 2.4.2                                           | Memory Configurations                  | 2-13 |  |
| 2.5    | Expan                                           | sion slots                             | 2-16 |  |

|       | 2.5.1   | Installing an expansion card          | 2-16 |
|-------|---------|---------------------------------------|------|
|       | 2.5.2   | Configuring an expansion card         | 2-16 |
|       | 2.5.3   | Interrupt assignments                 | 2-17 |
|       | 2.5.4   | PCI Express x16 slot (x16 link)       | 2-18 |
|       | 2.5.5   | PCI Express x16 slot (x8 link)        | 2-18 |
|       | 2.5.6   | Installing the ASMB6 management board | 2-19 |
| 2.6   | Onboa   | rd Switches                           | 2-20 |
| 2.7   | Onboa   | rd LEDs                               | 2-21 |
| 2.8   | Jumpe   | rs                                    | 2-26 |
| 2.9   | Conne   | ctors                                 | 2-29 |
|       | 2.9.1   | Rear panel connectors                 | 2-29 |
|       | 2.9.2   | Internal connectors                   | 2-31 |
| Chapt | ter 3:  | Powering up                           |      |
| 3.1   | Startin | g up for the first time               | 3-3  |
| 3.2   | Poweri  | ing off the computer                  | 3-4  |
|       | 3.2.1   | Using the OS shut down function       | 3-4  |
|       | 3.2.2   | Using the dual function power switch  | 3-4  |
| Chapt | ter 4:  | BIOS setup                            |      |
| 4.1   | Manag   | ing and updating your BIOS            | 4-3  |
|       | 4.1.1   | ASUS CrashFree BIOS 3                 | 4-3  |
|       | 4.1.2   | ASUS EZ Flash 2                       | 4-4  |
|       | 4.1.3   | BUPDATER                              | 4-5  |
| 4.2   | BIOS s  | setup program                         | 4-7  |
|       | 4.2.1   | BIOS menu screen                      | 4-8  |
|       | 4.2.2   | Menu bar                              | 4-8  |
|       | 4.2.3   | Menu items                            | 4-9  |
|       | 4.2.4   | Submenu items                         | 4-9  |
|       | 4.2.5   | Navigation keys                       | 4-9  |
|       | 4.2.6   | General help                          | 4-9  |
|       | 4.2.7   | Configuration fields                  | 4-9  |
|       | 4.2.8   | Pop-up window                         | 4-9  |
|       | 4.2.9   | Scroll bar                            | 4-9  |
| 4.3   | Main m  | nenu                                  | 4-10 |
|       | 4.3.1   | System Date [Day xx/xx/xxxx]          | 4-10 |

|      | 4.3.2   | System Time [xx:xx:xx]             | 4-10 |
|------|---------|------------------------------------|------|
| 4.4  | Ai Twea | aker menu                          | 4-11 |
|      | 4.4.1   | DRAM Timing Control                | 4-13 |
| 4.5  | Advanc  | ced menu                           | 4-15 |
|      | 4.5.1   | CPU Configuration                  | 4-15 |
|      | 4.5.2   | CPU Power Management Configuration | 4-18 |
|      | 4.5.3   | Chipset Configuration              | 4-20 |
|      | 4.5.4   | PCH SATA Configuration             | 4-26 |
|      | 4.5.5   | PCH SCU Configuration              | 4-27 |
|      | 4.5.6   | PCI Subsystem Settings             | 4-28 |
|      | 4.5.7   | USB Configuration                  | 4-31 |
|      | 4.5.8   | ACPI Settings                      | 4-33 |
|      | 4.5.9   | WHEA Configuration                 | 4-33 |
|      | 4.5.10  | APM setting                        | 4-34 |
|      | 4.5.11  | Serial Port Console Redirection    | 4-35 |
|      | 4.5.12  | Onboard LAN Configuration          | 4-37 |
|      | 4.5.13  | Marvell SATA Configuration         | 4-38 |
|      | 4.5.14  | Onboard Devices Configuration      | 4-39 |
|      | 4.5.15  | Runtime Error Logging              | 4-40 |
| 4.6  | Server  | Management menu                    | 4-41 |
|      | 4.6.1   | System Event Log                   | 4-42 |
|      | 4.6.2   | BMC network configuration          | 4-43 |
| 4.7  | Event L | ogs menu                           | 4-44 |
|      | 4.7.1   | Change Smbios Event Log Settings   | 4-45 |
| 4.8  | Boot m  | enu                                | 4-47 |
| 4.9  | Monito  | r menu                             | 4-50 |
| 4.10 | Securit | y menu                             | 4-52 |
| 4.11 | Tool me | enu                                | 4-53 |
| 4.12 | Exit me | enu                                | 4-54 |
| Chap | ter 5:  | RAID configuration                 |      |
| 5.1  | Setting | up RAID                            | 5-3  |
|      | 5.1.1   | RAID definitions                   | 5-3  |
|      | 5.1.2   | Installing hard disk drives        | 5-4  |
|      | 5.1.3   | Setting the RAID item in BIOS      | 5-4  |
|      | 5.1.4   | RAID configuration utilities       |      |

| 5.2  | LSI So               | ftware RAID Configuration Utility                        | 5-5  |
|------|----------------------|----------------------------------------------------------|------|
|      | 5.2.1                | Creating a RAID set                                      | 5-6  |
|      | 5.2.2                | Adding or viewing a RAID configuration                   | 5-12 |
|      | 5.2.3                | Initializing the virtual drives                          | 5-13 |
|      | 5.2.4                | Rebuilding failed drives                                 | 5-17 |
|      | 5.2.5                | Checking the drives for data consistency                 | 5-19 |
|      | 5.2.6                | Deleting a RAID configuration                            | 5-22 |
|      | 5.2.7                | Selecting the boot drive from a RAID set                 | 5-23 |
|      | 5.2.8                | Enabling WriteCache                                      | 5-24 |
| 5.3  |                      | Rapid Storage Technology enterprise SCU/SATA ROM Utility | 5-25 |
|      | 5.3.1                | Creating a RAID set                                      | 5-27 |
|      | 5.3.2                | Creating a Recovery set                                  | 5-28 |
|      | 5.3.3                | Deleting a RAID set                                      | 5-30 |
|      | 5.3.4                | Resetting disks to Non-RAID                              | 5-31 |
|      | 5.3.5                | Exiting the Intel® Rapid Storage Technology utility      | 5-31 |
|      | 5.3.6                | Rebuilding the RAID                                      | 5-32 |
|      | 5.3.7                | Setting the Boot array in the BIOS Setup Utility         | 5-34 |
| 5.4  |                      | Rapid Storage Technology enterprise Utility ows)         | 5-35 |
|      | 5.4.1                | Creating a RAID set                                      | 5-36 |
|      | 5.4.2                | Change Volume Type                                       | 5-38 |
|      | 5.4.3                | Delete volume                                            | 5-39 |
|      | 5.4.4                | Preferences                                              | 5-40 |
| 5.5  | Marvel               | I RAID utility                                           | 5-41 |
|      | 5.5.1                | Create a RAID Array                                      | 5-41 |
|      | 5.5.2                | Delete an existing RAID Array                            | 5-43 |
| Chap | ter 6:               | Driver installation                                      |      |
| 6.1  | RAID o               | Iriver installation                                      | 6-3  |
|      | 6.1.1                | Creating a RAID driver disk                              | 6-3  |
|      | 6.1.2                | Installing the RAID controller driver                    | 6-5  |
| 6.2  | Intel® (             | Chipset Device Software installation                     | 6-14 |
| 6.3  | Intel <sup>®</sup> I | Network Connections Software installation                | 6-16 |
| 6.4  | Audio                | driver installation                                      | 6-19 |
| 6.5  |                      | C600 Series Chipset SCU SATA RAID Drivers                | 6-21 |

| 6.6   | Marvell Magni installation6-2                                     |                                                                  |             |
|-------|-------------------------------------------------------------------|------------------------------------------------------------------|-------------|
| 6.7   | Intel® Rapid Storage Technology enterprise 3.0 installation . 6-2 |                                                                  |             |
| 6.8   | Marvell Storage Utility installation 6-20                         |                                                                  |             |
| 6.9   | Asmedia ASM104x USB 3.0 Host Controller Driver                    |                                                                  |             |
|       |                                                                   | tion                                                             |             |
| 6.10  |                                                                   | G82574L Gigabit Adapters Driver installation                     |             |
| 6.11  |                                                                   | ver installation                                                 |             |
| 6.12  | Manage                                                            | ment applications and utilities installation                     |             |
|       | 6.12.1                                                            | Running the support DVD                                          |             |
|       | 6.12.2                                                            | Drivers menu                                                     |             |
|       | 6.12.3                                                            | Utilities menu                                                   | . 6-40      |
|       | 6.12.4                                                            | Make disk menu                                                   |             |
|       | 6.12.5                                                            | Contact information                                              | . 6-40      |
| Chapt | er 7:                                                             | Multiple GPU technology support                                  |             |
| 7.1   | AMD® C                                                            | rossFireX™ technology                                            | 7-3         |
|       | 7.1.1                                                             | Requirements                                                     | 7-3         |
|       | 7.1.2                                                             | Before you begin                                                 | 7-3         |
|       | 7.1.3                                                             | Installing two CrossFireX™ graphics cards                        |             |
|       | 7.1.4                                                             | Installing the device drivers                                    | 7-5         |
|       | 7.1.5                                                             | Enabling the AMD <sup>®</sup> CrossFireX <sup>™</sup> technology | 7-5         |
| 7.2   | NVIDIA                                                            | ® SLI™ technology                                                | 7-7         |
|       | 7.2.1                                                             | Requirements                                                     | 7-7         |
|       | 7.2.2                                                             | Installing two SLI-ready graphics cards                          | 7-7         |
|       | 7.2.3                                                             | Installing three SLI-ready graphics cards                        | 7-8         |
|       | 7.2.4                                                             | Installing four SLI-ready graphics cards                         | 7-9         |
|       | 7.2.5                                                             | Installing the device drivers                                    | . 7-10      |
|       | 7.2.6                                                             | Enabling the NVIDIA <sup>®</sup> SLI™ technology                 | . 7-10      |
| 7.3   | NVIDIA                                                            | ® CUDA™ technology                                               | . 7-13      |
|       | 7.3.1                                                             | Requirements                                                     | . 7-13      |
|       | 7.3.2                                                             | Installing CUDA-ready graphics cards                             | . 7-13      |
| Apper | ndix:                                                             | Reference information                                            |             |
| A.1   |                                                                   | 8 WS block diagram                                               | <b>A-</b> 3 |
| ASUS  |                                                                   | information                                                      |             |

#### **Notices**

#### **Federal Communications Commission Statement**

This device complies with Part 15 of the FCC Rules. Operation is subject to the following two conditions:

- · This device may not cause harmful interference, and
- This device must accept any interference received including interference that may cause undesired operation.

This equipment has been tested and found to comply with the limits for a Class B digital device, pursuant to Part 15 of the FCC Rules. These limits are designed to provide reasonable protection against harmful interference in a residential installation. This equipment generates, uses and can radiate radio frequency energy and, if not installed and used in accordance with manufacturer's instructions, may cause harmful interference to radio communications. However, there is no guarantee that interference will not occur in a particular installation. If this equipment does cause harmful interference to radio or television reception, which can be determined by turning the equipment off and on, the user is encouraged to try to correct the interference by one or more of the following measures:

- · Reorient or relocate the receiving antenna.
- Increase the separation between the equipment and receiver.
- Connect the equipment to an outlet on a circuit different from that to which the
  receiver is connected.
- Consult the dealer or an experienced radio/TV technician for help.

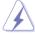

The use of shielded cables for connection of the monitor to the graphics card is required to assure compliance with FCC regulations. Changes or modifications to this unit not expressly approved by the party responsible for compliance could void the user's authority to operate this equipment.

### **Canadian Department of Communications Statement**

This digital apparatus does not exceed the Class B limits for radio noise emissions from digital apparatus set out in the Radio Interference Regulations of the Canadian Department of Communications.

This class B digital apparatus complies with Canadian ICES-003.

#### REACH

Complying with the REACH (Registration, Evaluation, Authorization, and Restriction of Chemicals) regulatory framework, we publish the chemical substances in our products at ASUS REACH website at <a href="http://csr.asus.com/english/REACH.htm">http://csr.asus.com/english/REACH.htm</a>.

## **Safety information**

#### **Electrical safety**

- To prevent electrical shock hazard, disconnect the power cable from the electrical outlet before relocating the system.
- When adding or removing devices to or from the system, ensure that the
  power cables for the devices are unplugged before the signal cables are
  connected. If possible, disconnect all power cables from the existing system
  before you add a device.
- Before connecting or removing signal cables from the motherboard, ensure that all power cables are unplugged.
- Seek professional assistance before using an adapter or extension cord.
   These devices could interrupt the grounding circuit.
- Make sure that your power supply is set to the correct voltage in your area.
   If you are not sure about the voltage of the electrical outlet you are using, contact your local power company.
- If the power supply is broken, do not try to fix it by yourself. Contact a qualified service technician or your retailer.

### **Operation safety**

- Before installing the motherboard and adding devices on it, carefully read all the manuals that came with the package.
- Before using the product, make sure all cables are correctly connected and the power cables are not damaged. If you detect any damage, contact your dealer immediately.
- To avoid short circuits, keep paper clips, screws, and staples away from connectors, slots, sockets and circuitry.
- Avoid dust, humidity, and temperature extremes. Do not place the product in any area where it may become wet.
- Place the product on a stable surface.
- If you encounter technical problems with the product, contact a qualified service technician or your retailer.

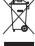

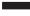

**DO NOT** throw the motherboard in municipal waste. This product has been designed to enable proper reuse of parts and recycling. This symbol of the crossed out wheeled bin indicates that the product (electrical and electronic equipment) should not be placed in municipal waste. Check local regulations for disposal of electronic products.

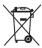

**DO NOT** throw the mercury-containing button cell battery in municipal waste. This symbol of the crossed out wheeled bin indicates that the battery should not be placed in municipal waste.

## **About this guide**

This user guide contains the information you need when installing and configuring the motherboard.

#### How this quide is organized

This user guide contains the following parts:

#### Chapter 1: Product introduction

This chapter describes the features of the motherboard and the new technologies it supports.

#### · Chapter 2: Hardware information

This chapter lists the hardware setup procedures that you have to perform when installing system components. It includes description of the switches, iumpers, and connectors on the motherboard.

#### · Chapter 3: Powering up

This chapter describes the power up sequence and ways of shutting down the system.

#### Chapter 4: BIOS setup

This chapter tells how to change system settings through the BIOS Setup menus. Detailed descriptions of the BIOS parameters are also provided.

#### Chapter 5: RAID configuration

This chapter provides instructions for setting up, creating, and configuring RAID sets using the available utilities.

#### Chapter 6: Driver installation

This chapter provides instructions for installing the necessary drivers for different system components.

#### Appendix: Reference information

This appendix includes additional information that you may refer to when configuring the motherboard.

#### Where to find more information

Refer to the following sources for additional information and for product and software updates.

#### 1. ASUS websites

The ASUS website provides updated information on ASUS hardware and software products. Refer to the ASUS contact information.

#### 2. Optional documentation

Your product package may include optional documentation, such as warranty flyers, that may have been added by your dealer. These documents are not part of the standard package.

#### Conventions used in this guide

To make sure that you perform certain tasks properly, take note of the following symbols used throughout this manual.

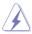

**DANGER/WARNING:** Information to prevent injury to yourself when trying to complete a task.

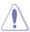

**CAUTION:** Information to prevent damage to the components when trying to complete a task.

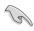

**IMPORTANT:** Instructions that you MUST follow to complete a task.

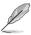

**NOTE:** Tips and additional information to help you complete a task.

#### **Typography**

Bold text Indicates a menu or an item to select.

Italics Used to emphasize a word or a phrase.

<Key> Keys enclosed in the less-than and greater-

than sign means that you must press the

enclosed key.

Example: <Enter> means that you must press

the Enter or Return key.

<Key1+Key2+Key3> If you must press two or more keys

simultaneously, the key names are linked with

a plus sign (+).

Example: <Ctrl+Alt+Del>

**Command** Means that you must type the command

exactly as shown, then supply the required

item or value enclosed in brackets.

Example: At the DOS prompt, type the

command line: format A:/S

## **Z9PE-D8 WS specifications summary**

| CPU               | Dual Intel® Socket 2011 for Xeon® processor E5-2600 product family Supports Intel® Turbo Boost Technology 2.0 QPI 6.4/7.2/8.0 GTs *Refer to www.asus.com for CPU support list                                                                                                    |
|-------------------|----------------------------------------------------------------------------------------------------|
| Chipset           | Intel® C602 Express Chipset                                                                                                    |
| Memory            | 8 x DIMM, Max. 256GB DDR3 1600/1333/1066/800 MHz,<br>Registered Memory; Max. 64GB, DDR3 2133(O.C.)/<br>2000(O.C.)/1866(O.C.)/1600/1333/1066 MHz, ECC,<br>Non-ECC, un-buffered Memory                                                                                                    |
|                   | Quad channel memory architecture                                                                                                    |
|                   | *Refer to www.asus.com for the memory QVL (Qualified Vendors Lists).                                                                                                    |
| Expansion slots   | 4 x PCle 3.0 x16 slots (Dual@x16/x16; Quad@x8/x8/x8/<br>x8)                                                                                                    |
|                   | 2 x PCle 3.0 x16 slots (@x16 speed)                                                                                                    |
|                   | 1 x PCle 3.0 x16 slot (@x8 speed)                                                                                                    |
|                   | * This motherboard is ready to support PCIe 3.0 SPEC.<br>Functions will be available when using PCIe 3.0-compliant<br>devices. Please refer to www.asus.com for updated details.                                                                                                    |
| VGA Output        | ASpeed AST2300 16MB<br>VGA port (with bracket)<br>Supports VGA with max. resolution 1920 x 1200@60Hz                                                                                                    |
| Multi-GPU support | Supports NVIDIA® 4-Way SLI™ Technology<br>Supports AMD® Quad-GPU CrossFireX™ Technology                                                                                                    |
| Storage           | Intel® C602 Chipset: - 2 x SATA 6Gb/s ports with RAID 0,1,5 and 10 support (for Windows only) (AHCI) - 4 x SATA 3Gb/s ports with RAID 0,1,5 and 10 support (for Windows only) (AHCI) - 4 x SATA 3Gb/s ports with RAID 0,1,5 and 10 support (for Windows only) (SCU) Marvell® 9230 SATA controller: - 4 x SATA 6Gb/s ports (RAID 0, 1, 10 for Windows only) |
| LAN               | 2*Intel® 82574L Gigabit LAN controller                                                                                                    |
| Audio             | Realtek® ALC 898 8-channel High Definition Audio CODEC - Supports 192kHz/ 24bit BD Lossless Sound - DTS Surround Sensation UltraPC II - Supports Jack-Detection, Multi-Streaming, and Front Panel Jack-Retasking - Optical S/PDIF Out port at back I/O                                                                                                    |

(continues on next page)

## **Z9PE-D8 WS specifications summary**

| USB                            | ASMedia USB 3.0 controllers - 2 x USB 3.0/2.0 ports at mid-board for front panel support - 2 x USB 3.0/2.0 ports at back panel Intel®C602 Chipset - 12 x USB 2.0/1.1 ports (6 ports at mid-board, 6 ports at back panel)                                                                                                    |
|--------------------------------|----------------------------------------------------------------------------------------------------|
| ASUS Unique Features           | CPU Power - Digital 7+1 Phase Power Design DRAM Power - Digital 2 Phase Power Design ASUS Exclusive Features - ASUS SSD Caching - Front Panel USB 3.0 Support ASUS Quiet Thermal Solution - ASUS Fanless Design: Heat pipe solution ASUS Q-Design - ASUS Q-Code - ASUS Q-Shield - ASUS Q-Slot - ASUS Q-DIMM ASUS EZ DIY - ASUS CrashFree BIOS 3 - ASUS EZ Flash 2 - ASUS MyLogo 2 - Multi-language BIOS |
| Workstation Unique<br>Features | <ul> <li>7 PCIe x 16 slots</li> <li>Quick Gate: 2 vertical USB 2.0 on board</li> <li>ASWM Enterprise</li> <li>ASMB6-iKVM Remote Management Tool</li> </ul>                                                                                                    |
| Back Panel I/O Ports           | 2 x USB 3.0/2.0 ports (blue) 6 x USB 2.0/1.1 ports 1 x PS/2 KB port 2 x LAN (RJ45) ports (2 x Intel® LAN) 1 x Optical S/PDIF Out port 8-channel Audio I/O                                                                                                    |

(continues on next page)

## **Z9PE-D8 WS specifications summary**

| Internal I/O Connectors   | 1 x USB 3.0/2.0 connector support additional 2 USB ports (19-pin) 2 x USB 2.0/1/1 connectors support additional 4 USB ports 2 x USB 2.0/1.1 type A vertical ports 6 x SATA 6Gb/s connectors 8 x SATA 3Gb/s connectors 2 x CPU Fan connector (4-pin) 6 x Chassis Fan connectors (4-pin) 2 x IEEE1394a headers 2 x Serial Port headers 1 x RAID key header 1 x ASMB6-iKVM connector 1 x VGA connector 1 x Front panel audio connector(AAFP) 1 x AUX panel header 1 x SMBus headers 1 x S/PDIF Out header 1 x Clear CMOS header 1 x 24-pin EATX Power connector 2 x 8-pin EATX 12V Power connectors 1 x System Panel 1 x PWR button 1 x Reset button |
|---------------------------|----------------------------------------------------------------------------------------------------|
| BIOS Features             | 64 Mb Flash ROM, UEFI BIOS, PnP, DMI2.0, WfM2.0,<br>SM BIOS 2.6, ACPI 2.0a, Multi-language BIOS, ASUS EZ<br>Flash 2, ASUS CrashFree BIOS 3                                                                                                    |
| Manageability Accessories | WfM 2.0, DMI 2.0, WOL by PME, WOR by PME, PXE  6 x Serial ATA 6Gb/s cables 8 x Serial ATA 3Gb/s cables 1 x ASUS 4-Way SLI bridge connector 1 x ASUS 3-Way SLI bridge connector 1 x ASUS SLI bridge connector 1 x 2-port USB2.0 + 1394 bracket 2 x COM port bracket I/O Shield User's manual                                                                                                    |
| Support DVD               | Drivers ASUS Utilities ASUS Update                                                                                                    |
| Form Factors              | EEB Form Factor, 12"x 13"                                                                                                    |

<sup>\*</sup>Refer to ASUS Server AVL for latest update.
\*\*Specifications are subject to change without notice.

This chapter describes the motherboard features and the new technologies it supports.

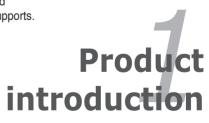

## **Chapter summary**

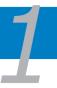

| 1.1 | Welcome!            | 1-3 |
|-----|---------------------|-----|
| 1.2 | Package contents    | 1-3 |
| 1.3 | Serial number label | 1-4 |
| 1.4 | Special features    | 1-4 |

#### 1.1 Welcome!

Thank you for buying an ASUS® Z9PE-D8 WS motherboard!

The motherboard delivers a host of new features and latest technologies, making it another standout in the long line of ASUS quality motherboards!

Before you start installing the motherboard, and hardware devices on it, check the items in your package with the list below.

## 1.2 Package contents

Check your motherboard package for the following items.

#### **Z9PE-D8 WS**

|                       |                            | Standard Gift Box<br>Pack | Standard Bulk Pack |
|-----------------------|----------------------------|---------------------------|--------------------|
|                       | SATA DOM cable             | 1                         |                    |
| Cables                | SATA 6G cable              | 6                         |                    |
| Capies                | SATA 3G cable              | 8                         |                    |
|                       | COM port cable             | 2                         |                    |
| I/O Modules           | 2-port USB 2.0+1394a       | 1                         |                    |
|                       | IO shield                  | 1                         | 1                  |
|                       | 2-Way SLI Bridge connector | 1                         |                    |
| Accessories           | 3-Way SLI Bridge connector | 1                         |                    |
|                       | 4-Wat SLI Bridge connector | 1                         |                    |
| <b>Application CD</b> | Support CD                 | 2                         | 2                  |
| Documentation         | User Guide                 | 1                         | 1                  |
| Packing Qty.          |                            | 1 or 3pcs per carton      | 5pcs per carton    |

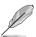

If any of the above items is damaged or missing, contact your retailer.

ASUS Z9PE-D8 WS 1-3

#### 1.3 Serial number label

Before requesting support from the ASUS Technical Support team, you must take note of the motherboard's serial number containing 12 characters **xxS1xxxxxxx** shown as the figure below. With the correct serial number of the product, ASUS Technical Support team members can then offer a quicker and satisfying solution to your problems.

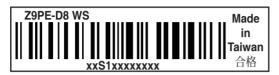

## 1.4 Special features

#### 1.4.1 Product highlights

#### **Latest Processor Technology**

The motherboard supports the latest Intel Xeon® processor E5-2600 product family in LGA 2011 package with integrated memory controller to support 4 channel (4DIMM per CPU) DDR3 memory. Intel Xeon® processor E5-2600 product family supports Intel QuickPath Interconnect (QPI) with a system bus of up to 8.0GT/s.

#### Optimized Intel® Turbo Boost Technology

Optimized Intel<sup>®</sup> Turbo Boost Technology further optimizes the processor's performance and automatically allows it to run faster than the marked frequency if it is operating below power, temperature, and current limits.

#### Intel® Hyper Threading

The thread-level parallelism on each processor makes more efficient use of the processor resources, higher processing throughout, and improved performance on today's multi-threaded software.

#### Intel® FM64T

The motherboard supports Intel® processors with the Intel® EM64T (Extended Memory 64 Technology). The Intel® EM64T feature allows your computer to run on 64-bit operating systems and access larger amounts of system memory for faster and more efficient computing.

#### **DDR3** memory support

The motherboard supports the 4-channel DDR3 memory that features data transfer rates of DDR3 1600 / 1333 / 1066 MHz to boost the system's performance, and to meet the higher bandwidth requirements of server and workstation applications. The 4-channel DDR3 architecture also manages traffic with bandwidth of up to 52GB/s, and reduces voltage thus reducing power usage and heat generation. Also, the motherboard supports LR-DIMM (Load reduced DIMM) which uses a specially designed buffer to reduce the data load to a single load and can increase overall server system memory capacity.

#### PCI Express® 3.0

PCI Express® 3.0 (PCIe 3.0) is the PCI Express bus standard that provides twice the performance and speed of PCIe 2.0. It provides an optimal graphics performance, unprecedented data speed, and seamless transition with its complete backward compatibility to PCIe 1.0/2.0 devices.

#### Intel® 82574L Gigabit LAN Solution

This motherboard features the built-in dual server class Intel® Gigabit LAN ports, which helps reduce CPU usage, thus increasing throughput to achieve highly-reliable network connections, outstanding performance, and better support for diverse operating systems.

Intel® 82574L chipset is VMware-certified to support the virtualization technology.

#### **Enhanced Intel SpeedStep Technology (EIST)**

The Enhanced Intel SpeedStep Technology (EIST) intelligently manages the CPU resources by automatically adjusting the CPU voltage and core frequency depending on the CPU loading and system speed or power requirement.

### Serial ATA II technology

The motherboard supports the Serial ATA II 3 Gb/s technology through the Serial ATA interface and Intel® C602 chipset. The Serial ATA II specification provides twice the bandwidth of the current Serial ATA products with a host of new features, including Native Command Queuing (NCQ), Power Management (PM) Implementation Algorithm, and Hot Swap. Serial ATA allows thinner, more flexible cables with lower pin count and reduced voltage requirements.

ASUS Z9PE-D8 WS 1-5

#### Serial ATA III technology

The motherboard supports the Serial ATA III technology through the Serial ATA interface and Intel® C602 chipset, delivering up to 6Gb/s data transfer rates. Additionally, get enhanced scalability, faster data retrieval, double the bandwidth of current bus systems.

#### Extra SATA 6.0 Gb/s Support

The Intel® C602 Express Chipset natively supports the next-generation Serial ATA (SATA) interface, delivering up to 6.0 Gb/s data transfer. ASUS provides extra SATA 6.0 Gb/s ports with enhanced scalability, faster data retrieval, and double the bandwidth of current bus systems.

#### Complete USB 3.0 Integration

ASUS facilitates strategic USB 3.0 accessibility for both the front and rear panel – 4USB 3.0 ports in total. Experience the latest plug & play connectivity at speeds up to 10 times faster than USB 2.0. The Z9PE-D8 WS affords greater convenience to high speed connectivity.

#### Temperature, fan, and voltage monitoring

The CPU temperature is monitored to prevent overheating and damage. The system fan rotations per minute (RPM) is monitored for timely failure detection. The chip monitors the voltage levels to ensure stable supply of current for critical components.

#### 1.4.2 Innovative ASUS features

#### ASUS Fan Speed control technology

The ASUS Fan Speed control technology smartly adjusts the fan speeds according to the system loading to ensure quiet, cool, and efficient operation.

### Best graphics performance for 4-way NVIDIA® GeForce® SLI™

Native second generation PCI-Expressx16 4-way SLI™ offers the fastest and most reliable graphics performance ever. It's ideal for professional use in mechanical, architectural, interior design, aeronautics, audio and video design applications. Additionally, this ample graphics power can easily run even the most demanding PC games in full detail for enhanced entertainment.

#### **Quick Gate**

Quick Gate is a vertical USB connector on the motherboard, allowing you to install USB devices directly with no messy cables. This stops important data storage devices from breaking off unexpectedly. Z9PE-D8 WS with this unique design provides a convenient and safe way to install data and applications on your PC.

#### **ASUS SSD Caching**

SSD caching from ASUS is easier than ever. At 3X faster, this feature boosts system performance by using an installed SSD with no capacity limitations as a cache for frequently accessed data. Harness a combination of SSD-like performance and response and hard drive capacity with just one click, no rebooting needed and instant activation for complete ease of use.

ASUS Z9PE-D8 WS 1-7

This chapter lists the hardware setup procedures that you have to perform when installing system components. It includes description of the jumpers and connectors on the motherboard.

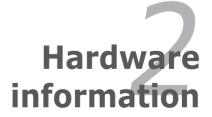

# **Chapter summary**

| _ |
|---|

| 2.1 | Before you proceed            | 2-3  |
|-----|-------------------------------|------|
| 2.2 | Motherboard overview          | 2-4  |
| 2.3 | Central Processing Unit (CPU) | 2-8  |
| 2.4 | System memory                 | 2-13 |
| 2.5 | Expansion slots               | 2-16 |
| 2.6 | Onboard Switches              | 2-20 |
| 2.7 | Onboard LEDs                  | 2-21 |
| 2.8 | Jumpers                       | 2-26 |
| 2.9 | Connectors                    | 2-29 |
|     |                               |      |

## 2.1 Before you proceed

Take note of the following precautions before you install motherboard components or change any motherboard settings.

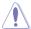

- Unplug the power cord from the wall socket before touching any component.
- Use a grounded wrist strap or touch a safely grounded object or a metal object, such as the power supply case, before handling components to avoid damaging them due to static electricity.
- Hold components by the edges to avoid touching the ICs on them.
- Whenever you uninstall any component, place it on a grounded antistatic pad or in the bag that came with the component.
- Before you install or remove any component, ensure that the power supply is switched off or the power cord is detached from the power supply. Failure to do so may cause severe damage to the motherboard, peripherals, and/or components.

ASUS Z9PE-D8 WS 2-3

#### 2.2 Motherboard overview

Before you install the motherboard, study the configuration of your chassis to ensure that the motherboard fits into it.

To optimize the motherboard features, we highly recommend that you install it in an EEB compliant chassis.

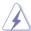

Ensure to unplug the chassis power cord before installing or removing the motherboard. Failure to do so can cause you physical injury and damage motherboard components!

#### 2.2.1 Placement direction

When installing the motherboard, ensure that you place it into the chassis in the correct orientation. The edge with external ports goes to the rear part of the chassis as indicated in the image below.

#### 2.2.2 Screw holes

Place ten (10) screws into the holes indicated by circles to secure the motherboard to the chassis.

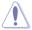

DO NOT overtighten the screws! Doing so can damage the motherboard.

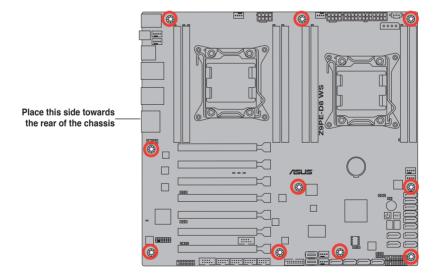

### 2.2.3 Motherboard layout

#### **Z9PE-D8 WS**

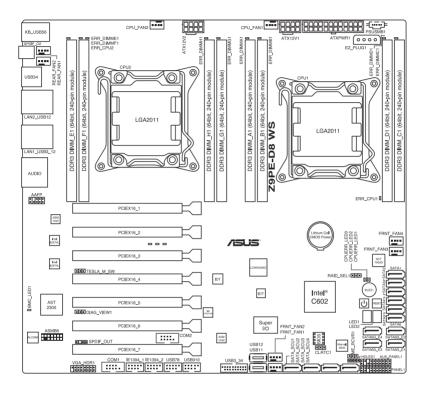

ASUS Z9PE-D8 WS 2-5

## 2.2.4 Layout contents

| Slots/ | Socket Socket                          | Page |
|--------|----------------------------------------|------|
| 1.     | CPU sockets                            | 2-8  |
| 2.     | DDR3 sockets                           | 2-13 |
| 3.     | PCI Express x8 / PCI Express x16 slots | 2-16 |

| Onboard Switches |                 | Page |
|------------------|-----------------|------|
| 1.               | Power-on Switch | 2-20 |
| 2.               | Reset Switch    | 2-20 |

| Onboa | rd LEDs                                        | Page |
|-------|------------------------------------------------|------|
| 1.    | DIMM Error LED (ERR_DIMM)                      | 2-21 |
| 2.    | Baseboard Management Controller LED (BMC_LED1) | 2-21 |
| 3.    | Q-Code LED (LED1_LED2)                         | 2-22 |

| Jumpers | <b>:</b>                                                      | Page |
|---------|---------------------------------------------------------------|------|
| 1.      | Clear RTC RAM (CLRTC1)                                        | 2-26 |
| 2.      | VGA controller setting (DIAG_VIEW1)                           | 2-27 |
| 3.      | SMBUS connection setting (TESLA_M_SW)                         | 2-27 |
| 4.      | LSI MegaRAID or Intel RSTe selection jumper (3-pin RAID_SEL1) | 2-28 |
| 5.      | ME firmware force recovery setting (3-pin ME_RCVR1)           | 2-28 |

| Rear p | anel connectors              | Page |
|--------|------------------------------|------|
| 1.     | PS/2 mouse and keyboard port | 2-29 |
| 2.     | LAN 2 (RJ-45) port           | 2-29 |
| 3.     | LAN 1 (RJ-45) port           | 2-29 |
| 4.     | USB 2.0 ports 5 and 6        | 2-29 |
| 5.     | Optical S/PDIF Out port      | 2-29 |
| 6.     | USB 2.0 ports 3 and 4        | 2-29 |
| 7.     | USB 2.0 ports 1 and 2        | 2-29 |
| 8.     | USB 3.0 ports 1 and 2        | 2-29 |
| 9.     | Audio I/O ports              | 2-29 |

| Internal | connectors                                                                             | Page |
|----------|----------------------------------------------------------------------------------------|------|
| 1.       | Hard disk activity LED connector (4-pin HDLED1)                                        | 2-31 |
| 2.       | USB connectors (10-1 pin USB78, USB910; A-Type USB12/11)                               | 2-31 |
| 3.       | USB connectors (USB3_34)                                                               | 2-32 |
| 4.       | CPU, front and rear fan connectors (4-pin CPU_FAN1-2, FRNT_FAN1-4, REAR_FAN1-2)        | 2-32 |
| 5.       | Power supply SMBus Connector (PSUSMB1)                                                 | 2-33 |
| 6.       | Serial port connectors (10-1 pin COM1/COM2)                                            | 2-33 |
| 7.       | Serial ATA 6.0/3.0 Gb/s connectors (7-pin SATA6G_1-2 [blue]; 7-pin SATA3G_3-6 [black]) | 2-34 |
| 8.       | Marvell Serial ATA 6.0 Gb/s connectors (7-pin SATA6G_E1/E2/E3/E4 [gray])               | 2-35 |
| 9.       | Serial ATA SCU connectors (7-pin SATA_SCU1-4 [black])                                  | 2-36 |
| 10.      | EATX power connectors (24-pin EATXPWR1, 8-pin EATX12V1/EATX12V2)                       | 2-36 |
| 11.      | System panel connector (20-1 pin PANEL1)                                               | 2-37 |
| 12.      | Auxiliary panel connector (20-2 pin AUX_PANEL1)                                        | 2-38 |
| 13.      | Digital audio connector (4-1 pin SPDIF_OUT)                                            | 2-39 |
| 14.      | IEEE 1394a port connectors (10-1 pin IE1394_1/2)                                       | 2-39 |
| 15.      | VGA connector (VGA_HDR1)                                                               | 2-40 |
| 16.      | Front panel audio connector (10-1 pin AAFP)                                            | 2-40 |
| 17.      | ASMB6 header (ASMB6)                                                                   | 2-41 |

ASUS Z9PE-D8 WS 2-7

## 2.3 Central Processing Unit (CPU)

The motherboard comes with a surface mount LGA2011 socket designed for the Intel<sup>®</sup> Xeon E5-2600 family processor.

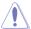

- Upon purchase of the motherboard, ensure that the PnP cap is on the socket and the socket contacts are not bent. Contact your retailer immediately if the PnP cap is missing, or if you see any damage to the PnP cap/socket contacts/motherboard components. ASUS will shoulder the cost of repair only if the damage is shipment/transit-related.
- Keep the cap after installing the motherboard. ASUS will process Return Merchandise Authorization (RMA) requests only if the motherboard comes with the cap on the LGA2011 socket.
- The product warranty does not cover damage to the socket contacts resulting from incorrect CPU installation/removal, or misplacement/loss/ incorrect removal of the PnP cap.

#### 2.3.1 Installing the CPU

To install a CPU:

1. Locate the CPU socket on the motherboard.

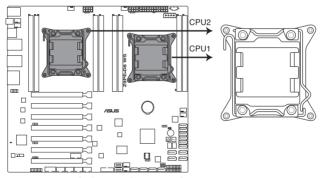

Z9PE-D8 WS CPU LGA2011 Socket

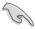

Before installing the CPU, ensure that the socket box is facing toward you and the load lever is on your left.

2. Press the left load lever with your thumb (A), then move it to the left (B) until it is released from the retention tab.

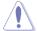

To prevent damage to the socket pins, do not remove the PnP cap unless you are installing a CPU.

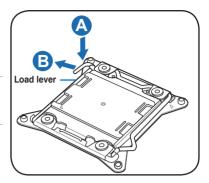

3. Slightly lift the load lever in the direction of the arrow.

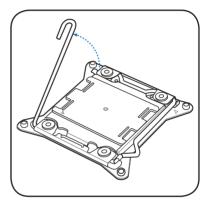

4. Press the right load lever with your thumb (C), then move it to the right (D) until it is released from the retention tab. Lift the load lever in the direction of the arrow (E).

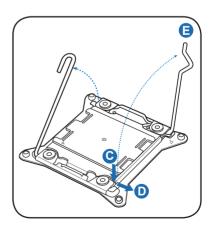

ASUS Z9PE-D8 WS 2-9

5. Push the left load lever (F) to lift the load plate (G).

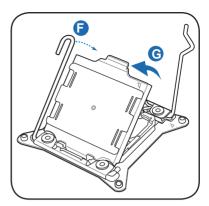

 Position the CPU over the socket, ensuring that the triangle mark is on the top-right corner of the socket.

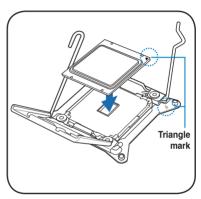

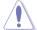

The CPU fits in only one correct orientation. DO NOT force the CPU into the socket to prevent bending the connectors on the socket and damaging the CPU!

7. Remove the PnP cap (H) from the CPU socket and close the load plate (I).

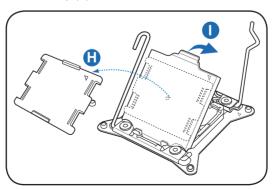

8. Push down the right load lever (J), ensuring that the edge of the load plate is fixed by the lever (K).

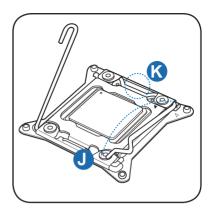

9. Insert the right load lever under the retention tab.

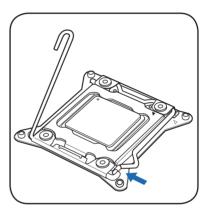

10. Push down the left load lever (L), and then insert the lever under the retention tab (M).

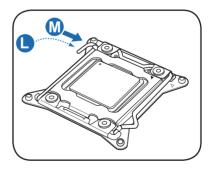

ASUS Z9PE-D8 WS 2-11

Apply some Thermal Interface
 Material to the exposed area of
 the CPU that the heatsink will be
 in contact with, ensuring that it is
 spread in an even thin layer.

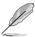

Some heatsinks come with preapplied thermal paste. If so, skip this step.

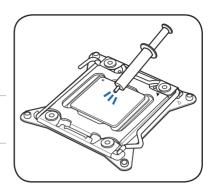

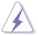

The Thermal Interface Material is toxic and inedible. DO NOT eat it. If it gets into your eyes or touches your skin, wash it off immediately, and seek professional medical help.

12. Connect the CPU fan cable to the connector on the motherboard labeled CPU\_FAN1 / CPU\_FAN2.

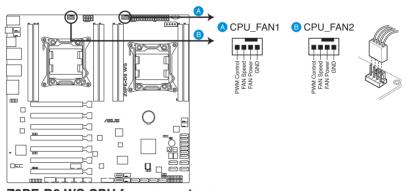

**Z9PE-D8 WS CPU fan connectors** 

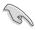

DO NOT forget to connect the CPU fan connector! Hardware monitoring errors can occur if you fail to plug this connector.

## 2.4 System memory

#### 2.4.1 Overview

The motherboard comes with eight (four DIMM per CPU) Double Data Rate 3 (DDR3) Dual Inline Memory Modules (DIMM) sockets.

A DDR3 module has the same physical dimensions as a DDR2 DIMM but is notched differently to prevent installation on a DDR2 DIMM socket. DDR3 modules are developed for better performance with less power consumption.

The figure illustrates the location of the DDR3 DIMM sockets:

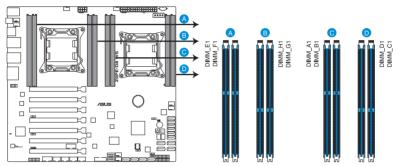

Z9PE-D8 WS 240-pin DDR3 DIMM sockets

### 2.4.2 Memory Configurations

You may install 1GB, 2GB, 4GB, 8GB, 16GB and 32GB\* RDIMMs or 1GB, 2GB, 4GB and 8GB\* with ECC/Non-ECC UDIMMs or 8GB, 16GB and 32GB\* LR-DIMMs into the DIMM sockets using the memory configurations in this section.

| 1 CPU Configuration (must on CPU1) |         |         |         |         |  |
|------------------------------------|---------|---------|---------|---------|--|
|                                    | DIMM_A1 | DIMM_B1 | DIMM_C1 | DIMM_D1 |  |
| 1 DIMMs                            | Х       |         |         |         |  |
| 2 DIMMs                            | Χ       | Χ       |         |         |  |
| 4 DIMMs                            | Χ       | Χ       | Χ       | Χ       |  |

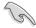

- \*Refer to ASUS Server AVL for latest update.
- Install the DIMMs starting from slot A1 (CPU1) and E1 (CPU2).
- Always install DIMMs with the same CAS latency. For optimum compatibility, it is recommended that you obtain memory modules from the same vendor

ASUS Z9PE-D8 WS 2-13

| 2 CPU Configuration |         |         |         |         |  |
|---------------------|---------|---------|---------|---------|--|
|                     | DIMM_A1 | DIMM_B1 | DIMM_C1 | DIMM_D1 |  |
| 1 DIMMs             | Х       |         |         |         |  |
| 2 DIMMs             | Χ       |         |         |         |  |
| 4 DIMMs             | Х       | Χ       |         |         |  |
| 8 DIMMs             | Χ       | Χ       | Χ       | Χ       |  |

| 2 CPU Configuration |         |         |         |         |  |
|---------------------|---------|---------|---------|---------|--|
|                     | DIMM_E1 | DIMM_F1 | DIMM_G1 | DIMM_H1 |  |
| 1 DIMMs             |         |         |         |         |  |
| 2 DIMMs             | Х       |         |         |         |  |
| 4 DIMMs             | Х       | Х       |         |         |  |
| 8 DIMMs             | Х       | Χ       | Χ       | Χ       |  |

#### 2.4.3 Installing a DIMM on a single clip DIMM socket

- 1. Unlock a DIMM socket by pressing the retaining clip outward.
- Align a DIMM on the socket such that the notch on the DIMM matches the DIMM slot key on the socket.

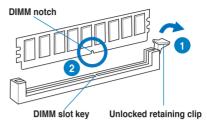

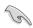

A DIMM is keyed with a notch so that it fits in only one direction. DO NOT force a DIMM into a socket in the wrong direction to avoid damaging the DIMM.

 Hold the DIMM by both of its ends, then insert the DIMM vertically into the socket. Apply force to both ends of the DIMM simultaneously until the retaining clip snaps back into place, and the DIMM cannot be pushed in any further to ensure proper sitting of the DIMM.

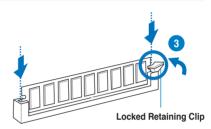

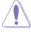

Always insert the DIMM into the socket VERTICALLY to prevent DIMM notch damage.

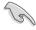

- To install two or more DIMMs, refer to the user guide bundled in the motherboard package.
- Refer to the user guide for qualified vendor lists of the memory modules.

# Removing a DIMM from a single clip DIMM socket

- Press the retaining clip outward to unlock the DIMM.
- Remove the DIMM from the socket.

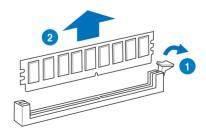

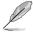

Support the DIMM lightly with your fingers when pressing the retaining clips. The DIMM might get damaged when it flips out with extra force.

# 2.5 Expansion slots

In the future, you may need to install expansion cards. The following subsections describe the slots and the expansion cards that they support.

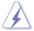

Ensure to unplug the power cord before adding or removing expansion cards. Failure to do so may cause you physical injury and damage motherboard components.

## 2.5.1 Installing an expansion card

To install an expansion card:

- 1. Before installing the expansion card, read the documentation that came with it and make the necessary hardware settings for the card.
- Remove the system unit cover (if your motherboard is already installed in a chassis).
- Remove the bracket opposite the slot that you intend to use. Keep the screw for later use
- Align the card connector with the slot and press firmly until the card is completely seated on the slot.
- 5. Secure the card to the chassis with the screw you removed earlier.
- 6. Replace the system cover.

## 2.5.2 Configuring an expansion card

After installing the expansion card, configure it by adjusting the software settings.

- 1. Turn on the system and change the necessary BIOS settings, if any. See Chapter 4 for information on BIOS setup.
- 2. Assign an IRQ to the card. Refer to the tables on the next page.
- 3. Install the software drivers for the expansion card.

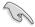

When using PCI cards on shared slots, ensure that the drivers support "Share IRQ" or that the cards do not need IRQ assignments. Otherwise, conflicts will arise between the two PCI groups, making the system unstable and the card inoperable.

# 2.5.3 Interrupt assignments

# **Standard Interrupt assignments**

| IRQ | Priority | Standard function           |
|-----|----------|-----------------------------|
| 0   | 1        | System Timer                |
| 1   | 2        | Keyboard Controller         |
| 2   | -        | Programmable Interrupt      |
| 3*  | 11       | Communications Port (COM2)  |
| 4*  | 12       | Communications Port (COM1)  |
| 5*  | 13       |                             |
| 6   | 14       | Floppy Disk Controller      |
| 7*  | 15       |                             |
| 8   | 3        | System CMOS/Real Time Clock |
| 9*  | 4        | ACPI Mode when used         |
| 10* | 5        | IRQ Holder for PCI Steering |
| 11* | 6        | IRQ Holder for PCI Steering |
| 12* | 7        | PS/2 Compatible Mouse Port  |
| 13  | 8        | Numeric Data Processor      |
| 14* | 9        | Primary IDE Channel         |
| 15* | 10       | Secondary IDE Channel       |

<sup>\*</sup> These IRQs are usually available for ISA or PCI devices.

## 2.5.4 PCI Express x16 slot (x16 link)

The onboard PCIE 1 and 3 provide one x16 Gen3 link to CPU1 (Auto switch to x8 link if PCIE 2 and 4 are occupied); The onboard PCIE 5 and 7 provide one x16 Gen3 link to CPU2. These slots support VGA cards and various server class high performance add-on cards.

# 2.5.5 PCI Express x16 slot (x8 link)

The onboard PCIE 6 provides one x8 Gen3 link to CPU2; The onboard PCIE 2 and 4 provide one x8 Gen3 link to CPU1. These slot support VGA Cards and various server class high performance add-on cards.

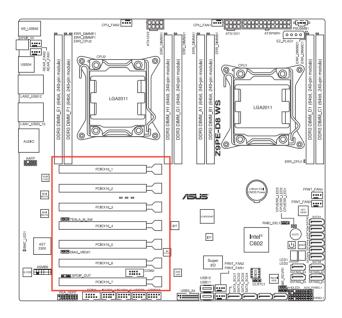

| PCIE 1 | 1 x PCI-E x 16 (Gen3 x16/ x8 link) |
|--------|------------------------------------|
| PCIE 2 | 1 x PCI-E x 16 (Gen3 x8 link)      |
| PCIE 3 | 1 x PCI-E x 16 (Gen3 x16/ x8 link) |
| PCIE 4 | 1 x PCI-E x 16 (Gen3 x8 link)      |
| PCIE 5 | 1 x PCI-E x 16 (Gen3 x16 link)     |
| PCIE 6 | 1 x PCI-E x 16 (Gen3 x8 link)      |
| PCIE 7 | 1 x PCI-E x 16 (Gen3 x16 link)     |

# 2.5.6 Installing the ASMB6 management board

Follow the steps below to install an optional ASMB management board on your motherboard.

Locate the ASMB6 header on the motherboard.

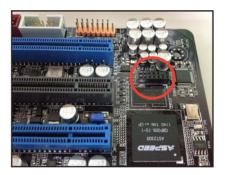

2. Orient and press the ASMB6 management card in place

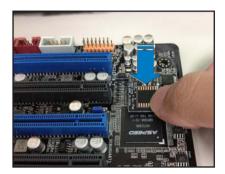

# 2.6 Onboard Switches

Onboard switches allow you to fine-tune performance when working on a bare or open-case system. This is ideal for overclockers and gamers who continually change settings to enhance system performance.

#### 1. Power-on switch

The motherboard comes with a power-on switch that allows you to power up or wake up the system. The switch also lights up when the system is plugged to a power source indicating that you should shut down the system and unplug the power cable before removing or plugging in any motherboard component. The illustration below shows the location of the onboard power-on switch.

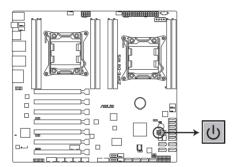

Z9PE-D8 WS Power on switch

#### 2. Reset switch

Press the reset switch to reboot the system.

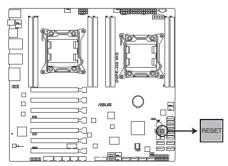

**Z9PE-D8 WS Reset switch** 

## 2.7 Onboard LEDs

### 1. DIMM Error LED (ERR\_DIMM)

These LEDs light up to indicate an error in its nearby DIMM.

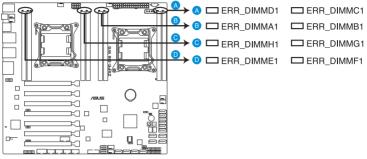

**Z9PE-D8 WS ERR DIMM LED** 

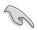

Enabled only with ASMB6-i KVM on-board.

### 2. Baseboard Management Controller LED (BMC\_LED1)

The BMC LED works with the ASUS ASMB6 management device and indicates its initiation status. When the PSU is plugged and the system is OFF, ASUS ASMB6 management device starts system initiation for about one (1) minute. The BMC LED blinks after system initiation finishes.

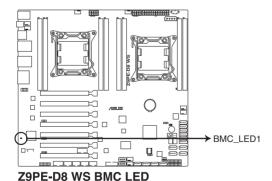

ASUS Z9PE-D8 WS 2-21

#### 3. Q-Code LEDs

The Q-Code LED design provides you the 2-digit display, allowing you to know the system status. Refer to the Q-code table below for details.

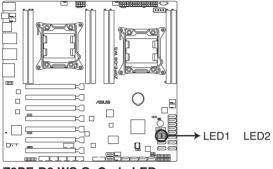

Z9PE-D8 WS Q\_Code LED

#### Q-Code table

| Code           | Description                                           |
|----------------|-------------------------------------------------------|
| 00             | Not used                                              |
| 01             | Power on. Reset type detection (soft/hard).           |
| 02             | AP initialization before microcode loading            |
| 03             | System Agent initialization before microcode loading  |
| 04             | PCH initialization before microcode loading           |
| 06             | Microcode loading                                     |
| 07             | AP initialization after microcode loading             |
| 08             | System Agent initialization after microcode loading   |
| 09             | PCH initialization after microcode loading            |
| 0A             | Initialization after microcode loading                |
| 0B             | Cache initialization                                  |
| 0C - 0D        | Reserved for future AMI SEC error codes               |
| 0E             | Microcode not found                                   |
| 0F             | Microcode not loaded                                  |
| 10             | PEI Core is started                                   |
| 11 – 14        | Pre-memory CPU initialization is started              |
| <u>15 – 18</u> | Pre-memory System Agent initialization is started     |
| 19 – 1C        | Pre-memory PCH initialization is started              |
| 2B – 2F        | Memory initialization                                 |
| 30             | Reserved for ASL (see ASL Status Codes section below) |

# Q-Code table (continued)

|           | Description                                                                   |  |  |
|-----------|-------------------------------------------------------------------------------|--|--|
| Code      | Description                                                                   |  |  |
| 31        | Memory Installed                                                              |  |  |
| 32 – 36   | CPU post-memory initialization                                                |  |  |
| 37 – 3A   | Post-Memory System Agent initialization is started                            |  |  |
| 3B – 3E   | Post-Memory PCH initialization is started                                     |  |  |
| <u>4F</u> | DXE IPL is started                                                            |  |  |
| 50 – 53   | Memory initialization error. Invalid memory type or incompatible memory speed |  |  |
| 54        | Unspecified memory initialization error                                       |  |  |
| 55        | Memory not installed                                                          |  |  |
| 56        | Invalid CPU type or Speed                                                     |  |  |
| 57        | CPU mismatch                                                                  |  |  |
| 58        | CPU self test failed or possible CPU cache error                              |  |  |
| 59        | CPU micro-code is not found or micro-code update is failed                    |  |  |
| 5A        | Internal CPU error                                                            |  |  |
| 5B        | Reset PPI is not available                                                    |  |  |
| 5C – 5F   | Reserved for future AMI error codes                                           |  |  |
| E0        | S3 Resume is stared (S3 Resume PPI is called by the DXE IPL)                  |  |  |
| E1        | S3 Boot Script execution                                                      |  |  |
| E2        | Video repost                                                                  |  |  |
| E3        | OS S3 wake vector call                                                        |  |  |
| E4 – E7   | Reserved for future AMI progress codes                                        |  |  |
| E8        | S3 Resume Failed                                                              |  |  |
| E9        | S3 Resume PPI not Found                                                       |  |  |
| EA        | S3 Resume Boot Script Error                                                   |  |  |
| EB        | S3 OS Wake Error                                                              |  |  |
| EC – EF   | Reserved for future AMI error codes                                           |  |  |
| F0        | Recovery condition triggered by firmware (Auto recovery)                      |  |  |
| F1        | Recovery condition triggered by user (Forced recovery)                        |  |  |
| F2        | Recovery process started                                                      |  |  |
| F3        | Recovery firmware image is found                                              |  |  |
| F4        | Recovery firmware image is loaded                                             |  |  |
| F5 – F7   | Reserved for future AMI progress codes                                        |  |  |
| F8        | Recovery PPI is not available                                                 |  |  |
| F9        | Recovery capsule is not found                                                 |  |  |
| FA        | Invalid recovery capsule                                                      |  |  |
| FB – FF   | Reserved for future AMI error codes                                           |  |  |
| 60        | DXE Core is started                                                           |  |  |
| 61        | NVRAM initialization                                                          |  |  |
| 62        | Installation of the PCH Runtime Services                                      |  |  |

# Q-Code table (continued)

| Code    | Description                                                    |
|---------|----------------------------------------------------------------|
| 63 – 67 | CPU DXE initialization is started                              |
| 68      | PCI host bridge initialization                                 |
| 69      | System Agent DXE initialization is started                     |
| 6A      | System Agent DXE SMM initialization is started                 |
| 6B – 6F | System Agent DXE initialization (System Agent module specific) |
| 70      | PCH DXE initialization is started                              |
| 71      | PCH DXE SMM initialization is started                          |
| 72      | PCH devices initialization                                     |
| 73 – 77 | PCH DXE Initialization (PCH module specific)                   |
| 78      | ACPI module initialization                                     |
| 79      | CSM initialization                                             |
| 7A – 7F | Reserved for future AMI DXE codes                              |
| 90      | Boot Device Selection (BDS) phase is started                   |
| 91      | Driver connecting is started                                   |
| 92      | PCI Bus initialization is started                              |
| 93      | PCI Bus Hot Plug Controller Initialization                     |
| 94      | PCI Bus Enumeration                                            |
| 95      | PCI Bus Request Resources                                      |
| 96      | PCI Bus Assign Resources                                       |
| 97      | Console Output devices connect                                 |
| 98      | Console input devices connect                                  |
| 99      | Super IO Initialization                                        |
| 9A      | USB initialization is started                                  |
| 9B      | USB Reset                                                      |
| 9C      | USB Detect                                                     |
| 9D      | USB Enable                                                     |
| 9E – 9F | Reserved for future AMI codes                                  |
| A0      | IDE initialization is started                                  |
| A1      | IDE Reset                                                      |
| A2      | IDE Detect                                                     |
| A3      | IDE Enable                                                     |
| A4      | SCSI initialization is started                                 |
| A5      | SCSI Reset                                                     |
| A6      | SCSI Detect                                                    |
| A7      | SCSI Enable                                                    |
| A8      | Setup Verifying Password                                       |
| A9      | Start of Setup                                                 |
| AA      | Reserved for ASL (see ASL Status Codes section below)          |
| AB      | Setup Input Wait                                               |

# Q-Code table (continued)

| Code   | Description                                           |
|--------|-------------------------------------------------------|
| AC     | Reserved for ASL (see ASL Status Codes section below) |
| AD     | Ready To Boot event                                   |
| AE     | Legacy Boot event                                     |
| AF     | Exit Boot Services event                              |
| B0     | Runtime Set Virtual Address MAP Begin                 |
| B1     | Runtime Set Virtual Address MAP End                   |
| B2     | Legacy Option ROM Initialization                      |
| B3     | System Reset                                          |
| B4     | USB hot plug                                          |
| B5     | PCI bus hot plug                                      |
| B6     | Clean-up of NVRAM                                     |
| B7     | Configuration Reset (reset of NVRAM settings)         |
| B8- BF | Reserved for future AMI codes                         |
| D0     | CPU initialization error                              |
| D1     | System Agent initialization error                     |
| D2     | PCH initialization error                              |
| D3     | Some of the Architectural Protocols are not available |
| D4     | PCI resource allocation error. Out of Resources       |
| D5     | No Space for Legacy Option ROM                        |
| D6     | No Console Output Devices are found                   |
| D7     | No Console Input Devices are found                    |
| D8     | Invalid password                                      |
| D9     | Error loading Boot Option (LoadImage returned error)  |
| DA     | Boot Option is failed (StartImage returned error)     |
| DB     | Flash update is failed                                |
| DC     | Reset protocol is not available                       |

# **ACPI/ASL Checkpoints**

| Code | Description                                                                   |
|------|-------------------------------------------------------------------------------|
| 0x01 | System is entering S1 sleep state                                             |
| 0x02 | System is entering S2 sleep state                                             |
| 0x03 | System is entering S3 sleep state                                             |
| 0x04 | System is entering S4 sleep state                                             |
| 0x05 | System is entering S5 sleep state                                             |
| 0x10 | System is waking up from the S1 sleep state                                   |
| 0x20 | System is waking up from the S2 sleep state                                   |
| 0x30 | System is waking up from the S3 sleep state                                   |
| 0x40 | System is waking up from the S4 sleep state                                   |
| 0xAC | System has transitioned into ACPI mode. Interrupt controller is in PIC mode.  |
| 0xAA | System has transitioned into ACPI mode. Interrupt controller is in APIC mode. |

# 2.8 Jumpers

#### 1. Clear RTC RAM (CLRTC1)

This jumper allows you to clear the Real Time Clock (RTC) RAM in CMOS. You can clear the CMOS memory of date, time, and system setup parameters by erasing the CMOS RTC RAM data. The onboard button cell battery powers the RAM data in CMOS, which include system setup information such as system passwords.

#### To erase the RTC RAM:

- 1. Turn OFF the computer and unplug the power cord.
- 2. Move the jumper cap from pins 1–2 (default) to pins 2–3. Keep the cap on pins 2–3 for about 5–10 seconds, then move the cap back to pins 1–2.
- 3. Plug the power cord and turn ON the computer.
- 4. Hold down the <Del> key during the boot process and enter BIOS setup to re-enter data.

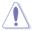

Except when clearing the RTC RAM, never remove the cap on CLRTC jumper default position. Removing the cap will cause system boot failure!

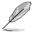

If the steps above do not help, remove the onboard battery and move the jumper again to clear the CMOS RTC RAM data. After the CMOS clearance, reinstall the battery.

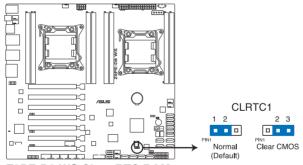

**Z9PE-D8 WS Clear RTC RAM** 

### 2. VGA controller setting (DIAG\_VIEW1)

This jumper allows you to enable o disable the onboard VGA controller. Set to pins 1-2 to activate the VGA feature.

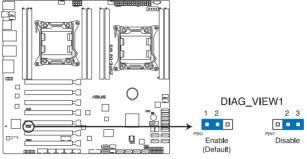

**Z9PE-D8 WS VGA setting** 

## 3. SMBUS connection setting (TESLA\_M\_SW)

This jumper allows you to select the connection to BMC or PCH for PCIE 1/3/5/7 SMBUS.

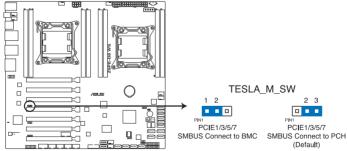

**Z9PE-D8 WS SMBUS setting** 

#### 4. LSI MegaRAID or Intel RSTe selection jumper (3-pin RAID\_SEL1)

This jumper allows you to select the PCH SATA RAID mode to use LSI MegaRAID software or Intel® Rapid Storage Technology enterprise 3.0 RAID. Place the jumper caps over pins 1–2 if you want to use the LSI MegaRAID software RAID Utility (default); otherwise, place the jumper caps to pins 2–3 to use the Intel® Rapid Storage Technology Enterprise Option ROM Utility.

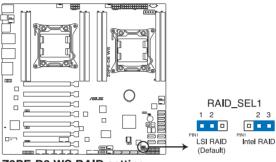

**Z9PE-D8 WS RAID setting** 

### 5. ME firmware force recovery setting (3-pin ME\_RCVR1)

This jumper allows you to force Intel Management Engine (ME) boot from recovery mode when ME become corrupted.

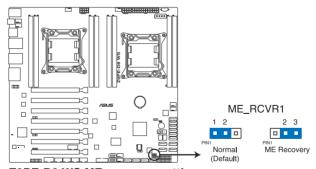

**Z9PE-D8 WS ME recovery setting** 

# 2.9 Connectors

# 2.9.1 Rear panel connectors

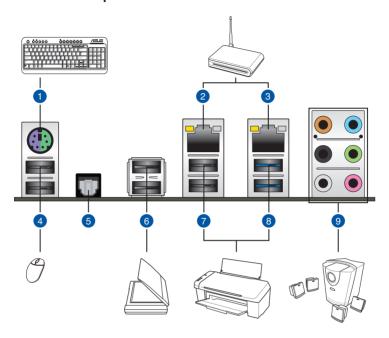

- PS/2 mouse and keyboard port. This port is for a PS/2 mouse and keyboard.
- LAN 2 (RJ-45) port. This port allows Gigabit connection to a Local Area Network (LAN) through a network hub. Refer to the table below for the LAN port LED indications.
- LAN 1 (RJ-45) port. This port allows Gigabit connection to a Local Area Network (LAN) through a network hub. Refer to the table below for the LAN port LED indications.
- USB 2.0 ports 5 and 6. These two 4-pin Universal Serial Bus (USB) ports are available for connecting USB 2.0 devices.
- 5. Optical S/PDIF Out port.
- 6. USB 2.0 ports 3 and 4.
- 7. USB 2.0 ports 1 and 2.
- 8. USB 3.0 ports 1 and 2. These Universal Serial Bus (USB) ports are available for connecting USB 3.0 devices.
- 9. Audio I/O ports.

### LAN port LED indications

| Activity/Link LED |               | Speed LED |                     |
|-------------------|---------------|-----------|---------------------|
| Status            | Description   | Status    | Description         |
| OFF               | No link       | OFF       | 10 Mbps connection  |
| Green             | Linked        | Orange    | 100 Mbps connection |
| Blinking          | Data activity | Green     | 1 Gbps connection   |

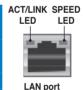

#### 2.9.2 Internal connectors

#### 1. Hard disk activity LED connector (4-pin HDLED1)

This LED connector is for the storage add-on card cable connected to the SATA or SAS add-on card. The read or write activities of any device connected to the SATA or SAS add-on card causes the front panel LED to light up.

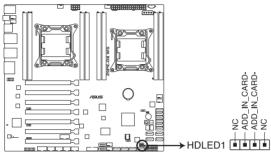

Z9PE-D8 WS Hard disk activity LED connector

#### 2. USB connectors (10-1 pin USB78, USB910; A-Type USB12/11)

These connectors are for USB 2.0 ports. Connect the USB module cables to connectors USB78 and USB910, then install the modules to a slot opening at the back of the system chassis. These USB connectors comply with USB 2.0 specification that supports up to 480 Mbps connection speed.

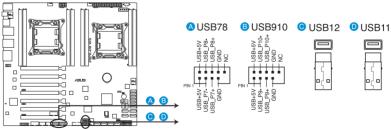

Z9PE-D8 WS USB 2.0 connectors

#### 3. USB connectors (USB3\_34)

This connector is for USB 3.0 ports. Connect the USB module cable to connector USB3 34.

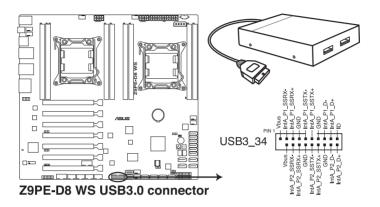

#### CPU, front and rear fan connectors (4-pin CPU\_FAN1-2, FRNT\_FAN1-4, REAR\_FAN1-2)

The fan connectors support cooling fans. Connect the fan cables to the fan connectors on the motherboard, ensuring that the black wire of each cable matches the ground pin of the connector.

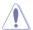

- DO NOT forget to connect the fan cables to the fan connectors. Insufficient air flow inside the system may damage the motherboard components.
- These are not jumpers! DO NOT place jumper caps on the fan connectors!
- All fans feature the ASUS Fan Speed Control technology.

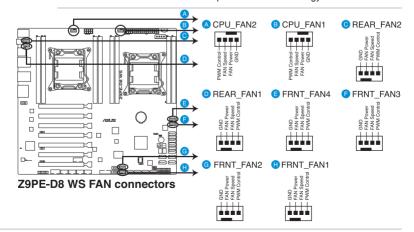

#### 5. Power supply SMBus Connector (PSUSMB1)

This connector supplies power for low-speed system management communications.

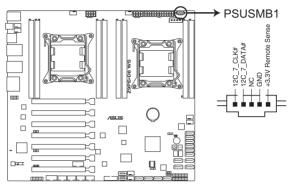

**Z9PE-D8 WS Power supply SMBus connector** 

#### 6. Serial port connectors (10-1 pin COM1/COM2)

These connectors are for the serial (COM) ports. Connect the serial port module cable to one of these connectors, then install the module to a slot opening at the back of the system chassis.

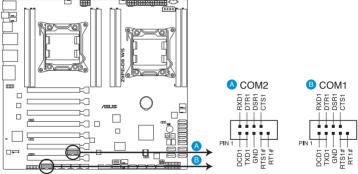

Z9PE-D8 WS Serial port connectors

# 7. Serial ATA 6.0/3.0 Gb/s connectors (7-pin SATA6G\_1-2 [blue]; 7-pin SATA3G\_3-6 [black])

These connectors connect to Serial ATA 6.0Gb/s or 3.0 Gb/s hard disk drives and optical disc drives via Serial ATA 6.0Gb/s or 3.0 Gb/s signal cables.

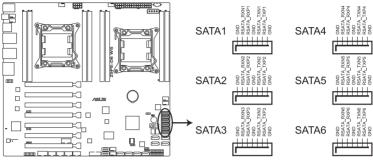

# 8. Marvell® Serial ATA 6.0 Gb/s connectors (7-pin SATA6G\_E1/E2/E3/E4 [gray])

These connectors connect to Serial ATA 6.0 Gb/s hard disk drives via Serial ATA 6.0 Gb/s signal cables.

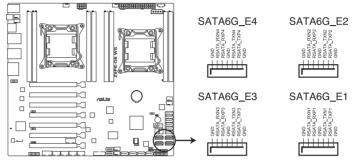

**Z9PE-D8 WS SATA6G connectors** 

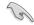

- For high performance of ASUS SSD Caching, please connect one HDD and one SSD to Marvell® SATA6G E1/E2/E3/E4 connectors.
- For SSD Caching setup, you can use more than one SSD and only one HDD.
- You cannot use ASUS SSD Caching and Marvell® RAID at the same time.
- For regular usage, the SATA6G\_E1/E2/E3/E4 connectors are recommended for data drivers.
- You must install Windows® XP Service Pack 3 or later versions before using Serial ATA hard disk drives.
- Press <Ctrl> + <M> during POST to enter the Marvell® RAID utility to create
  or delete a RAID configuration.
- If you want to install a Windows operating system to a RAID configuration created using the Marvell® SATA controller, you have to create a RAID driver disk using the motherboard support DVD and load the driver during OS installation. For 32/64bit Windows XP OS, load first the Marvell® shared library driver, and then load Marvell® 92xx SATA Controller Driver. For Windows Vista / Windows 7 OS, load only the Marvell® 92xx SATA Controller Driver

#### 9. Serial ATA SCU connectors (7-pin SATA\_SCU1-4 [black])

These connectors connect to Serial ATA 3.0 Gb/s hard disk drives and optical disc drives via Serial ATA 3.0 Gb/s signal cables.

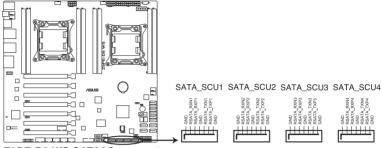

**Z9PE-D8 WS SATA3G connectors** 

# 10. EATX power connectors (24-pin EATXPWR1, 8-pin EATX12V1/EATX12V2)

These connectors are for an EATX power supply plugs. The power supply plugs are designed to fit these connectors in only one orientation. Find the proper orientation and push down firmly until the connectors completely fit.

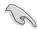

- DO NOT forget to connect the 24+8+8-pin power plugs; otherwise, the system will not boot up.
- Use of a PSU with a higher power output is recommended when configuring a system with more power-consuming devices. The system may become unstable or may not boot up if the power is inadequate.
- This motherboard supports EATX2.0 PSU or later version.
- Ensure that your power supply unit (PSU) can provide at least the minimum power required by your system.

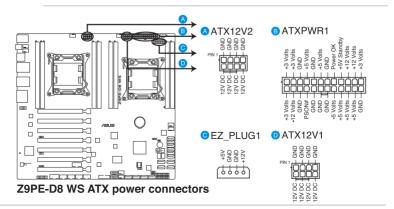

#### 11. System panel connector (20-1 pin PANEL1)

This connector supports several chassis-mounted functions.

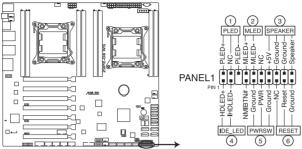

Z9PE-D8 WS System panel connector

#### 1) System power LED (3-pin PLED)

This 3-pin connector is for the system power LED. Connect the chassis power LED cable to this connector. The system power LED lights up when you turn on the system power, and blinks when the system is in sleep mode.

#### 2) Message LED (2-pin MLED)

This 2-pin connector is for the message LED cable that connects to the front message LED. The message LED is controlled by Hardware monitor to indicate an abnormal event occurance.

#### 3) System warning speaker (4-pin SPEAKER)

This 4-pin connector is for the chassis-mounted system warning speaker. The speaker allows you to hear system beeps and warnings.

#### 4) Hard disk drive activity LED (2-pin HDDLED)

This 2-pin connector is for the HDD Activity LED. Connect the HDD Activity LED cable to this connector. The HDD LED lights up or flashes when data is read from or written to the HDD.

#### 5) Power button/soft-off button (2-pin PWRSW)

This connector is for the system power button. Pressing the power button turns the system on or puts the system in sleep or soft-off mode depending on the BIOS settings. Pressing the power switch for more than four seconds while the system is ON turns the system OFF.

#### 6) Reset button (2-pin RESET)

This 2-pin connector is for the chassis-mounted reset button for system reboot without turning off the system power.

#### 12. Auxiliary panel connector (20-2 pin AUX\_PANEL1)

This connector is for additional front panel features including front panel SMB, locator LED and switch, chassis intrusion, and LAN LEDs.

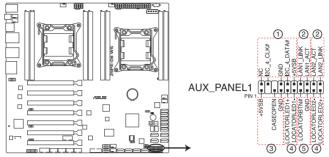

**Z9PE-D8 WS Auxiliary panel connector** 

- (1) Front panel SMB (6-1 pin FPSMB) These leads connect the front panel SMBus cable.
- (2) LAN activity LED (2-pin LAN12\_LED) These leads are for Gigabit LAN activity LEDs on the front panel.
- (3) Chassis intrusion (4-1 pin CHASSIS)
  These leads are for the intrusion detection feature for chassis with intrusion sensor or microswitch. When you remove any chassis component, the sensor triggers and sends a high-level signal to these leads to record a chassis intrusion event. The default setting is short

CASEOPEN and GND pin by jumper cap to disable the function.

- (4) Locator LED (2-pin LOCATORLED1 and 2-pin LOCATORLED2) These leads are for the locator LED1 and LED2 on the front panel. Connect the Locator LED cables to these 2-pin connector. The LEDs will light up when the Locator button is pressed.
- (5) Locator Button/Swich (2-pin LOCATORBTN)

  These leads are for the locator button on the front panel. This button queries the state of the system locator.

#### 13. Digital audio connector (4-1 pin SPDIF\_OUT)

This connector is for an additional Sony/Philips Digital Interface (S/PDIF) port(s). Connect the S/PDIF Out module cable to this connector, then install the module to a slot opening at the back of the system chassis.

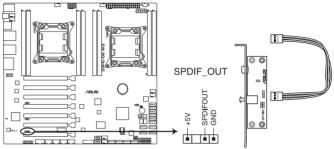

Z9PE-D8 WS Digital audio connector

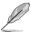

The S/PDIF module is purchased separately.

#### 14. IEEE 1394a port connectors (10-1 pin IE1394\_1/2)

These connectors are for IEEE 1394a port. Connect the IEEE 1394a module cable to this connector, then install the module to a slot opening at the back of the system chassis.

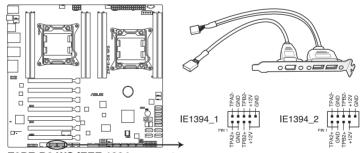

Z9PE-D8 WS IEEE 1394 connectors

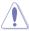

Never connect a USB cable to the IEEE 1394a connector. Doing so will damage the motherboard!

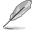

The IEEE 1394a module is purchased separately.

#### 15. VGA connector (VGA HDR1)

This connector supports the VGA High Dynamic-Range interface.

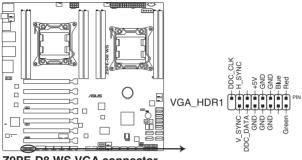

Z9PE-D8 WS VGA connector

#### 16. Front panel audio connector (10-1 pin AAFP)

This connector is for a chassis-mounted front panel audio I/O module that supports either HD Audio or legacy AC'97 audio standard. Connect one end of the front panel audio I/O module cable to this connector.

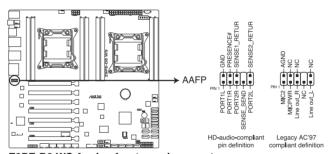

Z9PE-D8 WS Analog front panel connector

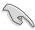

- We recommend that you connect a high-definition front panel audio module to this connector to avail of the motherboard's high-definition audio capability.
- If you want to connect a high-definition front panel audio module to this connector, set the Front Panel Type item in the BIOS setup to [HD]; if you want to connect an AC'97 front panel audio module to this connector, set the item to [AC97]. By default, this connector is set to [HD].

## 17. ASMB6 header (ASMB6)

This connector supports the ASUS Server Management Board 6 series.

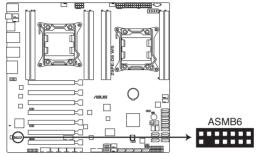

**Z9PE-D8 WS ASMB connector** 

| <br> |
|------|
|      |

This chapter describes the power up sequence, and ways of shutting down the system.

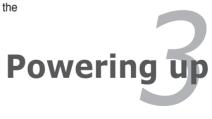

# **Chapter summary**

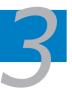

| 3.1 | Starting up for the first time | 3-3 |
|-----|--------------------------------|-----|
| 3.2 | Powering off the computer      | 3-4 |

# 3.1 Starting up for the first time

- 1. After making all the connections, replace the system case cover.
- 2. Ensure that all switches are off.
- Connect the power cord to the power connector at the back of the system chassis.
- 4. Connect the power to a power outlet that is equipped with a surge protector.
- 5. Turn on the devices in the following order:
  - a. Monitor
  - b. External storage devices (starting with the last device on the chain)
  - c. System power
- 6. After applying power, the system power LED on the system front panel case lights up. For systems with ATX power supplies, the system LED lights up when you press the ATX power button. If your monitor complies with "green" standards or if it has a "power standby" feature, the monitor LED may light up or switch between orange and green after the system LED turns on.
  - The system then runs the power-on self-test or POST. While the tests are running, the BIOS beeps or additional messages appear on the screen. If you do not see anything within 30 seconds from the time you turned on the power, the system may have failed a power-on test. Check the jumper settings and connections or call your retailer for assistance.
- 7. At power on, hold down the <Del> key to enter the BIOS Setup. Follow the instructions in Chapter 4.

# 3.2 Powering off the computer

## 3.2.1 Using the OS shut down function

If you are using Windows® 2008 Server:

- Click the Start button, move the cursor to the triangle on the right of Log off, and then click Shut Down
- 2. From the **Shutdown Event Tracker**, select the option that best describes why you want to shut down the computer.
- Tick Planned.
- 4. If necessary, key in comments.
- Click OK.

## 3.2.2 Using the dual function power switch

While the system is ON, press the power switch for less than four seconds to put the system to sleep mode or to soft-off mode, depending on the BIOS setting.

This chapter tells how to change the system settings through the BIOS Setup menus. Detailed descriptions of the BIOS parameters are also provided.

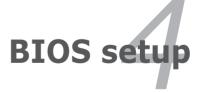

# **Chapter summary**

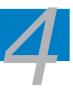

| 4.1  | Managing and updating your BIOS | 4-3  |
|------|---------------------------------|------|
| 4.2  | BIOS setup program              | 4-7  |
| 4.3  | Main menu                       | 4-10 |
| 4.4  | Ai Tweaker menu                 | 4-11 |
| 4.5  | Advanced menu                   | 4-15 |
| 4.6  | Server Management menu          | 4-41 |
| 4.7  | Event Logs menu                 | 4-44 |
| 4.8  | Boot menu                       | 4-47 |
| 4.9  | Monitor menu                    | 4-50 |
| 4.10 | Security menu                   | 4-52 |
| 4.11 | Tool menu                       | 4-53 |
| 4.12 | Exit menu                       | 4-54 |

# 4.1 Managing and updating your BIOS

The following utilities allow you to manage and update the motherboard Basic Input/Output System (BIOS) setup:

- ASUS CrashFree BIOS 3: Allows you to recover the BIOS using a bootable USB flash disk drive when the BIOS file fails or gets corrupted.
- 2. **ASUS EZ Flash 2**: Allows you to update the BIOS using a USB flash disk.
- 3. **BUPDATER utility**: Allows you to update the BIOS in DOS mode using a bootable USB flash disk drive

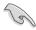

Save a copy of the original motherboard BIOS file to a bootable USB flash disk drive in case you need to restore the BIOS in the future. Copy the original motherboard BIOS using the BUPDATER utility.

#### 4.1.1 ASUS CrashFree BIOS 3

The ASUS CrashFree BIOS 3 is an auto recovery tool that allows you to restore the BIOS file when it fails or gets corrupted during the updating process. You can update a corrupted BIOS file using a USB flash drive that contains the updated BIOS file.

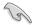

Prepare a USB flash drive containing the updated motherboard BIOS before using this utility.

## Recovering the BIOS from a USB flash drive

To recover the BIOS from a USB flash drive:

- Insert the USB flash drive containing the original or new BIOS file to the USB port.
- 2. The utility will automatically recover the BIOS. It resets the system when the BIOS recovery is finished.

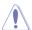

DO NOT shut down or reset the system while recovering the BIOS! Doing so would cause system boot failure!

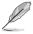

The recovered BIOS may not be the latest BIOS version for this motherboard. Visit the ASUS website at www.asus.com to download the latest BIOS file.

#### 4.1.2 ASUS EZ Flash 2

ASUS EZ Flash 2 feature allows you to update the BIOS without using a DOS-based utility.

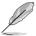

Before you start using this utility, download the latest BIOS from the ASUS website at www.asus.com.

To update the BIOS using EZ Flash 2:

- 1. Insert the USB flash disk that contains the latest BIOS file to the USB port.
- Enter the BIOS setup program. Go to the Tool menu to select ASUS EZ Flash 2 Utility and press <Enter> to enable it.

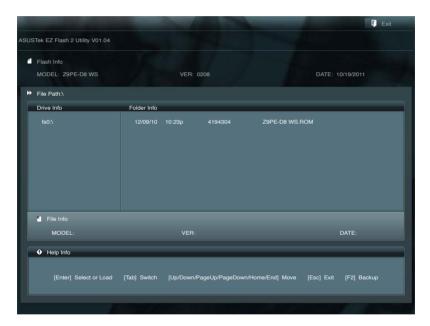

- Press <Tab> to switch to the **Drive Info** field.
- 4. Press the Up/Down arrow keys to find the USB flash disk that contains the latest BIOS, and then press <Enter>.
- 5. Press <Tab> to switch to the **Folder Info** field.
- Press the Up/Down arrow keys to find the BIOS file, and then press <Enter>
  to perform the BIOS update process. Reboot the system when the update
  process is done.

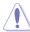

- This function can support devices such as a USB flash disk with FAT 32/16 format and single partition only.
- DO NOT shut down or reset the system while updating the BIOS to prevent system boot failure!

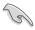

Ensure to load the BIOS default settings to ensure system compatibility and stability. Press <F5> and select **Yes** to load the BIOS default settings.

### 4.1.3 BUPDATER

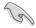

The succeeding BIOS screens are for reference only. The actual BIOS screen displays may not be the same as shown.

The BUPDATER utility allows you to update the BIOS file in DOS environment using a bootable USB flash disk drive with the updated BIOS file.

# Updating the BIOS file

To update the BIOS file using BUPDATER:

- Visit the ASUS website at www.asus.com and download the latest BIOS file for the motherboard. Save the BIOS file to a bootable USB flash disk drive.
- Copy the BUPDATER utility (BUPDATER.exe) from the ASUS support website at support.asus.com to the bootable USB flash disk drive you created earlier.
- 3. Boot the system in DOS mode, then at the prompt, type:

#### BUPDATER /i[filename].ROM

where [filename] is the latest or the original BIOS file on the bootable USB flash disk drive, then press <Enter>.

A:\>BUPDATER /i[file name].ROM

The utility verifies the file, then starts updating the BIOS file.

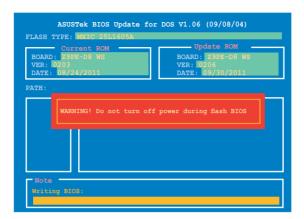

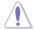

DO NOT shut down or reset the system while updating the BIOS to prevent system boot failure!

The utility returns to the DOS prompt after the BIOS update process is completed. Reboot the system from the hard disk drive.

```
The BIOS update is finished! Please restart your system.

C:\>
```

# 4.2 BIOS setup program

This motherboard supports a programmable firmware chip that you can update using the provided utility described in section **4.1 Managing and updating your BIOS**.

Use the BIOS Setup program when you are installing a motherboard, reconfiguring your system, or prompted to "Run Setup." This section explains how to configure your system using this utility.

Even if you are not prompted to use the Setup program, you can change the configuration of your computer in the future. For example, you can enable the security password feature or change the power management settings. This requires you to reconfigure your system using the BIOS Setup program so that the computer can recognize these changes and record them in the CMOS RAM of the firmware chip.

The firmware chip on the motherboard stores the Setup utility. When you start up the computer, the system provides you with the opportunity to run this program. Press <Del> during the Power-On Self-Test (POST) to enter the Setup utility; otherwise. POST continues with its test routines.

If you wish to enter Setup after POST, restart the system by pressing <Ctrl+Alt+Delete>, or by pressing the reset button on the system chassis. You can also restart by turning the system off and then back on. Do this last option only if the first two failed.

The Setup program is designed to make it as easy to use as possible. Being a menu-driven program, it lets you scroll through the various sub-menus and make your selections from the available options using the navigation keys.

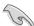

- The default BIOS settings for this motherboard apply for most conditions
  to ensure optimum performance. If the system becomes unstable after
  changing any BIOS settings, load the default settings to ensure system
  compatibility and stability. Press <F5> and select Yes to load the BIOS
  default settings.
- The BIOS setup screens shown in this section are for reference purposes only, and may not exactly match what you see on your screen.
- Visit the ASUS website (www.asus.com) to download the latest BIOS file for this motherboard

### 4.2.1 BIOS menu screen

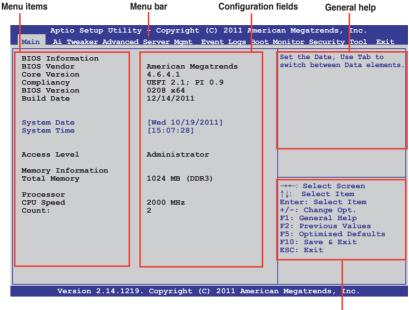

Navigation keys

#### 422 Menu bar

The menu bar on top of the screen has the following main items:

**Main** For changing the basic system configuration

**Ai Tweaker** For changing the Ai Tweaker settings

Advanced For changing the advanced system settings

Server Mgmt For changing the server management settings

**Event Logs** For changing the event log settings

**Boot** For changing the system boot configuration

**Monitor** For displaying the system temperature, power status, and

changing the fan settings

**Security** For changing the security settings

**Tool** For configuring options for special functions

**Exit** For selecting the exit options

To select an item on the menu bar, press the right or left arrow key on the keyboard until the desired item is highlighted.

#### 4.2.3 Menu items

The highlighted item on the menu bar displays the specific items for that menu. For example, selecting **Main** shows the Main menu items.

The other items (Event Logs, Advanced, Monitor, Boot, Tool, and Exit) on the menu bar have their respective menu items.

#### 4.2.4 Submenu items

A solid triangle before each item on any menu screen means that the item has a submenu. To display the submenu, select the item and press <Enter>.

# 4.2.5 Navigation keys

At the bottom right corner of a menu screen are the navigation keys for the BIOS setup program. Use the navigation keys to select items in the menu and change the settings.

# 4.2.6 General help

At the top right corner of the menu screen is a brief description of the selected item.

# 4.2.7 Configuration fields

These fields show the values for the menu items. If an item is user-configurable, you can change the value of the field opposite the item. You cannot select an item that is not user-configurable.

A configurable field is enclosed in brackets, and is highlighted when selected. To change the value of a field, select it and press <Enter> to display a list of options.

# 4.2.8 Pop-up window

Select a menu item and press <Enter> to display a pop-up window with the configuration options for that item.

### 4.2.9 Scroll bar

A scroll bar appears on the right side of a menu screen when there are items that do not fit on the screen. Press the Up/Down arrow keys or <Page Up> /<Page Down> keys to display the other items on the screen.

# 4.3 Main menu

When you enter the BIOS Setup program, the Main menu screen appears. The Main menu provides you an overview of the basic system information, and allows you to set the system date, time, language, and security settings.

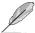

The Server Management tab and menu appear only when you install ASMB card on the motherboard.

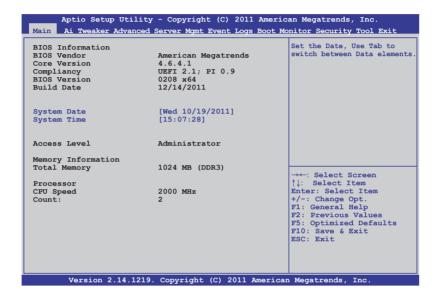

# 4.3.1 System Date [Day xx/xx/xxxx]

Allows you to set the system date.

# 4.3.2 System Time [xx:xx:xx]

Allows you to set the system time.

# 4.4 Ai Tweaker menu

The Ai Tweaker menu items allow you to configure overclocking-related items.

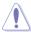

Be cautious when changing the settings of the Ai Tweaker menu items. Incorrect field values can cause the system to malfunction.

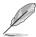

The configuration options for this section vary depending on the CPU and DIMM model you installed on the motherboard.

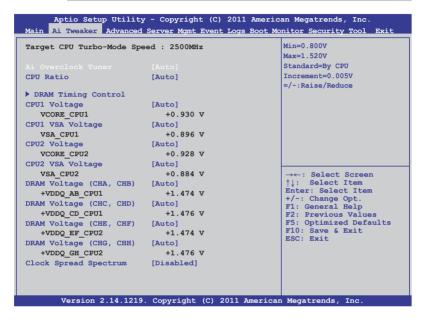

# Ai Overclock Tuner [Auto]

Allows you to select the CPU overclocking options to achieve the desired CPU internal frequency. Select any of these preset overclocking configuration options:

[Auto] Loads the optimal settings for the system.

[Manual] Allows you to individually set overclocking parameters.

# **BCLK Frequency [XXX]**

Allows you to adjust the CPU and VGA frequency to enhance the system performance. Set **Ai Overclock Tuner** to [Manual] to show BCLK Frequency. Use the <+> and <-> keys to adjust the value. You can also key in the desired value using the numeric keypad. The values range from 80.0MHz to 300.0MHz.

# CPU Ratio [Auto]

This item allows users adjust the maximum non-turbo CPU ratio. Use the <+> and <-> keys to adjust the value. The values range from 12 to 57 with 1 interval.

# CPU1 Voltage [Auto]

Use the <+> and <-> keys to adjust the value. The values range from 0.800V to 1.520V with 0.005V interval.

# CPU1 VSA Voltage [Auto]

Use the <+> and <-> keys to adjust the value. The values range from 0.800V to 1.520V with 0.005V interval.

# CPU2 Voltage [Auto]

Use the <+> and <-> keys to adjust the value. The values range from 0.800V to 1.520V with 0.005V interval.

# CPU2 VSA Voltage [Auto]

Use the <+> and <-> keys to adjust the value. The values range from 0.800V to 1.520V with 0.005V interval.

# DRAM Voltage (CHA, CHB) [Auto]

Use the <+> and <-> keys to adjust the value. The values range from 1.20V to 1.52V with 0.005V interval.

# DRAM Voltage (CHC, CHD) [Auto]

Use the <+> and <-> keys to adjust the value. The values range from 1.20V to 1.52V with 0.005V interval.

# DRAM Voltage (CHE, CHF) [Auto]

Use the <+> and <-> keys to adjust the value. The values range from 1.20V to 1.52V with 0.005V interval.

# DRAM Voltage (CHG, CHH) [Auto]

Use the <+> and <-> keys to adjust the value. The values range from 1.20V to 1.52V with 0.005V interval.

# Clock Spread Spectrum [Disabled]

[Disabled] Enhances BCLK overclocking ability.

[Enabled] For [EMI] control.

# 4.4.1 DRAM Timing Control

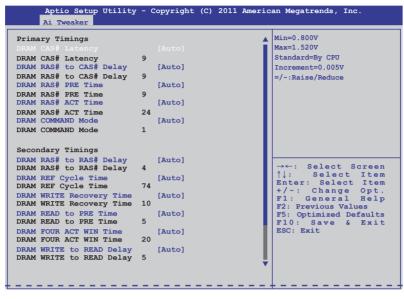

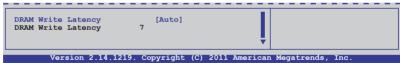

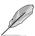

Use the scroll to view items.

# **Primary Timings**

#### DRAM CAS# Latency [Auto]

Use the <+> and <-> keys to adjust the value. The values range from 3 to 15 with 1 interval.

#### DRAM RAS# to CAS# Delay [Auto]

Use the <+> and <-> keys to adjust the value. The values range from 4 to 15 with 1 interval.

#### DRAM RAS# PRE Time [Auto]

Use the <+> and <-> keys to adjust the value. The values range from 4 to 15 with 1 interval.

### DRAM RAS# ACT Time [Auto]

Use the <+> and <-> keys to adjust the value. The values range from 4 to 40 with 1 interval.

#### DRAM COMMAND Mode [Auto]

Use the <+> and <-> keys to adjust the value. The values range from 1 to 3 with 1 interval

### **Secondary Timings**

### DRAM RAS# to RAS# Delay [Auto]

Use the <+> and <-> keys to adjust the value. The values range from 4 to 7 with 1 interval.

#### DRAM REF Cycle Time [Auto]

Use the <+> and <-> keys to adjust the value. The values range from 48 to 511 with 1 interval

### DRAM WRITE Recovery Time [Auto]

Use the <+> and <-> keys to adjust the value. The values range from 5 to 31 with 1 interval.

#### DRAM READ to PRE Time [Auto]

Use the <+> and <-> keys to adjust the value. The values range from 4 to 15 with 1 interval.

#### DRAM FOUR ACT WIN Time [Auto]

Use the <+> and <-> keys to adjust the value. The values range from 16 to 63 with 1 interval.

#### DRAM WRITE to READ Delay [Auto]

Use the <+> and <-> keys to adjust the value. The values range from 4 to 15 with 1 interval.

#### DRAM WRITE Latency [Auto]

Use the <+> and <-> keys to adjust the value. The values range from 1 to 15 with 1 interval.

# 4.5 Advanced menu

The Advanced menu items allow you to change the settings for the CPU and other system devices.

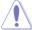

Take caution when changing the settings of the Advanced menu items. Incorrect field values can cause the system to malfunction.

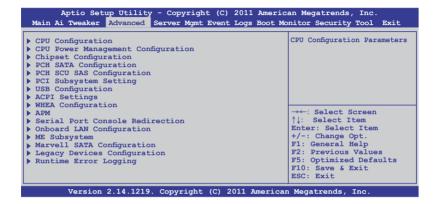

# 4.5.1 CPU Configuration

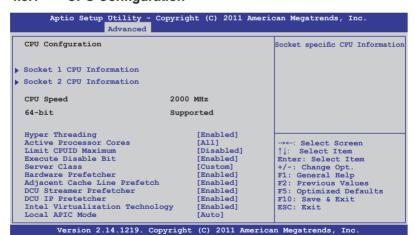

#### **Socket 1 CPU Information**

Enter to view socket specific CPU Information.

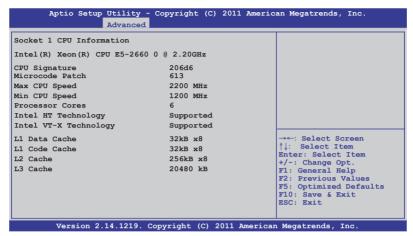

#### Socket 2 CPU Information

Enter to view socket specific CPU Information.

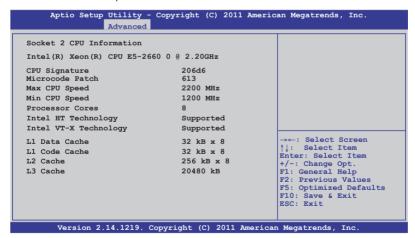

# **Hyper Threading [Enabled]**

This item allows you to enable/disable the Intel Hyper-Threading Technology function. Enable for Windows XP and Linux or disable for other OS. When disabled, only one thread per activated core is enabled.

Configuration options: [Disabled] [Enabled]

# **Active Processor Cores [All]**

This item sets the number of cores to enable in each processor package.

Configuration options: [All] [1] [2] [3] [4] [5] [6] [7]

### Limit CPUID Maximum [Disabled]

Setting this item to [Enabled] allows legacy operating system to boot even without support for CPUs with extended CPUID functions.

Configuration options: [Disabled] [Enabled]

# Execute Disable Bit [Enabled]

XP can prevent certain classes of malicious buffer overflow attacks when combined with a supporting OS (Windows Server 2003 SP1, Windows XP SP2, SuSE Linux 9.2, Redhat Enterprise 3 Update 3).

Configuration options: [Disabled] [Enabled]

### Server Class [Custom]

Use Intel recommended prefetch settings.

Configuration options: [Enterprise] [High Performance(HPC)] [Custom]

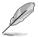

You can only customize the items below when you enable the Server Class to **[Custom]**.

#### Hardware Prefetcher [Enabled]

This item allows you to turn on/off the mid level cache(L2) streamer prefetcher.Configuration options: [Disabled] [Enabled]

#### Adjacent Cache Line Prefetch [Enabled]

This item allows you to turn on/off prefetching of adjacent cache lines.

Configuration options: [Disabled] [Enabled]

#### DCU Streamer Prefetcher [Enabled]

This item allows you to enable/disable prefetching of next L1 data line based upon multiple loads in same cache line.

Configuration options: [Disabled] [Enabled]

#### DCU IP Prefetcher [Enabled]

This item allows you to enable/disable prefetching of next L1 line based upon sequential load history.

Configuration options: [Disabled] [Enabled]

# Intel Virtualization Technology [Enabled]

When this item is enabled, VMM can utilize the additional hardware capabilities provided by Vanderpool Technology.

Configuration options: [Disabled] [Enabled]

# Local APIC Mode [Auto]

Allows you to enable one or both the Advanced Programmable Interrupt Controllers (APIC) with APIC ID values greater than 254.

Configuration options: [Auto] [xAPIC] []x2APIC]

# 4.5.2 CPU Power Management Configuration

```
Aptio Setup Utility - Copyright (C) 2011 American Megatrends, Inc.
                   Advanced
CPU Power Management Configuration
Power Technology
                                       [Custom]
Enhanced Intel SpeedStep Technolog
                                       [Enabled]
Turbo Mode
                                       [Enabled]
P-STATE Coordination
                                       [HW ALL]
CPU C3 Report
                                       [Disabled]
CPU C6 Report
CPU C7 Report
                                       [Enabled]
CPU C7 Report
Package C State limit [U6]
[Balanced Performance]
                                       [Disabled]
Factory long duration power limit 95 Watts
Long Duration Power Limit
Factory long duration maintained
                                      1000 ms
Long Duration Maintained
Recommended short duration power1 1.2 * Long Duration
Short Duration Power Limit
         Version 2.14.1219. Copyright (C) 2011 American Megatrends, Inc.
```

# Power Technology [Custom]

This item allows you to enable power management features.

Configuration options: [Disable] [Energy Efficient] [Custom]

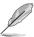

You can only customize the items below when you enable the Power Technology to [Custom].

#### Enhanced Intel SpeedStep Technology [Enabled]

Enable Intel SpeedStep for allowing the system operation system to dynamically adjust processor voltage and cores frequency to result in decreased average power consumption and decreased average heat production.

Configuration options: [Disabled] [Enabled]

#### Turbo Mode [Enabled]

This item automatically allows processor cores to run faster than the base operating frequency if it's operating below power, current, and temperature specification limit.

Configuration options: [Disabled] [Enabled]

#### P-STATE Coordination [HW ALL]

This item allows you to change P-STATE Coordination type. Configuration options: [HW\_ALL] [SW\_ALL] [SW\_ANY]

#### CPU C3 Report [Disabled]

This item allows you to enable/disable CPU C3(ACPI C2) report.

Configuration options: [Disabled] [Enabled]

### CPU C6 Report [Enabled]

This item allows you to enable/disable CPU C6(ACPI C3) report.

Configuration options: [Disabled] [Enabled]

### CPU C7 Report [Disabled]

This item allows you to enable/disable CPU C7(ACPI C3) report.

Configuration options: [Disabled] [Enabled]

#### Package C State limit [C6]

This item allows you to set package C State limit. Configuration options: [C0] [C2] [C6] [C7] [No Limit]

# **Energy Performance [Balanced Performance]**

This item allows you to optimize between performance and power savings. Configuration options: [Performance] [Balanced Performance] [Balanced Energy] [Energy Efficient]

# Factory long duration power limit 95Watts

# Long Duration Power Limit

Allows you to set long duration power limit in watts. Use the <+> and <-> keys to adjust the value.

# Factory long duration maintained 1000 ms

#### Long Duration Maintained (

Allows you to set time window which the long duration power is maintained. Use the <+> and <-> keys to adjust the value.

# Recommended short duration power1 1.2 \* Long Duration

### Short Duration Power Limit 0

Allows you to set short duration power limit in watts. Use the <+> and <-> keys to adjust the value.

# 4.5.3 Chipset Configuration

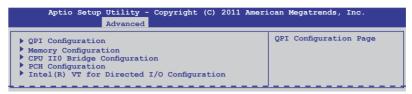

# **QPI Configuration**

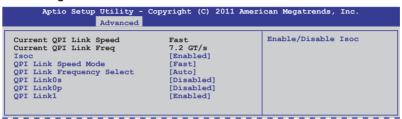

#### Isoc [Enabled]

Configuration options: [Disabled] [Enabled]

#### QPI Link Speed Mode [Fast]

This item allows you to select the QPI link speed as either the fast mode or slow mode.

Configuration options: [Slow] [Fast]

#### QPI Link Frequency Select [Auto]

This item allows for selecting the QPI link frequency

Configuration options: [Auto] [6.4 GT/s] [7.2 GT/s (Fast Mode Only)] [8.0 GT/s (Fast Mode Only)]

#### QPI Link0s [Disabled]

Configuration options: [Disabled] [Enabled]

#### QPI Link0p [Disabled]

Configuration options: [Disabled] [Enabled]

#### QPI Link1 [Enabled]

Configuration options: [Disabled] [Enabled]

### **Memory Configuration**

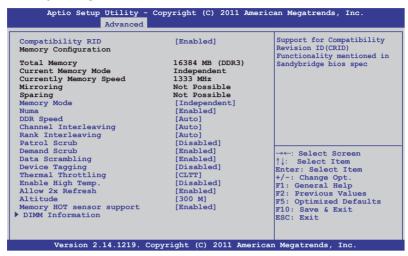

#### Compatibility RID [Enabled]

Supports compatibility revision ID (CRID) functionality mentioned in Sandybridge BIOS spec.

Configuration options: [Enabled] [Disabled]

#### Memory Mode [Independent]

Select the mode for memory initialization.

Configuration options: [Independent]

#### Numa [Enalbled]

Allows you to disable or enable Non Uniform Memory Access.

Configuration options: [Enabled] [Disabled]

#### DDR Speed [Auto]

This item allows you to configure force DDR speed.

Configuration options: [Auto] [Force DDR3 800] [Force DDR3 1066] [Force DDR3 1333] [Force DDR3 1600] [Force DDR3 1866] [Force DDR3 2133] [Force DDR3 2400] [Force DDR3 2666]

#### Channel Interleaving [Auto]

Select different channel interleaving setting.

Configuration options: [Auto] [1 Way] [2 Way] [3 Way] [4 Way]

Rank Interleaving [Auto]

Select different rank interleaving setting.

Configuration options: [Auto] [1 Way] [2 Way] [4 Way] [8 Way]

Patrol Scrub [Disabled]

This item allows you to enable/disable Patrol Scrub.

Configuration options: [Disabled] [Enabled]

Demand Scrub [Enabled]

This item allows you to enable/disable Demand Scrubbing Feature.

Configuration options: [Enabled] [Disabled]

Data Scrambling [Enabled]

This item allows you to enable/disable Data Scrambling.

Configuration options: [Enabled] [Disabled]

<u>Device Tagging [Disabled]</u>

This item allows you to enable/disable Device Tagging.

Configuration options: [Enabled] [Disabled]

Thermal Throttling [CLTT]

Configuration options: [Disabled] [OLTT] [CLTT]

Enable High Temp. [Disabled]

This item allows you to enable/disable high temperature mode.

Configuration options: [Disabled] [Enabled]

Allow 2x Refresh [Enabled]

This item allows you to enable/disable refreshing function.

Configuration options: [Disabled] [Enabled]

Altitude [300 M]

Shows system altitude above the sea level in meters.

Configuration options: [Auto] [300 M] [900 M] [1500 M] [3000 M]

Memory Hot sensor support [Enabled]

Configuration options: [Disabled] [Enabled]

#### **DIMM Information**

| Aptio Set             | cup Utility - Copyright (C) 2011 American Megatrends, Inc.  Advanced |  |  |  |  |
|-----------------------|----------------------------------------------------------------------|--|--|--|--|
| CPU1 DIMM Information |                                                                      |  |  |  |  |
| DIMM_A1               | Present 8192 MB(Indep                                                |  |  |  |  |
| DIMM_B1               | Not Present                                                          |  |  |  |  |
| DIMM_C1               | Not Present                                                          |  |  |  |  |
| DIMM_D1               | Not Present                                                          |  |  |  |  |
|                       |                                                                      |  |  |  |  |
| CPU2 DIMM Inform      | ation                                                                |  |  |  |  |
| DIMM_E1               | Not Present                                                          |  |  |  |  |
| DIMM_F1               | Not Present                                                          |  |  |  |  |
| DIMM_G1               | Present 8192 MB Inde[                                                |  |  |  |  |
| DIMM_H1               | Not Present                                                          |  |  |  |  |
|                       |                                                                      |  |  |  |  |

# **CPU IIO Bridge Configuration**

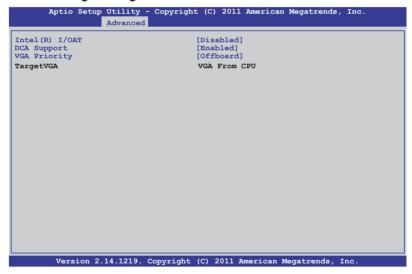

#### Intel(R) I/OAT [Disabled]

This item allows you to enable/disable Intel I/O accelaration technology.

Configuration options: [Disabled] [Enabled]

#### DCA Support [Enabled]

This item allows you to enable/disable direct cache access support.

Configuration options: [Disabled] [Enabled]

#### VGA Priority [offboard]

This item allows you to decide the priority between onboard and 1st offboard video device found.

Configuration options: [Onboard] [Offboard]

# **PCH Configuration**

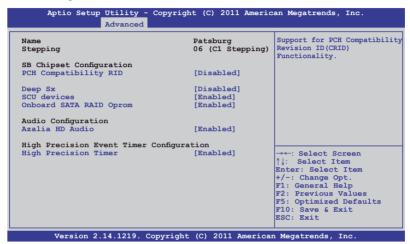

#### PCH Compatibility RID [Disabled]

This item allows support for PCH compatibility.

Configuration options: [Disabled] [Enabled]

#### Deep Sx [Disabled]

Configuration options: [Disabled] [Enabled in S5 (Battery)] [Enabled in S5]

[Enabled in S4 and S5 (Battery)] [Enabled in S4 and S5]

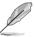

Mobile platforms support deep S4/S5 in DC only and desktop platforms support deep S4/S5 in AC only.

#### SCU devices [Enabled]

This item allows you to enable/disable Patsburg SCU devices.

Configuration options: [Enabled] [Disabled]

#### Onboard SATA RAID Oprom [Enabled]

This item allows you to enable/disable onboard SATA RAID option rom if Launch Storage Oprom is enabled.

Configuration options: [Disabled] [Enabled]

# **Audio Configuration**

#### Azalia HD Audio [Enabled]

This item allows you to enable/disable Azalia HD Audio.

Configuration options: [Disabled] [Enabled]

### **High Precision Event Timer Configuration**

#### High Precision Timer [Enabled]

This item allows you to enable/disable High Precision Event Timer.

Configuration options: [Disabled] [Enabled]

# Intel(R) VT for Directed I/O Configuration

| Aptio Setup Utility -<br>Advanced | Copyright (C) 2011 Amer | ican Megatrends, Inc.                                |
|-----------------------------------|-------------------------|------------------------------------------------------|
| Intel(R) VT-d                     |                         | Enables or Disables BIOS ACPI<br>Auto Configuration. |

#### Intel(R) VT-d [Disabled]

This item allows you to enable or disable Intel VT-d.

Configuration options: [Enabled] [Disabled]

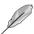

The following item appears only when you set Intel(R) VT-d to [Enabled].

#### Coherency Support [Disabled]

This item allows you to enable/disable VT-d Engine Coherency support.

Configuration options: [Disabled] [Enabled]

#### ATS Support [Disabled]

This item allows you to enable/disable VT-d Engine address translation services (ATS) support.

Configuration options: [Disabled] [Enabled]

# 4.5.4 PCH SATA Configuration

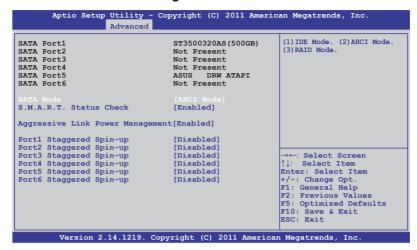

### SATA Mode [AHCI Mode]

This item allows you to set the SATA configuration.

Configuration options: [Disabled] [IDE Mode] [AHCI Mode] [RAID Mode]

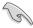

- If you want to use the Serial ATA hard disk drives as Parallel ATA physical storage devices, set this item to [IDE Mode].
- If you want the Serial ATA hard disk drives to use the Advanced Host Controller Interface (AHCI), keep the default setting [AHCI Mode]. The AHCI allows the onboard storage driver to enable advanced Serial ATA features that increases storage performance on random workloads by allowing the drive to internally optimize the order of commands.
- If you want to create RAID sets with LSI MegaRAID utility, or Intel® Rapid Storage Technology Enterprise from the Serial ATA hard disk drives, set this item to [RAID Mode].

#### AHCI Mode

Allows you to enable the Aggressive Link Power Management and support Staggered Spin-up.

#### S.M.A.R.T. Status Check [Enabled]

S.M.A.R.T. (Self-Monitoring, Analysis and Reporting Technology) is a monitor system. When hard disk read/write errors occur, this feature allows the hard disk to report warning messages during the POST.

Configuration options: [Enabled] [Disabled]

#### Aggressive Link Power Management [Enabled]

Configuration options: [Enabled] [Disabled]

#### Port 1-6 Staggered Spin-up [Disabled]

Configuration options: [Enabled] [Disabled]

#### IDE Mode

Allows you to to enable or disable the SATA controllers.

#### Serial-ATA Controller 0 [Enhanced]

This item appears only when you set the **SATA Mode** item to [IDE Mode]. Set to [Enhanced] to support two SATA 6.0 Gb/s and two SATA 3.0 Gb/s devices. Set to [Compatible] when using Windows 98/NT/2000/MS-DOS. Up to four SATA devices are supported under these operating systems.

Configuration options: [Disabled] [Enhanced] [Compatible]

#### Serial-ATA Controller 1 [Enhanced]

This item appears only when you set the SATA Mode item to [IDE Mode]. Set to [Enhanced] to support two SATA 3.0 Gb/s devices.

Configuration options: [Disabled] [Enhanced]

#### S.M.A.R.T. Status Check [Enabled]

S.M.A.R.T. (Self-Monitoring, Analysis and Reporting Technology) is a monitor system. When read/write of your hard disk errors occur, this feature allows the hard disk to report warning messages during the POST.

Configuration options: [Enabled] [Disabled]

# 4.5.5 PCH SCU Configuration

This menu automatically detects and displays Device 1-4.

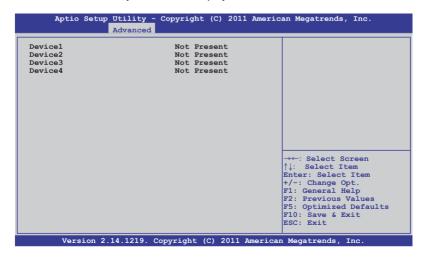

# 4.5.6 PCI Subsystem Settings

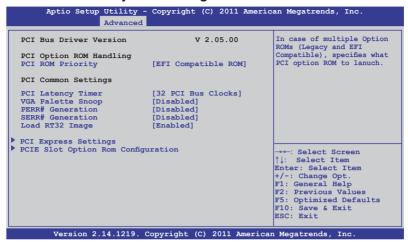

# PCI ROM Priority [EFI Compatible ROM]

This item specifies which PCI option ROM to launch between multiple option ROMs (Legacy and EFI Compatible).

Configuration options: [Legacy ROM] [EFI Compatible ROM]

# PCI Latency Timer [32 PCI Bus Clocks]

This item configures the value to be programmed into PCI Latency Timer Register. Configuration options: [32 PCI Bus Clocks] [64 PCI Bus Clocks] [96 PCI Bus Clocks] [128 PCI Bus Clocks] [160 PCI Bus Clocks] [192 PCI Bus Clocks] [224 PCI Bus Clocks] [248 PCI Bus Clocks]

# VGA Palette Snoop [Disabled]

This item enables or disables VGA pallette register snooping.

Configuration options: [Disabled] [Enabled]

# PERR# Generation [Disabled]

This item enables or disables PCI device to generate PERR#.

Configuration options: [Disabled] [Enabled]

# SERR# Generation [Disabled]

This item enables or disables PCI device to generate SERR#.

Configuration options: [Disabled] [Enabled]

### **PCI Express Settings**

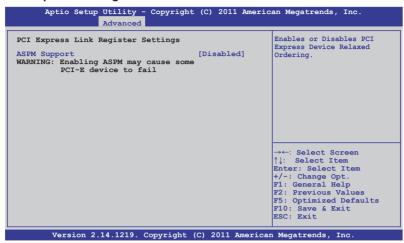

ASPM Support [Disabled]

This item allows you to set the ASPM level.

Configuration options: [Disabled] [Auto] [Force L0s]

[Force L0s] Force all links to L0s state.

[Auto] BIOS auto configure.

[Disabled] Disabled ASPM.

# **PCIE Slot Option ROM Configuration**

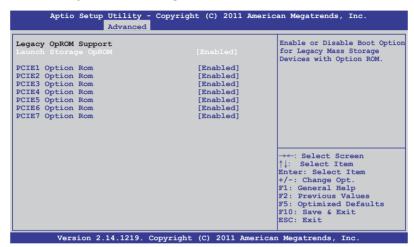

### Launch Storage OpROM [Enabled]

This item allows you to enable or disable boot option for Legacy Mass Storage devices with Option ROM.

Configuration options: [Disabled] [Enabled]

PCIE1 Option Rom [Enabled]

Configuration options: [Disabled] [Enabled]

PCIE2 Option Rom [Enabled]

Configuration options: [Disabled] [Enabled]

PCIE3 Option Rom [Enabled]

Configuration options: [Disabled] [Enabled]

PCIE4 Option Rom [Enabled]

Configuration options: [Disabled] [Enabled]

PCIE5 Option Rom [Enabled]

Configuration options: [Disabled] [Enabled]

PCIE6 Option Rom [Enabled]

Configuration options: [Disabled] [Enabled]

PCIE7 Option Rom [Enabled]

Configuration options: [Disabled] [Enabled]

# 4.5.7 USB Configuration

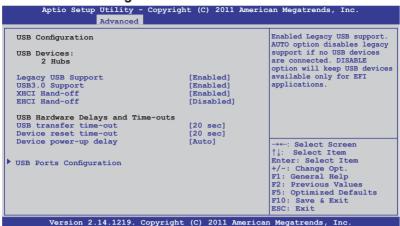

# Legacy USB Support [Enabled]

This item enables or disables Legacy USB device support.

Configuration options: [Enabled] [Disabled] [Auto]

# **USB3.0 Support [Enabled]**

This item enables or disables USB3.0 (XHCI) Controller support.

Configuration options: [Disabled] [Enabled]

# XHCI Hand-off [Enabled]

This is a workaround for OSes without XHCI ownership change should be claimed by XHCI driver.

Configuration options: [Disabled] [Enabled]

# **EHCI Hand-off [Disabled]**

This is a workaround for OSes without EHCI ownership change should be claimed by EHCI driver.

Configuration options: [Disabled] [Enabled]

# **USB Hardware Delays and Time-outs**

# USB transfer time-out [20 sec]

This item sets the time-out value for control, bulk, and interrupt transfer.

Configuration options: [1 sec] [5 sec] [10 sec] [20 sec]

# Device reset time-out [20 sec]

USB mass storage device Start Unit command time-out.

Configuration options: [10 sec] [20 sec] [30 sec] [40 sec]

# Device power-up delay [Auto]

This item sets the maximum time the device will take before it properly reports itself to the Host Controller. 'Auto' uses default values: for a Root port, it is 100ms; for a Hub port, the delay is taken from Hub descriptor.

Configuration options: [Manual] [Auto]

#### Device power-up delay in seconds [X]

This item appears only when you set the **Device power-up delay** item to [Manual]. Use the <+> and <-> keys to adjust the value. The values range from 1 to 40 with a one-second interval.

# **USB Ports Configuration**

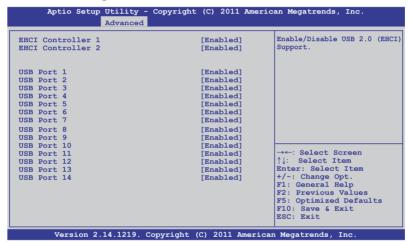

#### EHCI Controller 1/2 [Enabled]

This item allows you to enable or disable USB 2.0 (EHCI) Support. If we disable the EHCI Controller in BIOS > South Bridge > USB configuration, the USB device will all disable in OS.

Configuration options: [Disabled] [Enabled]

#### USB Port 1/14 [Enabled]

These items allow you to enable or disable USB ports 1 to 14.

Configuration options: [Disabled] [Enabled]

# 4.5.8 ACPI Settings

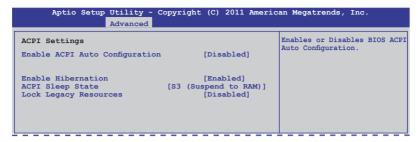

# **Enable ACPI Auto Configuration [Disabled]**

Allows you to enable or disable BIOS ACPI Auto Configuration.

Configuration options: [Disabled] [Enabled]

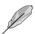

The following item appears only when you set **Enabled ACPI Auto Configuration** to [Disabled].

#### Enable Hibernation [Enabled]

Enables or disables system ability to Hibernate (0S/S4 sleep state). This option may be not effective with some OS.

Configuration options: [Disabled] [Enabled]

ACPI Sleep State [S3 (Suspend to RAM)]

Allows you to set the ACPI Sleep State.

Configuration options: [Suspend Disabled] [S1 (CPU Stop Clock)] [S3 (Suspend to RAM)]

Lock Legacy Resources [Disabled]

Allows to enable or disable Lock Legacy Resources.

Configuration options: [Disabled] [Enabled]

# 4.5.9 WHEA Configuration

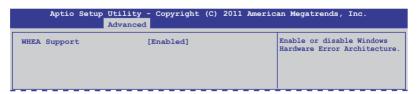

# WHEA Support [Enabled]

Allows you to enable or disable the Windows Hardware Error Architecture support. Configuration options: [Disabled] [Enabled]

# 4.5.10 APM setting

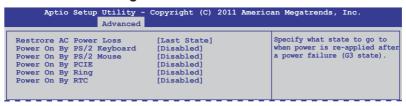

# **Restore AC Power Loss [Last State]**

When set to [Power Off], the system goes into off state after an AC power loss. When set to [Power On], the system will reboot after an AC power loss. When set to [Last State], the system goes into either off or on state, whatever the system state was before the AC power loss.

Configuration options: [Power Off] [Power On] [Last State]

### Power On By PS/2 Keyboard [Disabled]

[Disabled] Disables the PS/2 Keyboard from generating a wake event.

[Enabled] Enables the PS/2 Keyboard to generate a wake event.

# Power On By PS/2 Mouse [Disabled]

[Disabled] Disables the PS/2 Mouse from generating a wake event.

[Enabled] Enables the PS/2 Mouse to generate a wake event.

# Power On By PCIE [Disabled]

[Disabled] Disables the PCIE devices from generating a wake event.
[Enabled] Enables the PCIE devices to generate a wake event.

# Power On By Ring [Disabled]

[Disabled] Disables the Ring devices from generating a wake event. [Enabled] Enables the Ring devices to generate a wake event.

# Power On By RTC [Disabled]

[Disabled] Disables RTC from generating a wake event.

[Enabled] When set to [Enabled], the items RTC Alarm Date (Days) and

Hour/Minute/Second will become user-configurable with set

values.

### 4.5.11 Serial Port Console Redirection

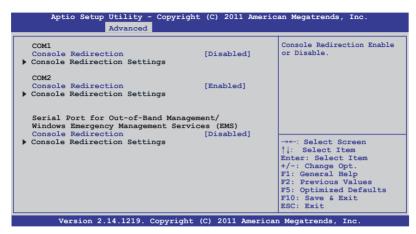

#### COM<sub>1</sub>

# **Console Redirection [Disabled]**

This item enables or disables the console redirection feature. Configuration options: [Disabled] [Enabled]

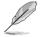

The following item appears only when you set **Console Redirection** to [Enabled].

# **Console Redirection Settings**

This item becomes configurable only when you enable the **Console Redirection** item. The settings specify how the host computer and the remote computer (which the user is using) will exchange data. Both computers should have the same or compatible settings.

#### Terminal Type [VT-UTF8]

Allows you to set the terminal type.

[VT100] ASCII char set

[VT100+] Extends VT100 to support color, function keys, etc.

[VT-UTF8] Uses UTF8 encoding to map Unicode chars onto 1 or more bytes

[ANSI] Extended ASCII char set

#### Bits per second [57600]

Selects serial port transmission speed. The speed must be matched on the other side. Long or noisy lines may require lower speeds.

Configuration options: [9600] [19200] [38400] [57600] [115200]

#### Data Bits [8]

Configuration options: [7] [8]

#### Parity [None]

A parity bit can be sent with the data bits to detect some transmission errors.

[Mark] and [Space] parity do not allow for error detection.

[None] No parity bit

[Even] Parity bit is 0 if the num of 1's in the data bits is even

[Ddd] Parity bit is 0 if num of 1's in the data bits is odd

[Mark] Parity bit is always 1 [Space] Parity bit is always 0

#### Stop Bits [1]

Stop bits indicate the end of a serial data packet. (A start bit indicates the beginning.) The standard setting is 1 stop bit. Communication with slow devices may require more than 1 stop bit.

Configuration options: [1] [2]

Flow Control [VT100]
Microsoft Windows Emergency Management Services (EMS) allow for remote management of a Windows Server OS through a serial port. Configuration options: [VT100] [Hardware RTS/CTS] [Software Xon/Xoff]

#### Recorder Mode [Disabled]

With this mode enabled, only text will be sent. This is to capture Terminal data.

Configuration options: [Disabled] [Enabled]

#### Recorder 100x31 [Disabled]

This item allows you to enable or disable extended terminal resolution.

Configuration options: [Disabled] [Enabled]

# Legacy OS Redirction Resolution [80x24]

This item configures the number of rows and columns supported on legacy OS

Configuration options: [80x24] [80x25]

#### COM<sub>2</sub>

# **Console Redirection [Disabled]**

Enables or disables the console redirection feature.

Configuration options: [Disabled] [Enabled]

# **Console Redirection Settings**

Please refer to the description of the Console Redirection Settings item under COM1 for details

# Serial Port for Out-of-Band Management/ Windows Emergency Management Services (EMS)

### Console Redirection [Disabled]

Enables or disables the console redirection feature.

Configuration options: [Disabled] [Enabled]

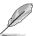

The following item appears only when you set **Console Redirection** to [Enabled].

### **Console Redirection Settings**

#### Out-of-Band Mgmt Port [COM1]

Microsoft Windows Emergency Management Services (EMS) allow for remote management of a Windows Server OS through a serial port. Configuration options: [COM1] [COM2]

#### Terminal Type [VT-UTF8]

Microsoft Windows Emergency Management Services (EMS) allow for remote management of a Windows Server OS through a serial port. Configuration options: [VT100] [VT100+] [VT-UTF8] [ANSI]

#### Bits per second [115200]

Microsoft Windows Emergency Management Services (EMS) allow for remote management of a Windows Server OS through a serial port. Configuration options: [9600] [19200] [57600] [115200]

### Flow Control [VT100]

Microsoft Windows Emergency Management Services (EMS) allow for remote management of a Windows Server OS through a serial port. Configuration options: [VT100] [Hardware RTS/CTS] [Software Xon/Xoff]

# 4.5.12 Onboard LAN Configuration

| Aptio Setup Utility - Copyright Advanced                                  | (C) 2011 Americ | an Megatrends, Inc.        |
|---------------------------------------------------------------------------|-----------------|----------------------------|
| Onboard LAN Configuration<br>INTEL W82574L OpROM1<br>INTEL W82574L OpROM2 | [PXE]           | Launch INTEL W82574L OPROM |

# INTEL W82574L OpROM1 [PXE]

This item launched INTEL W82574L OpROM1. Configuration options: [Disabled] [PXE] [iSCSI]

# INTEL W82574L OpROM2 [PXE]

This item launched INTEL W82574L OpROM2. Configuration options: [Disabled] [PXE] [iSCSI]

# 4.5.13 Marvell SATA Configuration

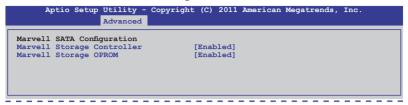

# **Marvell Storage Controller [Enabled]**

Configuration options: [Disabled] [Enabled]

<u>Marvell Storage OPROM [Enabled]</u>

Configuration options: [Disabled] [Enabled]

# 4.5.14 Onboard Devices Configuration

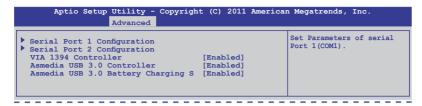

# Serial Port1/2 Configuration

This item allows you to set parameters of serial ports 1 and 2.

Serial Port [Enabled]

This item allows you to enable or disable the Serial Port.

Configuration options: [Disabled] [Enabled]

Device Mode [Standard Serial Port Mode]

This item allows you to change the serial port mode.

Configuration options: [Standard Serial Port Mode]

### VIA 1394 Controller [Enabled]

This item allows you to enable or disable VIA 1394.

Configuration options: [Disabled] [Enabled]

### Asmedia USB 3.0 Controller [Enabled]

This item allows you to enable or disable Asmedia USB 3.0.

Configuration options: [Disabled] [Enabled]

Asmedia USB 3.0 Battery Charging S [Enabled]

This item allows you to enable or disable Asmedia USB 3.0 Battery Charging S.

Configuration options: [Disabled] [Enabled]

# 4.5.15 Runtime Error Logging

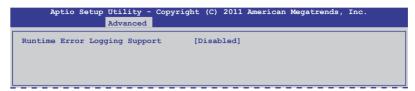

# **Runtime Error Logging Support [Disabled]**

This item allows you to enable or disable Runtime Error Logging Support.

Configuration options: [Disabled] [Enabled]

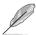

The following item appears only when you set **Runtime Error Logging Support** to [Enabled].

### PCI Error Logging Support [Disabled]

This item allows you to enable or disable PCI Error Logging.

Configuration options: [Disabled] [Enabled].

# 4.6 Server Management menu

The Server Management menu displays the server management status, and allows you to change the settings.

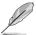

The Server Management menu appears only when you install ASMB card on the motherboard

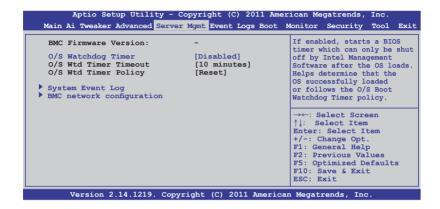

### O/S Watchdog Timer [Disabled]

If enabled, starts a BIOS timer which can only be shut off by Intel Management Software after the OS loads. Helps determine that the OS successfully loaded or follows the **O/S Boot Watchdog Timer Policy**.

Configuration options: [Enabled] [Disabled]

### O/S Wtd Timer Timeout [10 minutes]

Allows to configure the length of the O/S Boot Watchdog Timer. Not available if **O/S Boot Watchdog Timer** is disabled.

Configuration options: [5 minutes] [10 minutes] [15 minutes] [20 minutes]

# O/S Wtd Timer Policy [Reset]

Allows to configure how the system should respond if the **OS Boot Watchdog Timer** expires. Not available if **O/S Boot Watchdog Timer** is disabled.

Configuration options: [Do Nothing] [Reset] [Power Down]

# 4.6.1 System Event Log

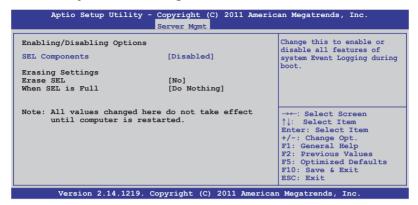

### **SEL Components [Disabled]**

Allows you to enable or disable all features of system Event Logging during boot. Configuration options: [Disabled] [Enabled]

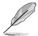

- The following items appears only when you set SEL Components to [Enabled].
- All values changed here do not take effect until computer is restarted.

# **Erase SEL [No]**

Allows to choose options for erasing SEL.

Configuration options: [No] [Yes, On next reset] [Yes, On every reset]

# When SEL is Full [Do Nothing]

Allows to choose options for reactions to a full SEL.

Configuration options: [Do Nothing] [Erase Immediately]

### 4.6.2 BMC network configuration

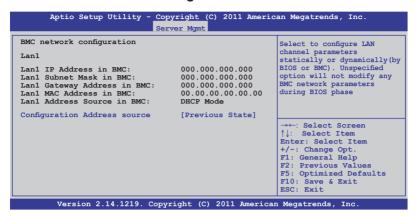

### **Configuration Address source [Previous State]**

Select to configure LAN channel parameters statically or dynamically(by BIOS or BMC). Unspecified option will not modify any BMC network parameters during BIOS phase. Configuration options: [Previous State] [Static Mode] [DHCP Mode]

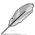

The following items appears only when you set **Configuration Address source** to [Static Mode].

Station IP address [0.0.0.0]
Allows to input Station IP address.

Subnet mask [0.0.0.0]
Allows to input Subnet mask.

<u>Gateway IP address [0.0.0.0]</u> Allows to input Gateway IP address.

# 4.7 Event Logs menu

The Event Logs allows you to change or view the event log settings.

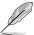

The Event Logs menu appears when the ASMB card is not installed on the motherboard

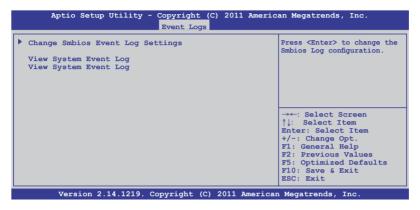

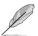

All values changed here do not take effect until computer is restarted.

## **Change Smbios Event Log Settings**

Press <Enter> to change the Smbios Event Log configuration.

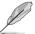

For more information on this configuration, refer to **4.7.1 Change Smbios Event Log Settings**.

# **View Smbios Event Log**

Press <Enter> to view all smbios event logs.

# View System Event Log

Press <Enter> to view all system event logs.

## 4.7.1 Change Smbios Event Log Settings

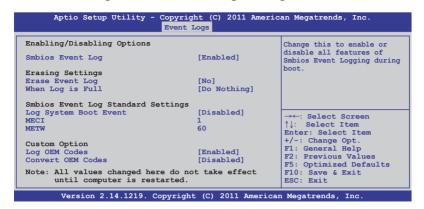

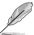

All values changed here do not take effect until computer is restarted.

#### **Enabling/Disabling Options**

### Smbios Event Log [Enabled]

Change this to enable or disable all features of Smbios Event Logging during boot.

Configuration options: [Disabled] [Enabled]

#### **Erasing Settings**

#### Erase Event Log [No]

Choose options for erasing Smbios Event Log. Erasing is done prior to any logging activation during reset.

Configuration options: [No] [Yes, Next reset] [Yes, Every reset]

#### When Log is Full [Do Nothing]

This item allows you to choose options for reactions to a full Smbios Event Log.

Configuration options: [Do Nothing] [Erase Immediately]

### **Smbios Event Log Standard Settings**

#### Log System Boot Event [Disabled]

This item allows you to choose options to enable/disable logging of System boot event

Configuration options: [Enabled] [Disabled]

#### **MECI [1]**

This item allows you to set Mutiple Event Count Increment (MECI). The number of occurrences of a duplicate event that must pass before the multiplt-event counter associated with the log entry is updated, specified as a numeric value in the range 1 to 255.

#### METW [60]

This item allows you to set Mutiple Event Time Windows (METW). The number of minutes which must pass between duplicate log entries which utilize a multiple-event counter. The value ranges from 0 to 99 minutes.

### **Custom Options**

### Log OEM Codes [Enabled]

This item allows you to enable or disable the logging of EFI Status Codes as OEM Codes (if not already converted to legacy).

Configuration options: [Disabled] [Enabled]

#### Convert OEM Codes [Disabled]

This item allows you to enable or disable the converting of EFI Status Codes to Standard Smbios Types (Not all may be translated).

Configuration options: [Disabled] [Enabled]

### 4.8 Boot menu

The Boot menu items allow you to change the system boot options.

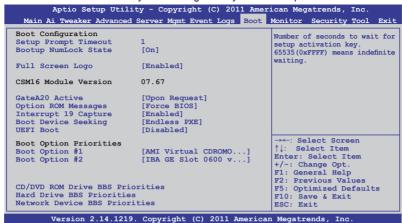

### Setup Prompt Timeout [xx]

Use the <+> and <-> keys to adjust the number of seconds to wait for setup activation key.

## Bootup NumLock State [On]

This item allows you to select the power-on state for the NumLock. Configuration options: [Off] [On]

# Full Screen Logo [Enabled]

This item allows you to enable or disable the full screen logo display feature. Configuration options: [Disabled] [Enabled]

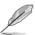

- Set Full Screen Logo to [Enabled] to use the ASUS MyLogo2™ feature.
- Set Full Screen Logo to [Disabled] to select the desired Post Report waiting time from 1~10 sec.

#### Post Report [5 sec]

Allows you to select a desired post report waiting time. This item only appears when you set the **Full Screen Logo** to [Disabled].

Configuration options: [1 sec] - [10 sec] [Until Press ESC

#### **CSM16 Module Version**

### GateA20 Active [Upon Request]

[Upon Request] GA20 can be disabled using BIOS services.

[Always] Do not allow disable GA20; this option is useful when any RT code

is executed above 1MB.

### **Option ROM Messages [Force BIOS]**

Allows you to set the display mode for Options ROM. Configuration options: [Force BIOS] [Keep Current]

### Interrupt 19 Capture [Enabled]

Allows Option ROMs to trap interrupt 19. Configuration options: [Disabled] [Enabled]

### **Boot Device Seeking [Endless PXE]**

[Endless PXE] Continuous seek remote boot image until boot image found or user

abort (press Ctrl+Alt+Del).

[Normal] Seek remote boot image once then stop.

### **UEFI Boot [Disabled]**

Enables or disables UEFI Boot.

Configuration options: [Disabled] [Enabled]

# **Boot Option Priorities**

These items specify the boot device priority sequence from the available devices. The number of device items that appears on the screen depends on the number of devices installed in the system.

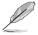

- To select the boot device during system startup, press <F8> when ASUS Logo appears.
- To access Windows OS in Safe Mode, please press <F8> after POST.

### Boot Option #1/#2/#3/#4 [IBA GE Slot 0600 v...]

Configuration options: [SATA P2: ASUS ...] [SATA P3: WDC WD80...] [AMI Virtual CDROM...] [IBA GE Slot 0600 v...]

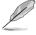

These items appear only when you connect SATA ODD or hard drive to the SATA ports.

CD/DVD ROM Drive BBS Priorities

Hard Drive BBS Priorities

Network Device BBS Priorities

These settings allow you to set the booting order of the SATA devices.

### Setup Mode [EZ Mode]

[Advanced Mode] Sets Advanced Mode as the default screen for entering the BIOS setup program.

[EZ Mode] Sets EZ Mode as the default screen for entering the BIOS setup program.

### **Boot Option Priorities**

These items specify the boot device priority sequence from the available devices. The number of device items that appears on the screen depends on the number of devices installed in the system. Select [Disabled] to disallow this function.

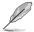

- To select the boot device during system startup, press <F8> when ASUS Logo appears.
- To access Windows OS in Safe Mode, press <F8> after POST.

#### **Boot Override**

These items displays the available devices. The number of device items that appears on the screen depends on the number of devices installed in the system. Click an item to start booting from the selected device.

# 4.9 Monitor menu

The Monitor menu displays the system temperature/power status, and allows you to change the fan settings.

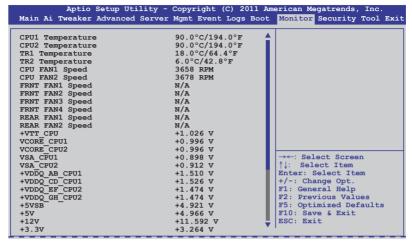

```
VBAT +3.168 V +3.234 V FAN Speed Control [Generic Mode]

Version 2.14.1219. Copyright (C) 2011 American Megatrends, Inc.
```

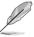

Use the scroll to view items.

# CPU 1/2; TR1 1/2 Temperature [xxx°C/xxx°F]

The onboard hardware monitor automatically detects and displays the CPU and motherboard component temperatures. Select **Ignore** if you do not wish to display the detected temperatures.

# CPU FAN1/2 Speed; FRNT FAN1-4 Speed; REAR FAN1/2 Speed [xxxx RPM] or [Ignore] / [N/A]

The onboard hardware monitor automatically detects and displays the speed of CPU fans, front fans, and rear fan in rotations per minute (RPM). If the fan is not connected to the motherboard, the field shows **N/A**.

+VTT CPU Voltage, VCORE1/2 Voltage, VSA CPU1/2 +VDDQ AB CPU1 Voltage, +VDDQ CD CPU1 Voltage, +VDDQ EF CPU2 Voltage, +VDDQ GH CPU2 Voltage, +5VSB Voltage, +5V Voltage, +12V Voltage, +3.3V Voltage, VBAT Voltage, +3.3VSB Voltage The onboard hardware monitor automatically detects the voltage output through

the onboard voltage regulators.

# FAN Speed Control [Generic Mode]

This item allows you to configure the ASUS Smart Fan feature that smartly adjusts the fan speeds for more efficient system operation.

Configuration options: [Generic Mode] [High Speed Mode] [Full Speed Mode]

# 4.10 Security menu

The Security menu items allow you to change the system security settings.

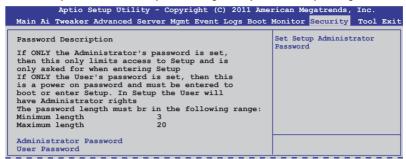

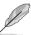

If you have forgotten your BIOS password, erase the CMOS Real Time Clock (RTC) RAM to clear the BIOS password. See section **2.6 Jumpers** for information on how to erase the RTC RAM

#### **Administrator Password**

If you have set an administrator password, we recommend that you enter the administrator password for accessing the system. Otherwise, you might be able to see or change only selected fields in the BIOS setup program.

To set an administrator password:

- 1. Select the **Administrator Password** item and press <Enter>.
- From the Create New Password box, key in a password, then press <Fnter>
- 3. Confirm the password when prompted.

To change an administrator password:

- 1. Select the **Administrator Password** item and press <Enter>.
- From the Enter Current Password box, key in the current password, then press <Enter>.
- From the Create New Password box, key in a new password, then press <Enter>.
- Confirm the password when prompted.

To clear the administrator password, follow the same steps as in changing an administrator password, but press <Enter> when prompted to create/confirm the password.

#### **User Password**

If you have set a user password, you must enter the user password for accessing the system.

To set a user password:

- Select the User Password item and press <Enter>.
- From the Create New Password box, key in a password, then press <Enter>.
- 3. Confirm the password when prompted.

To change a user password:

- Select the User Password item and press <Enter>.
- From the Enter Current Password box, key in the current password, then press <Enter>.
- From the Create New Password box, key in a new password, then press <Enter>.
- 4. Confirm the password when prompted.

To clear the user password, follow the same steps as in changing a user password, but press <Enter> when prompted to create/confirm the password.

# 4.11 Tool menu

The Tool menu items allow you to configure options for special functions. Select an item then press <Enter> to display the submenu.

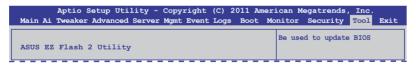

# ASUS EZ Flash 2 Utility

This item allows you to run ASUS EZ Flash BIOS ROM Utility when you press <Enter>. Check section **4.1.2 ASUS EZ Flash 2 Utility** for details.

# 4.12 Exit menu

The Exit menu items allow you to save or discard your changes to the BIOS items.

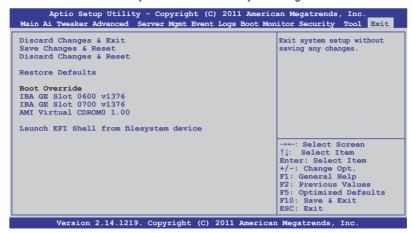

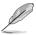

Pressing <Esc> does not immediately exit this menu. Select one of the options from this menu or <F10> from the legend bar to exit.

### **Discard Changes & Exit**

This option allows you to exit the Setup program without saving your changes. When you select this option or if you press <Esc>, a confirmation window appears. Select **Yes** to discard changes and exit.

# Save Changes & Reset

Once you are finished making your selections, choose this option from the Exit menu to ensure the values you selected are saved. When you select this option or if you press <F10>, a confirmation window appears. Select **Yes** to save changes and exit.

# **Discard Changes & Reset**

This option allows you to reset the Setup program without saving your changes. When you select this option, a confirmation window appears. Select **Yes** to discard changes and reset.

#### **Restore Defaults**

This option allows you to restore/load defaults values for all the setup options. When you select this option, a confirmation window appears. Select **Yes** to load optimized defaults.

#### **Boot Override**

These items displays the available devices. The device items that appears on the screen depends on the number of devices installed in the system. Click an item to start booting from the selected device.

This chapter provides instructions for setting up, creating, and configuring RAID sets using the available utilities.

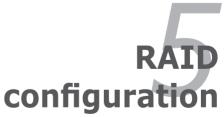

# **Chapter summary**

| 5.1 | Setting up RAID                                                        | 5-3  |
|-----|------------------------------------------------------------------------|------|
| 5.2 | LSI Software RAID Configuration Utility                                | 5-5  |
| 5.3 | Intel® Rapid Storage Technology enterprise SCU/SATA Option ROM Utility | 5-25 |
| 5.4 | Intel® Rapid Storage Technology enterprise Utility (Windows)           | 5-35 |
| 5.5 | Marvell RAID utility                                                   | 5-41 |

# 5.1 Setting up RAID

The motherboard supports the following SATA RAID solutions:

- LSI MegaRAID software RAID Configuration Utility with RAID 0, RAID 1, and RAID 10 support (for both Linux and Windows OS).
- Intel Rapid Storage Technology enterprise SCU / SATA Option ROM
   Utility with RAID 0, RAID 1, RAID 10, and RAID 5 support (for Windows OS only).
- Marvell RAID Utility with RAID 0, RAID 1, and RAID 10 support.

#### 5.1.1 RAID definitions

**RAID 0** (*Data striping*) optimizes two identical hard disk drives to read and write data in parallel, interleaved stacks. Two hard disks perform the same work as a single drive but at a sustained data transfer rate, double that of a single disk alone, thus improving data access and storage. Use of two new identical hard disk drives is required for this setup.

**RAID 1** (*Data mirroring*) copies and maintains an identical image of data from one drive to a second drive. If one drive fails, the disk array management software directs all applications to the surviving drive as it contains a complete copy of the data in the other drive. This RAID configuration provides data protection and increases fault tolerance to the entire system. Use two new drives or use an existing drive and a new drive for this setup. The new drive must be of the same size or larger than the existing drive.

**RAID 1E** (Enhanced RAID 1) has a striped layout with each stripe unit having a secondary (or alternate) copy stored on a different disk. You can use three or more hard disk drives for this configuration.

**RAID 10** is data striping and data mirroring combined without parity (redundancy data) having to be calculated and written. With the RAID 10 configuration you get all the benefits of both RAID 0 and RAID 1 configurations. Use four new hard disk drives or use an existing drive and three new drives for this setup.

**RAID 5** stripes both data and parity information across three or more hard disk drives. Among the advantages of RAID 5 configuration include better HDD performance, fault tolerance, and higher storage capacity. The RAID 5 configuration is best suited for transaction processing, relational database applications, enterprise resource planning, and other business systems. Use a minimum of three identical hard disk drives for this setup.

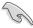

- If you want to boot the system from a hard disk drive included in a created RAID set, copy first the RAID driver from the support DVD to a floppy disk before you install an operating system to the selected hard disk drive.
- Please refer to chapter 2 for how to select the RAID configuration utility.
   Move the jumper to choose between LSI MegaRAID and Intel<sup>®</sup> Rapid RAID.

# 5.1.2 Installing hard disk drives

The motherboard supports Serial ATA for RAID set configuration. For optimal performance, install identical drives of the same model and capacity when creating a disk array.

To install the SATA hard disks for RAID configuration:

- Install the SATA hard disks into the drive bays following the instructions in the system user guide.
- Connect a SATA signal cable to the signal connector at the back of each drive and to the SATA connector on the motherboard.
- 3. Connect a SATA power cable to the power connector on each drive.

### 5.1.3 Setting the RAID item in BIOS

You must set the RAID item in the BIOS Setup before you can create a RAID set from SATA hard disk drives attached to the SATA connectors supported by Intel® C602 chipset. To do this:

- 1. Enter the BIOS Setup during POST.
- 2. Go to the **Advanced** Menu > **PCH SATA Configuration**, then press <Enter>.
- 3. Set **SATA Mode** to [RAID Mode]
- 4. Press <F10> to save your changes and exit the BIOS Setup.

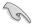

Refer to Chapter 4 for details on entering and navigating through the BIOS Setup.

# 5.1.4 RAID configuration utilities

Depending on the RAID connectors that you use, you can create a RAID set using the utilities embedded in each RAID controller. For example, use the LSI Logic Embedded SATA RAID Setup Utility or the Intel® Rapid Storage Technology if you installed Serial ATA hard disk drives on the Serial ATA connectors supported by the Intel® C602 chipset.

Refer to the succeeding section for details on how to use the RAID configuration utility.

# 5.2 LSI Software RAID Configuration Utility

The LSI MegaRAID software RAID configuration utility allows you to create RAID 0, RAID 1, or RAID 10 set(s) from SATA hard disk drives connected to the SATA connectors supported by the motherboard southbridge chip.

To enter the LSI MegaRAID software RAID configuration utility:

- 1. Turn on the system after installing all the SATA hard disk drives.
- 2. During POST, the LSI MegaRAID software RAID configuration utility automatically detects the installed SATA hard disk drives and displays any existing RAID set(s). Press <Ctrl> + <M> to enter the utility.

```
LSI MegaRAID Software RAID BIOS Version A.10 09231523R
LSI SATA RAID Found at PCI Bus No:00 Dev No:1F
Device present at Port 0 ST3160812AS 152114MB
Device present at Port 1 ST3160812AS 152114MB
Device present at Port 2 ST3160812AS 152114MB
Device present at Port 3 ST3160812AS 152114MB
Press Ctrl-M or Enter to run LSI Software RAID Setup Utility.
```

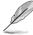

- The LSI MegaRAID software RAID configuration utility automatically configures to RAID 1 when the SATA to RAID Mode is enabled.
- The RAID setup screens shown in this section are for reference only and may not exactly match the items on your screen due to the controller version difference.
- When you create RAID sets with the LSI MegaRAID software RAID configuration utility, the boot priority of the SATA optical drive has to be manually adjusted. Otherwise, the system will not boot from the connected SATA ODD.
- The utility main window appears. Use the arrow keys to select an option from the Management Menu and then press <Enter>. Refer to the Management Menu descriptions on the next page.

At the bottom of the screen is the legend box. The keys on the legend box allow you to navigate through the setup menu options or execute commands. The keys on the legend box vary according to the menu level.

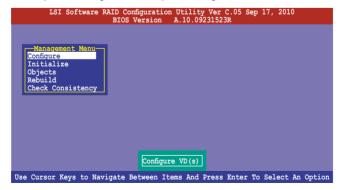

| Menu              | Description                                                                                                    |
|-------------------|----------------------------------------------------------------------------------------------------|
| Configure         | Allows you to create RAID 0, RAID 1 or RAID 10 set using the Easy Configuration or the New Configuration command. This menu also allows you to view, add, or clear RAID configurations or select the boot drive |
| Initialize        | Allows you to initialize the virtual drives of a created RAID set                                                                                                    |
| Objects           | Allows you to initialize virtual drives or change the virtual drive parameters                                                                                                    |
| Rebuild           | Allows you to rebuild failed drives                                                                                                    |
| Check Consistency | Allows you to check the data consistency of the virtual drives of a created RAID set                                                                                                    |

# 5.2.1 Creating a RAID set

The LSI Software RAID Configuration Utility allows you to create a RAID 0, RAID 1, or RAID 10 set using two types of configurations: **Easy** and **New**.

In **Easy Configuration**, the virtual drive parameters are set automatically.

In **New Configuration**, you manually set the virtual drive parameters.

### **Using Easy Configuration**

To create a RAID set using the **Easy Configuration** option:

 From the Management Menu, select Configure > Easy Configuration, and then press <Enter>.

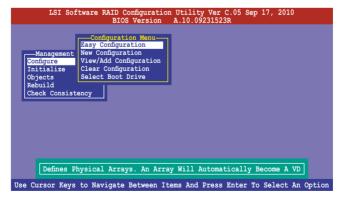

 The ARRAY SELECTION MENU displays the available drives connected to the SATA ports. Use the up/down arrow keys to select the drives you want to include in the RAID set, and then press <Space>. When selected, the drive indicator changes from READY to ONLIN A[X]-[Y], where X is the array number, and Y is the drive number.

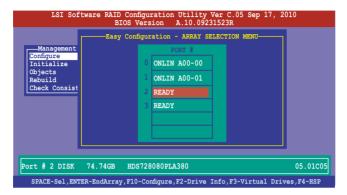

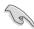

- The information of the selected hard disk drive displays at the bottom of the screen.
- You need at least two identical hard disk drives when creating a RAID 1 set.
- You need at least four identical hard disk drives when creating a RAID 10 set.
- Select all the drives required for the RAID set, and then press <F10> to configure array setting.
- 4. Press <Space> to select the configurable array.

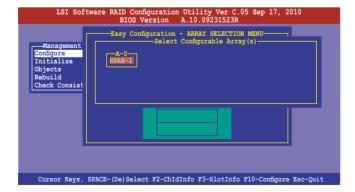

 Press <F10> again, the virtual drive information appears including a Virtual Drive menu that allows you to change the virtual drive parameters.

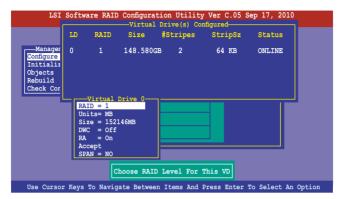

- 6. Select **RAID** from the **Virtual Drive** sub-menu, and then press <Enter>.
- 7. Select the **RAID** level from the menu, and then press <Enter>.

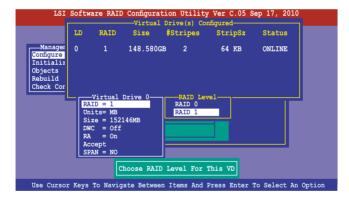

- 8. Select **Units** from the **Virtual Drive** sub-menu, and then press <Enter>.
- 9. Select the units for virtual drive size from the menu, and then press <Enter>.

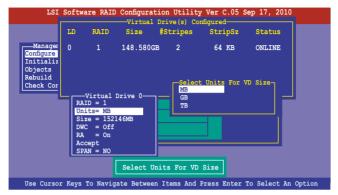

 When creating a RAID 1 or a RAID 10 set, select DWC from the Virtual Drive menu, and then press <Enter>.

When creating a **RAID 0** set, proceed to step 12.

Select On to enable the Disk Write Cache setting, and then press <Enter>.

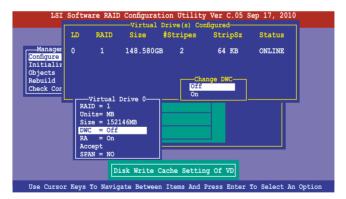

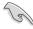

Enabling DWC can improve the performance, but with the risk of data loss.

 When finished setting the selected virtual drive configuration, select Accept from the menu, and then press <Enter>.

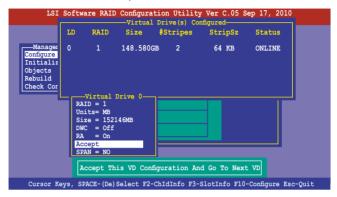

- 13. Follow step 2 to 12 to configure additional virtual drives.
- Press <Esc> to finish RAID configuration. When prompted to save configuration, select Yes from the menu, and then press <Enter>.

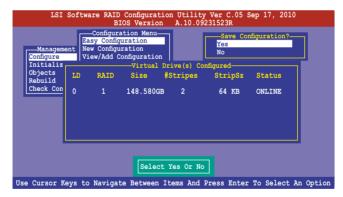

### **Using New Configuration**

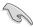

When a RAID set already exists, using the **New Configuration** command erases the existing RAID configuration data. If you do not want to delete the existing RAID set, use the **View/Add Configuration** command to view or create another RAID configuration.

To create a RAID set using the New Configuration option

 From the Management Menu, select Configure > New Configuration, and then press <Enter>.

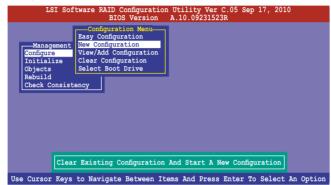

- 2. Follow step 2 to 9 of the previous section: **Using Easy Configuration**.
- 3. Select **Size** from the **Virtual Drive** menu, and then press <Enter>.
- 4. Key-in the desired virtual drive size, and then press <Enter>.

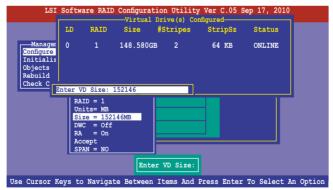

 Follow step 10 to 14 of the previous section: Using Easy Configuration to create the BAID set

# 5.2.2 Adding or viewing a RAID configuration

You can add a new RAID configuration or view an existing configuration using the **View/Add Configuration** command.

### Adding a new RAID configuration

To add a new RAID configuration:

 From the Management Menu, select Configure > View/Add Configuration, and then press <Enter>.

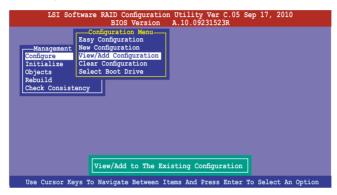

 The ARRAY SELECTION MENU displays the available drives connected to the SATA ports. Select the drive(s) you want to include in the RAID set, then press <Space>. When selected, the drive indicator changes from READY to ONLIN A[X]-[Y], where X is the array number, and Y is the drive number.

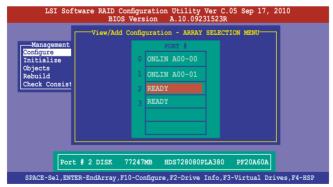

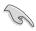

The information of the selected hard disk drive displays at the bottom of the screen.

 Follow step 3 to 12 of section 5.2.1 Creating a RAID set: Using Easy Configuration to add a new RAID set.

# 5.2.3 Initializing the virtual drives

After creating the RAID set(s), you must initialize the virtual drives. You may initialize the virtual drives of a RAID set(s) using the **Initialize** or **Objects** command on the **Management Menu**.

### Using the Initialize command

To initialize the virtual drive using the Initialize command

1. From the **Management Menu**, select **Initialize**, and then press <Enter>.

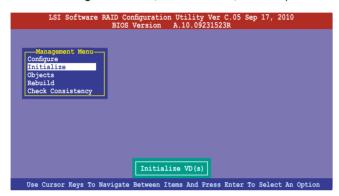

 The screen displays the available RAID set(s) and prompts you to select the virtual drive to initialize. Use the arrow keys to select the virtual drive from the Virtual Drive selection, and then press <Space>.

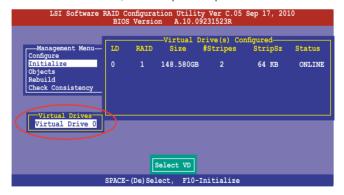

 Press <F10> to start initialization. When prompted, select Yes from the Initialize? dialog box, and then press <Enter>.

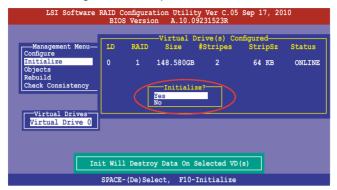

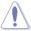

Initializing a virtual drive erases all data on the drive.

 A progress bar appears on screen. If desired, press <Esc> to abort initialization. When initialization is completed, press <Esc>.

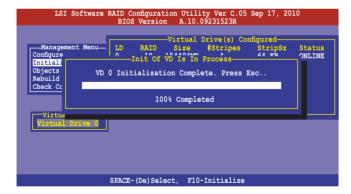

### **Using the Objects command**

To initialize the virtual drives using the **Objects** command

 From the Management Menu, select Objects > Virtual Drive, and then press <Enter>.

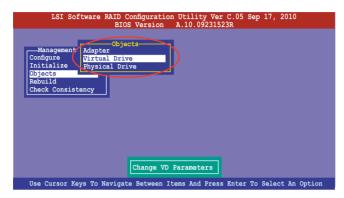

Select the virtual drive to initialize from the Virtual Drives sub-menu, and then press <Enter>.

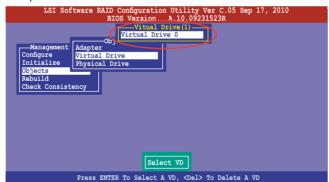

Select Initialize from the pop-up menu, and then press <Enter> to start initialization.

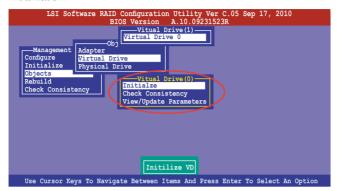

 When prompted, press the <Space> to select Yes from the Initialize? dialog box, and then press <Enter>.

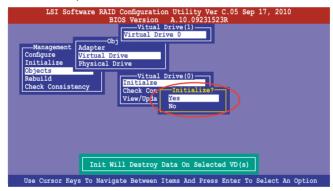

5. A progress bar appears on screen. If desired, press <Esc> to abort initialization. When initialization is completed, press <Esc>.

# 5.2.4 Rebuilding failed drives

You can manually rebuild failed hard disk drives using the **Rebuild** command in the **Management Menu**.

To rebuild a failed hard disk drive

1. From the **Management Menu**, select **Rebuild**, and then press <Enter>.

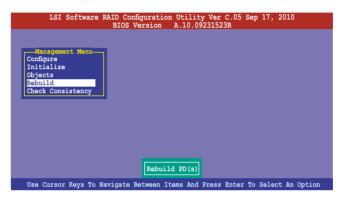

 The PHYSICAL DRIVES SELECTION MENU displays the available drives connected to the SATA ports. Select the drive you want to rebuild, and then press <Space>.

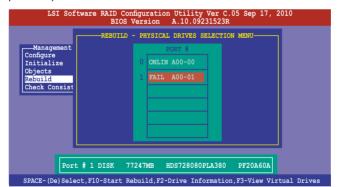

After selecting the drive to rebuild, press <F10>. When prompted, press <Y>
to rebuild the drive.

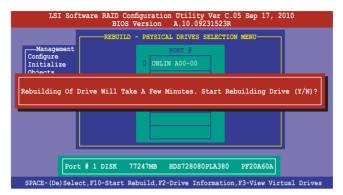

4. When rebuild is complete, press any key to continue.

# 5.2.5 Checking the drives for data consistency

You can check and verify the accuracy of data redundancy in the selected virtual drive. The utility can automatically detect and/or detect and correct any differences in data redundancy depending on the selected option in the **Objects > Adapter** menu

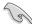

The **Check Consistency** command is available only for virtual drives included in a RAID 1 or RAID 10 set.

### **Using the Check Consistency Command**

To check data consistency using the Check Consistency command

 From the Management Menu, select Check Consistency, and then press <Enter>.

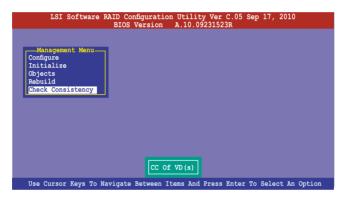

 The screen displays the available RAID set(s) and prompts you to select the virtual drive to check. Press <Space> to select the virtual drive from the Virtual Drive sub-menu, and then press <F10>.

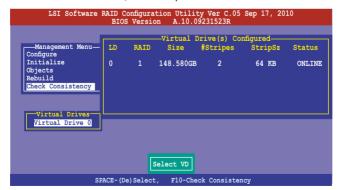

3. When prompted, use the arrow keys to select **Yes** from the **Consistency Check?** dialog box, and then press <Enter>.

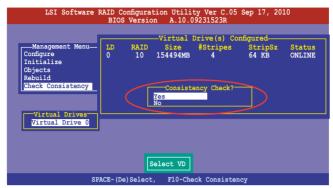

A progress bar appears on screen.

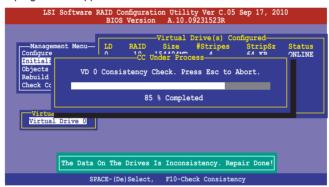

- While checking the disk consistency, press <Esc> to display the following options.
  - Stop Stops the consistency check. The utility stores the
    percentage of disk checked, and when you restart checking,
    it continues from the last percentage completed rather than
    from zero percent.
  - Continue Continues the consistency check.
  - Abort Aborts the consistency check. When you restart checking, it continues from zero percent.
- 5. When checking is complete, press any key to continue.

### **Using the Objects command**

To check data consistency using the **Objects** command

- From the Management Menu, select Objects, and then select Virtual Drive from the sub-menu.
- Use the arrow keys to select the virtual drive you want to check, and then press <Enter>.
- 3. Select **Check Consistency** from the pop-up menu, and then press <Enter>.
- When prompted, use the arrow keys to select Yes from the dialog box to check the drive.
- 5. When checking is complete, press any key to continue.

# 5.2.6 Deleting a RAID configuration

To delete a RAID configuration

 From the Management Menu, select Configure > Clear Configuration, and then press <Enter>.

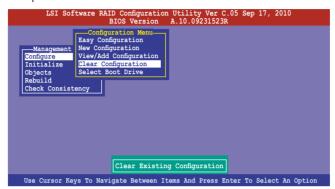

When prompted, use the arrow keys to select Yes from the Clear Configuration? dialog box, and then press <Enter>.

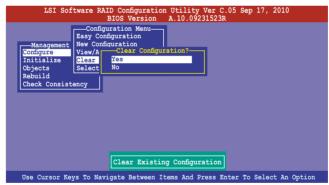

The utility clears all the current array(s).

3. Press any key to continue.

# 5.2.7 Selecting the boot drive from a RAID set

You must have created a new RAID configuration before you can select the boot drive from a RAID set. See section **5.2.1 Creating a RAID set: Using New Configuration** for details.

To select the boot drive from a RAID set

 From the Management Menu, select Configure > Select Boot Drive, and then press <Enter>.

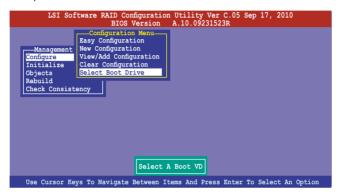

2. When prompted, use the arrow keys to select the bootable virtual drive from the list, then press <Enter>.

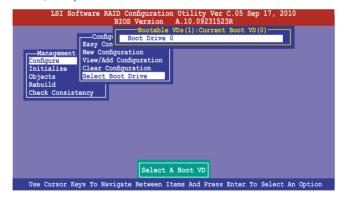

3. The virtual drive is selected as boot drive. Press any key to continue.

#### 528 Enabling WriteCache

You may manually enable the RAID controller's WriteCache option after creating a RAID set to improve the data transmission performance.

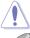

When you enable WriteCache, you may lose data when a power interruption occurs while transmitting or exchanging data among the drives.

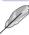

The WriteCache function is recommended for RAID 1 and RAID 10 sets

#### To enable WriteCache

- 1. From the Management Menu, select Objects > Adapter, select an existing adapter, and then press <Enter> to display the adapter properties.
- 2. Select **Disk WC**. and then press <Enter> to turn on the option.

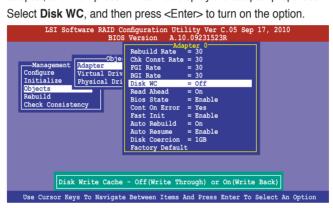

3. From the **Management Menu**, select **Objects** > **Virtual Drive**, select an existing adapter and press <Enter>. Select View/Update Parameters and press <Enter> to display the adapter properties.

4. Select **Disk WC**, and then press <Enter> to turn on the option.

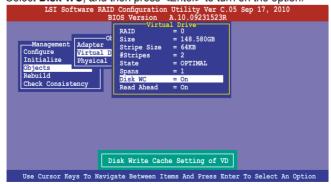

5. When finished, press any key to continue.

# 5.3 Intel® Rapid Storage Technology enterprise SCU/SATA Option ROM Utility

The Intel® Rapid Storage Technology enterprise SCU / SATA Option ROM utility allows you to create RAID 0, RAID 1, RAID 10 (RAID 1+0), and RAID 5 set(s) from Serial ATA hard disk drives that are connected to the Serial ATA connectors supported by the Southbridge.

You can create RAID mode by use of onboard AHCI SATA ports.

#### To use onboard SATA ports:

- 1. Install all the Serial ATA hard disk drives.
- Turning on the system. During POST, press,Del. to enter BIOS. Go to Advanced Menu > PCH SATA Configuration > SATA Mode, then press <Enter>.
- 3. Set **SATA Mode** to **RAID Mode** and save, then reboot system.
- 4. During POST, press <Ctrl+l> to display the utility main menu.

#### To use SCU SATA ports:

- Install all the SATA hard disk drives.
- Turning on the system. During POST, press <Del> to enter BIOS. Go to Advanced Menu > PCH SCU SATA Configuration, then press <Enter>.
- Confirm all the SATA hard disk drives you installed are correctly displayed, then reboot system.
- 4. During POST, press <Ctrl+l> to display the utility main menu.

To enter the Intel® Rapid Storage Technology enterprise SCU Option ROM utility:

- 1. Install all the Serial ATA hard disk drives.
- 2. Turn on the system.
- 3. During POST, press <Ctrl+l> to display the utility main menu.

```
= [ MAIN MENU ]=
                                    3. Reset Disks to Non-RAID
4. Exit
    1. Create RAID Volume
2. Delete RAID Volume
                      =[ DISK/VOLUME INFORMATION ]=
  RAID Volumes:
  None defined.
  Physical Disks:
      Drive Model
ST3300656SS
                      Serial #
                                               Size Type/Status(Vol ID)
                                            279.3GB
279.3GB
279.3GB
                      HWAS0000991753TR
                                                      Non-RAID Disk
Non-RAID Disk
       ST3300656SS
                       37VN00009846RAJ1
       ST3300656SS
                      397600009846UEDY
       ST3300656SS
                      GWC50000991756G6
   [↑↓]-Select
                             [ESC]-Exit
                                                 [ENTER]-Select Menu
```

The navigation keys at the bottom of the screen allow you to move through the menus and select the menu options.

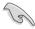

The RAID BIOS setup screens shown in this section are for reference only and may not exactly match the items on your screen.

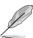

The utility supports maximum four hard disk drives for RAID configuration.

# 5.3.1 Creating a RAID set

To create a BAID set

 From the utility main menu, select 1. Create RAID Volume and press <Enter>. The following screen appears.

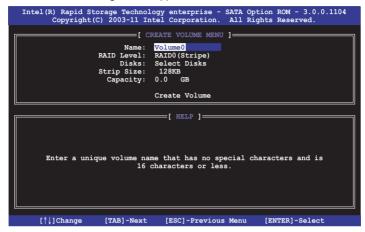

- 2. Enter a name for the RAID set and press <Enter>.
- 3. When the **RAID Level** item is selected, press the up/down arrow key to select a RAID level to create, and then press <Enter>.
- When the **Disks** item is selected, press <Enter> to select the hard disk drives you want to include in the RAID set. The **SELECT DISKS** screen appears.

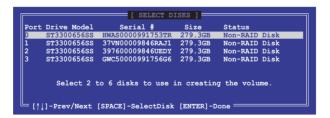

Use the up/down arrow key to select a drive, and then press <Space>
to select. A small triangle marks the selected drive. Press <Enter> after
completing your selection.

6. Use the up/down arrow keys to select the stripe size for the RAID array (for RAID 0, 10 and 5 only), and then press <Enter>. The available stripe size values range from 4 KB to 128 KB. The following are typical values:

RAID 0: 128KB RAID 10: 64KB RAID 5: 64KB

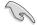

We recommend a lower stripe size for server systems, and a higher stripe size for multimedia computer systems used mainly for audio and video editing.

- When the Capacity item is selected, enter the RAID volume capacity that you
  want and press <Enter>. The default value indicates the maximum allowed
  capacity.
- When the Create Volume item is selected, press <Enter>. The following warning message appears.

```
WARNING: ALL DATA ON SELECTED DISKS WILL BE LOST.

Are you sure you want to create this volume? (Y/N):
```

 Press <Y> to create the RAID volume and return to the main menu, or <N> to go back to the CREATE VOLUME menu.

# 5.3.2 Creating a Recovery set

To create a recovery set:

 From the utility main menu, select 1. Create RAID Volume and press <Enter>. The following screen appears.

```
Intel(R) Rapid Storage Technology enterprise - SATA Option ROM - 3.0.0.1104
    Copyright(C) 2003-11 Intel Corporation. All Rights Reserved.
                                =[ CREATE VOLUME MENU ]=
                                      Volume0
                             Name:
                      RAID Level:
                                      RAIDO (Stripe)
                           Disks:
                                      Select Disks
                      Strip Size:
                                       128KB
                            acity:
                                              GB
                             Sync:
                                      N/A
                                      Create Volume
                                        - [ HELP 1=
      Enter a unique volume name that has no special characters and is 16 characters or less.
                                                                       [ENTER]-Select
    [↑↓]Change
                        [TAB]-Next
                                         [ESC]-Previous Menu
```

- 2. Enter a name for the recovery set and press <Enter>.
- When the RAID Level item is selected, press the up/down arrow keys to select Recovery, and then press <Enter>.
- When the **Disks** item is selected, press <Enter> to select the hard disk drives you want to include in the recovery set. The **SELECT DISKS** screen appears.

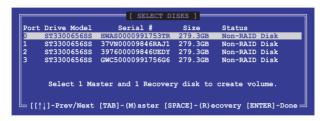

- Use the up/down arrow keys to select a drive, press <TAB> to select a Master disk, and then press <SPACE> to select a Recovery disk. A small triangle marks the selected drive. Press <Enter> after completing your selection.
- 6. When the **Sync** item is selected, use the up/down arrow keys to select a sync option that you want and press <Enter>.
- When the Create Volume item is selected, press <Enter>. The following warning message appears.

```
WARHING: ALL DATA ON SELECTED DISKS WILL BE LOST.

Are you sure you want to create this volume? (Y/N):
```

8. Press <Y> to create the recovery set and return to the main menu, or <N> to go back to the **CREATE VOLUME** menu.

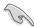

If a recovery set is created, you cannot add more RAID sets even when you have more non-RAID disks installed in your system.

# 5.3.3 Deleting a RAID set

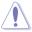

Take caution when deleting a RAID set. You will lose all data on the hard disk drives when you delete a RAID set.

#### To delete a RAID set:

1. From the utility main menu, select **2. Delete RAID Volume** and press <Enter>. The following screen appears.

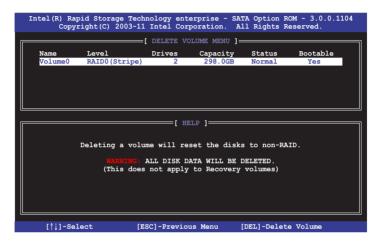

2. Use the up/down arrow keys to select the RAID set you want to delete, and then press <Del>. The following warning message appears.

```
[ DELETE VOLUME VERIFICATION ]

ALL DATA IN THE VOLUME WILL BE LOST!
(This does not apply to Recovery volumes)

Are you sure you want to delete volume "Volume0"? (Y/N):
```

3. Press <Y> to delete the RAID set and return to the utility main menu, or press <N> to return to the **DELETE VOLUME** menu.

# 5.3.4 Resetting disks to Non-RAID

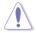

Take caution before you reset a RAID volume hard disk drive to non-RAID. Resetting a RAID volume hard disk drive deletes all internal RAID structure on the drive.

#### To reset a RAID set hard disk drive:

 From the utility main menu, select 3. Reset Disks to Non-RAID and press <Enter>. The following screen appears.

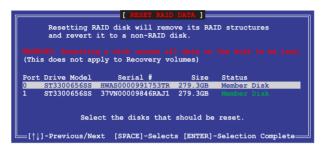

- Use the up/down arrow keys to select the RAID set drive(s) you want to reset, and then press <Space> to select.
- Press <Enter> to reset the RAID set drive(s). A confirmation message appears.
- Press <Y> to reset the drive(s) or press <N> to return to the utility main menu.

# 5.3.5 Exiting the Intel® Rapid Storage Technology utility

To exit the utility:

 From the utility main menu, select 4. Exit, and then press <Enter>. The following warning message appears.

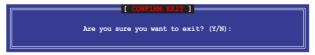

2. Press <Y> to exit or press <N> to return to the utility main menu.

### 5.3.6 Rebuilding the RAID

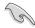

This option is only for the RAID 1 set.

#### Rebuilding the RAID with other non-RAID disk

If any of the SATA hard disk drives included in the RAID 1 array failed, the system displays the status of the RAID volume as "**Degraded**" during POST. You can rebuild the RAID array with other installed non-RAID disks.

To rebuild the RAID with other non-RAID disk:

- At the prompt, press <Ctrl> + <I> to enter the Intel Rapid Storage Technology option ROM utility.
- If there is a non-RAID SATA Hard Disk available, the utility will prompt to rebuild the RAID. Press <Enter>, and then use up/down arrow keys to select the destination disk or press <ESC> to exit.

```
[ DEGRADED VOLUME DETECTED ]

"Degraded" volume and disk available for rebuilding detected. Selecting a disk initiates a rebuild. Rebuild completes in the operating system.

Select the port of destination disk for rebuilding (ESC to exit):
Port Drive Model Serial # Size
X XXXXXXXXXXXX XXXXXXXX XX.XGB
```

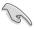

Select a destination disk with the same size as the original hard disk.

The utility immediately starts rebuilding after the disk is selected. The status of the degraded RAID volume is changed to "Rebuild".

```
=[ MAIN MENU ]=
          Create RAID Volume
                                    3. Reset Disks to Non-RAID
                                      Evit
       2. Delete RAID Volume
                     = DISK/VOLUME INFORMATION 1=
  RAID Volumes:
                                              * = Data is Encrypted
                                        Size Status
  ID
                                Strip
                                                          Bootable
      Name
                Level
                               Strip Size
N/A 149.0GB
      Volume0
                RAID1 (Mirror)
  Physical Devices:
  Port Drive Model
                    Serial #
                                         Size
                                                Type/Status(Vol ID)
      ST3160812AS
                    9LS0F4HL
                                       149.0GB
149.0GB
                                                Member Disk(0)
      ST3160812AS
Volumes with "Rebuild" status will be rebuilt within the operating system
                          [ESC]-Exit
   [↑1]-Select
```

- 4. Exit Intel Rapid Storage Technology and reboot the system.
- Under Microsoft® Windows OS, select Start > Programs > Intel Rapid Storage > Intel Rapid Storage Console or click the Intel Rapid Storage Technology tray icon to load the Intel Rapid Storage Manager utility.
- From the View menu, select Advanced Mode to display the details of the Intel Rapid Storage Console.
- From the Volumes view option, select RAID volume to view the rebuilding status. When finished, the status is changed to "Normal".

# Rebuilding the RAID with a new hard disk

If any of the SATA hard disk drives included in the RAID array failed, the system displays the status of the RAID volume as "**Degraded**" during POST. You may replace the disk drive and rebuild the RAID array.

To rebuild the RAID with a new hard disk:

 Remove the failed SATA hard disk and install a new SATA hard disk of the same specification into the same SATA Port.

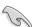

Select a destination disk with the same size as the original hard disk.

Reboot the system and then follow the steps in section Rebuilding the RAID with other non-RAID disk.

# 5.3.7 Setting the Boot array in the BIOS Setup Utility

You can set the boot priority sequence in the BIOS for your RAID arrays when creating multi-RAID using the Intel® Rapid Storage Technology.

To set the boot array in the BIOS:

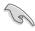

Set at least one of the arrays bootable to boot from the hard disk.

- Reboot the system and press <Del> to enter the BIOS setup utility during POST.
- 2. Go to the **Boot** menu and select the boot option priority.
- Use up/down arrow keys to select the boot priority and press <Enter>. See section 4.7 Boot menu for details.
- 4. From the Exit menu, select Save Changes & Exit, then press <Enter>.
- 5. When the confirmation window appears, select **Yes**, then press <Enter>.

# 5.4 Intel® Rapid Storage Technology enterprise Utility (Windows)

The Intel® Rapid Storage Technology enterprise utility allows you to create RAID 0, RAID 1, RAID 10 (RAID 1+0), and RAID 5 set(s) from Serial ATA hard disk drives that are connected to the Serial ATA connectors supported by the Southbridge.

Before you using Intel<sup>®</sup> Rapid Storage Technology enterprise utility, you need to change BIOS setting first:

- 1. Enter the BIOS Setup during POST.
- Go to the Advanced Menu > Chipset Configuration > PCH Configuration>
   Onboard SATA Oprom. then press <Enter>.
- 3. Set Onboard SATA Oprom to [Enabled].
- 4. Press <F10> to save your changes and exit the BIOS Setup.

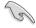

You need to manually install the Intel® Rapid Storage Technology enterprise utility on a Windows® operating system. Please refer to the installation instructions in Chapter 6.

To enter the Intel® Rapid Storage Technology enterprise utility under Windows operating system:

- Turn on the system to windows desktop.
- Click the Intel® Rapid Storage Technology enterprise icon to display the main menu.

Your storage system is configured for data protection, increased performance and optimal data storage capacity. You can further optimize your storage system by creating additional volumes.

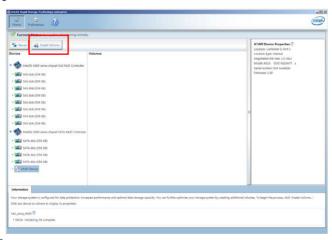

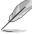

You can click **Rescan** to re-scan any attached hard disks.

# 5.4.1 Creating a RAID set

To create a RAID set

- 1. From the utility main menu, select **Create Volume** and select volume type.
- 2. Then click Next.

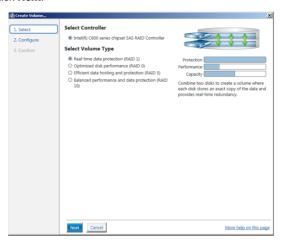

- 3. Enter a name for the RAID set, then select the array disks.
- 4. Select Volume Size tab, you can drag the bar to decide the volume size.
- 5. Then click Next.

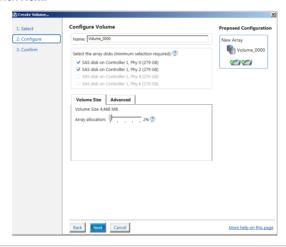

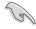

- If you hard disk with existing data and you don't want to keep data from one
  of the selected disks, choose NO in next column (If displayed).
- If you want to Enable volume write-back cache or Initialize volume, you can click Advanced tab to slelect.

6. Confirm volume creation, than click **Create Volume** to continue.

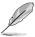

This process could take a while depending on the number and size of the disks. You can contuine using other applications during this time.

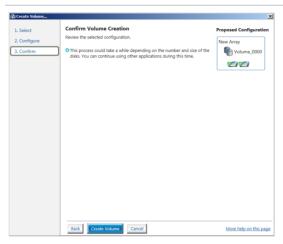

When display Volume Ceation Complete message, you can click OK to finish.

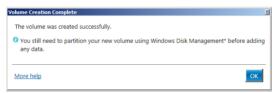

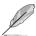

You still need to partition your new volume using Windows Disk Management before adding any data.

When you are finished, you will see the following screen in **Volumes** field and you can change related items in the **Volume Properties** field.

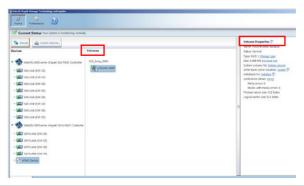

# 5.4.2 Change Volume Type

When you are finished to create a RAID set, you can view or change related items in the **Volume Properties** field.

According to the following steps to change the type in **Volume Properties**:

- 1. Click the SAS array items you want to change in **Volumes** field.
- 2 From the Volume Properties field, select Type:RAID 1 Change type.

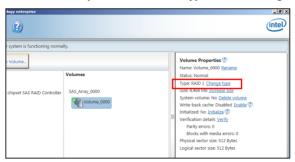

- You can change the Name, Select the new volume type, and Select additional disks to include in the new volume if needed.
- 4. Then select the **Data stripe size** for the RAID array (for RAID 0, 10 and 5 only), and then click **OK**. The available stripe size values range from 4 KB to 128 KB. The following are typical values:

RAID 0: 128KB RAID 10: 64KB RAID 5: 64KB

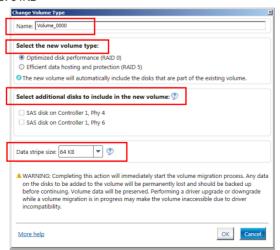

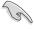

We recommend a lower stripe size for server systems, and a higher stripe size for multimedia computer systems used mainly for audio and video editing.

#### 5.4.3 Delete volume

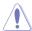

Take caution when deleting a volume. You will lose all data on the hard disk drives.Back up data before continuing.

#### To delete a volume:

 From the utility main menu, select the volume (exp. Volume\_0000) in Volumes field you want to delete.

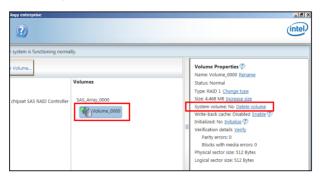

Then select **Delete volume** in **Volume Properties** field. The following screen appears.

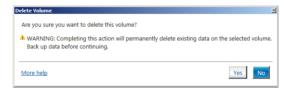

 Click Yes to delete the volume and return to the utility main menu, or click No to return to the main menu.

#### 5.4.4 Preferences

#### **System Preferences**

Allow you set to show the notification area icon and show system information, warning, or errors here.

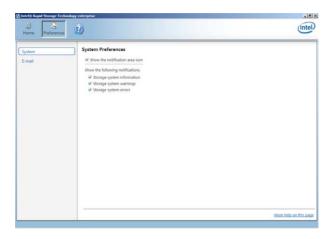

#### **E-Mail Preferences**

Allow you set to sent e-mail of the following events:

Storage system information Storage system warnings Storage system errors

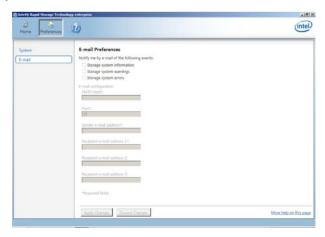

# 5.5 Marvell RAID utility

The onboard Marvell SATA 6.0 Gb/s controller allows you to create a RAID 0, RAID 1 or RAID 10 array using two SATA hard disk drives. Refer to Chapter 2 of your system user manual for the exact location of the Marvell SATA 6.0 Gb/s connector.

To enter the Marvell utility, press <Ctrl> + <M> during POST.

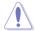

All exisiting data on the hard disk drives will be erased when creating or deleting a RAID array. Ensure that you have back up all your data in your hard disk drives before making any change to the drive status.

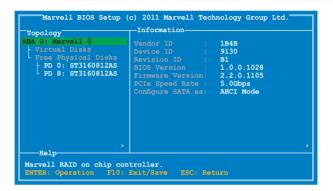

# 5.5.1 Create a RAID Array

- 1. Move the selection bar to **HBA 0: Marvell 0** and press <Enter>.
- 2. Select Configuration Wizard and press <Enter>.

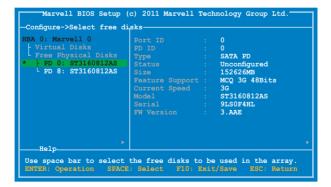

Press <Space> to select the hard drives to be included in the RAID array. An
asterisk (\*) appears in front of the selected hard drive. After selecting all the
drives needed for the RAID array, press <Enter> to continue.

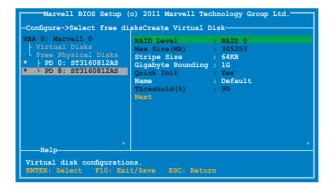

 Use the up or down arrow key to move the selection bar and press <Enter> to configure further RAID settings.

**RAID Level:** Select a RAID Level. Configuration options: [RAID 0] [RAID 1] [RAID 10] [HyperDuo]

**Stripe Size:** Specifies the size of single data block on the virtual disk. In general, a larger stripe size is recommended for applications requiring large data transfers such as audio, video, and graphics. A smaller stripe size is better for applications with content in much smaller size, such as e-mails and documents.

Configuration options: [32K] [64K]

**Gigabyte Rounding:** In the event of a single physical disk failure in a RAID 1 virtual disk, Gigabyte Rounding allows the replacement physical disk to be of a size slightly smaller than the existing physical disk. The capacity of the rebuilt virtual disk equals to the size of the smaller physical disk included in the RAID 1 array. The configuration options represent the tolerance value of drive capacity difference.

Configuration options: [None] [1G] [10G]

Name: Enter a name with 1–10 letters (no special characters) for the RAID array.

Move the selection bar to **Next** and press <Enter>. The following warning message appears:

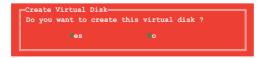

Press <Y> to create the RAID array, or press <N> to cancel. The new RAID array appears under Virtual Disks, as shown in the image below.

6. Press <F10>. The following warning message appears:

```
Do you want to exit from Marvell BIOS Setup?
```

Press <Y> to save the RAID setting and exit the Marvell RAID utility.

# 5.5.2 Delete an existing RAID Array

Select the RAID array to delete and press <Enter>. Select Delete and press <Enter>.

```
Marvell BIOS Setup (c) 2011 Marvell Technology Group Ltd.

Topology

HBA 0: Marvell 0

Virtual Disks

LVD 0: New VD

Latus : Functional tripte Size : 64K

PD 8: ST316

Free Physical Disks

Size : 304128MB

BGA Status : N/A

Number of PDs : 2

Members : 0 8
```

2. The following warning message appears:

```
Delete Virtual Disk—
Do you want to delete this virtual disk ?
Ses No
```

Press <Y> to delete the selected RAID array. The following warning message appears:

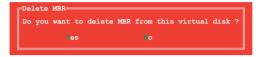

Press <Y> to delete the Master Boot Record (MBR) from the selected RAID array.

3. Press <F10>. The following warning message appears:

```
Do you want to exit from Marvell BIOS Setup?
```

Press <Y> to save the RAID setting and exit the Marvell RAID utility.

This chapter provides the instructions for installing the necessary drivers for different system components.

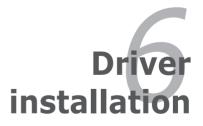

# **Chapter summary**

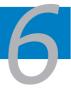

| 6.1  | RAID driver installation                                    | 6-3  |
|------|-------------------------------------------------------------|------|
| 6.2  | Intel® Chipset Device Software installation                 | 6-14 |
| 6.3  | Intel® Network Connections Software installation            | 6-16 |
| 6.4  | Audio driver installation                                   | 6-19 |
| 6.5  | Intel® C600 Series Chipset SCU SATA RAID Drivers            |      |
|      | installation                                                | 6-21 |
| 6.6  | Marvell Magni installation                                  | 6-22 |
| 6.7  | Intel® Rapid Storage Technology enterprise 3.0 installation | 6-23 |
| 6.8  | Marvell Storage Utility installation                        | 6-26 |
| 6.9  | Asmedia ASM104x USB 3.0 Host Controller Driver              |      |
|      | installation                                                | 6-30 |
| 6.10 | Intel® WG82574L Gigabit Adapters Driver installation        | 6-33 |
| 6.11 | VGA driver installation                                     | 6-36 |
| 6.12 | Management applications and utilities installation          | 6-39 |

# 6.1 RAID driver installation

After creating the RAID sets for your server system, you are now ready to install an operating system to the independent hard disk drive or bootable array. This part provides the instructions on how to install the RAID controller drivers during OS installation.

# 6.1.1 Creating a RAID driver disk

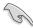

The system does not include a floppy drive. You have to use a USB floppy drive when creating a SATA RAID driver disk.

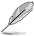

If you have created RAID sets with the LSI Software RAID configuration utility, the boot priority of the SATA optical disk drive has to be manually adjusted. Otherwise, the system will not boot from the connected SATA ODD.

A floppy disk with the RAID driver is required when installing Windows® XP / Server 2003 or Linux operating system on a hard disk drive that is included in a RAID set. You can create a RAID driver disk in DOS (using the Makedisk application in the support DVD).

To create a RAID driver disk in DOS environment

- 1. Place the motherboard support DVD in the optical drive.
- 2. Restart the computer, and then enter the BIOS Setup.
- Select the optical drive as the first boot priority to boot from the support DVD.
   Save your changes, and then exit the BIOS Setup.
- 4. Restart the computer. The Makedisk menu appears.

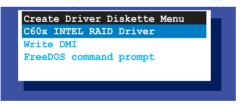

Use the arrow keys to select the type of RAID driver disk you want to create and press <Enter> to enter the sub-menu.

#### C60x INTEL RAID Driver

```
C600 INTEL RAID Driver
Windows 32 bit (AHCI / AHCI RAID)
Windows 64 bit (AHCI / AHCI RAID)
Windows 32 bit (SCU RAID)
Windows 64 bit (SCU RAID)
Back
Exit
```

#### LSI 2008 SAS2 Driver

```
LSI 2008 SAS2 Driver
Windows XP 32 bit
Windows XP 64 bit
Windows Server 2003 32 bit
Windows Server 2003 64 bit
Windows Vista 32 bit
Windows Vista 64 bit
Windows Server 2008 32 bit
Windows Server 2008 64 bit
Windows 7 32 bit
Windows 7 64 bit
Windows Server 2008 R2 64 bit
RHEL 4 UP7 32 bit
RHEL 4 UP7 64 bit
RHEL 4 UP8 32 bit
RHEL 4 UP8 64 bit
Back
Exit
```

- Locate the RAID driver and place a blank, high-density floppy disk to the floppy disk drive.
- 7. Press <Enter>.
- 8. Follow screen instructions to create the driver disk.

To create a RAID driver disk in Windows® environment:

- Start Windows<sup>®</sup>
- 2. Place the motherboard support DVD into the optical drive.
- Go to the Make disk menu, and then select the type of RAID driver disk you want to create.
- 4. Insert a floppy disk into the USB floppy disk drive.
- 5. Follow succeeding screen instructions to complete the process.

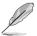

Write-protect the floppy disk to avoid computer virus infection.

To create a RAID driver disk in Red Hat® Enterprise Linux server environment:

- 1. Insert a blank formatted high-density floppy disk to the USB floppy disk drive.
- Type dd if=XXX.img of=/dev/fd0 to decompress the file into the floppy disk from the following path in the support DVD:

For LSI MegaRAID Driver

#### \Drivers\C60x LSI RAID\Driver\makedisk\Linux

3. Eject the floppy disk.

# 6.1.2 Installing the RAID controller driver

# For Windows® Server 2008 OS installation

To install the RAID controller driver when installing Windows® Server 2008 OS

- Boot the computer using the Windows® Server 2008 OS installation disc. Follow the screen instructions to start installing Windows Server 2008.
- 2. When prompted to choose a type of installation, click **Custom (advanced)**.

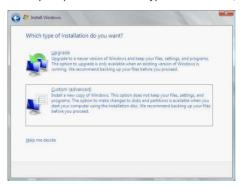

Click Load Driver.

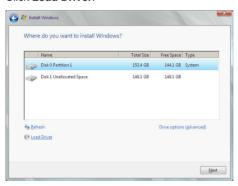

4. A message appears, reminding you to insert the installation media containing the driver of the RAID controller driver. If you have only one optical drive installed in your system, eject the Windows OS installation disc and replace with the motherboard Support DVD into the optical drive. Click **Browse** to continue.

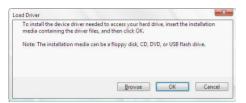

- Locate the driver in the corresponding folder of the Support DVD, and then click **OK** to continue.
- 6. Select the RAID controller driver you need from the list and click **Next**.
- When the system finishes loading the RAID driver, replace the motherboard Support DVD with the Windows Server installation disc. Select the drive to install Windows and click Next.

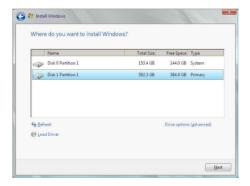

8. Setup then proceeds with the OS installation. Follow screen instructions to continue.

# For Red Hat® Enterprise Linux OS 5.6

To install the LSI MegaRAID controller driver when installing Red Hat® Enterprise OS:

- 1. Boot the system from the Red Hat® OS installation CD.
- 2. At the boot:, type linux dd noprobe=ata1 noprobe=ata2..., then press <Enter>.

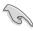

The number of ata varies with the hard disk drive number you have when building a RAID set. For example, if you want to build a RAID set with 6 hard disk drives, type command line: linux dd noprobe=ata1 noprobe=ata2 noprobe=ata3 noprobe=ata4 noprobe=ata5 noprobe=ata6.

```
- To install or upgrade in graphical mode, press the <ENTER> key.

- To install or upgrade in text mode, type: linux text <ENTER>.

- Use the function keys listed below for more information.

[F1-Main] [F2-Options] [F3-General] [F4-Kernel] [F5-Rescue]
boot: linux dd noprobe=ata1 noprobe=ata2
```

Select Yes using the <Tab> key when asked if you have the driver disk, then press <Enter>.

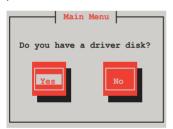

 Insert the Red Hat<sup>®</sup> Enterprise RAID driver disk to the USB floppy disk drive, select **OK**, then press <Enter>.

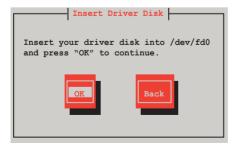

The drivers for the RAID card are installed to the system.

 When asked if you will load additional RAID controller drivers, select No, then press <Enter>.

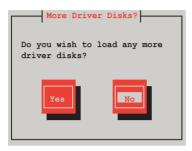

- 6. Follow the onscreen instructions to finish the OS installation.
- When the installation is completed, DO NOT click Reboot. Press <Ctrl>
   + <Alt> + <F2> to switch to the command-line interface from graphic user interface.
- 8. Type the following commands when using a Legacy floppy.

```
mkdir /mnt/driver
mount /dev/fd0 /mnt/driver
cd /mnt/driver
sh replace_ahci.sh
reboot
```

# For Red Hat® Enterprise Linux OS 6.1

To install the LSI MegaRAID controller driver when installing Red Hat® Enterprise OS:

- 1. Boot the system from the Red Hat® OS installation CD.
- 2. Press <Tab> to edit options.

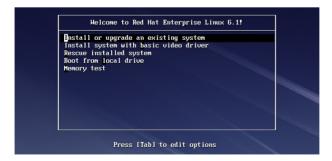

 Enter the following command at the boot: Linux dd blacklist=isci blacklist=ahci nodmraid, then press <ENTER>.

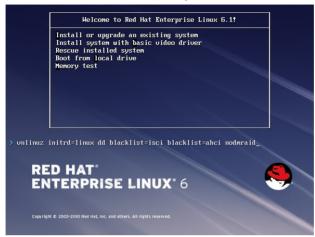

Select Yes using the <Tab> key when asked if you have the driver disk, then
press <Enter>.

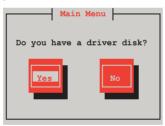

You have multiple devices which could serve as source for a driver disk.
 Choose one you like to use and select **OK**, then press <Enter>.

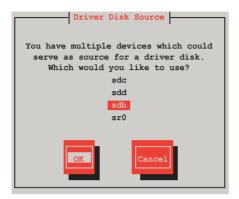

 Insert the Red Hat<sup>®</sup> Enterprise RAID driver disk to the USB floppy disk drive, select **OK**, then press <Enter>.

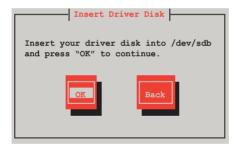

The drivers for the RAID card are installed to the system.

 When asked if you will load additional RAID controller drivers, select No, then press <Enter>.

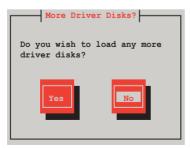

8. Follow the onscreen instructions to finish the OS installation.

#### **Preparing the Linux Driver**

Ensure that there is another computer with a Linux-based OS to create the RAID driver. When creating the RAID driver, you may refer to the examples below which uses a 64bit SUSE Linux system to create a 64bit RAID driver for SUSE11 sp1.

1. Copy the image file into the Linux system.

Example: megasr-15.00.0120.2012-1-sles11-ga-x86 64.img

2. Create a folder.

Example: image

3. Mount the image file into the image folder using this command format:

mount -o loop [image file name] image

Example: mount -o loop megasr-15-15.00.0120.2012-1-sles11ga-x86 64.img image

- Copy the contents of the image directory, labeled as 01, into a FAT32 USB drive.
- 5. Rename the **01** folder to **CD Image**.

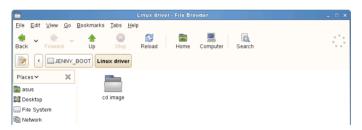

# **Installing SUSE 11 Linux OS**

To install the LSI MegaRAID controller driver when installing SUSE Linux Enterprise Server OS:

- 1. Boot the system from the SUSE OS installation CD.
- 2. Use the arrow keys to select **Installation** from the **Boot Options** menu.

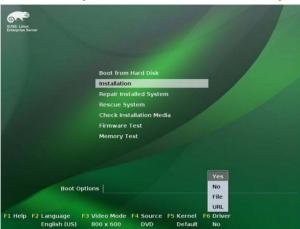

3. Press <F6>, then select **Yes** from the menu. Press <Enter>.

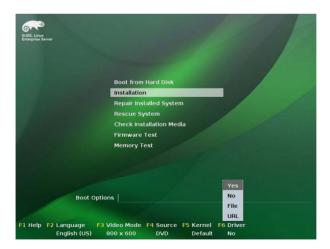

Use the USB drive to provide the third-party driver during the OS installation.
 Type the command brokenmodules=ahci in Boot Options field, and press <Enter>.

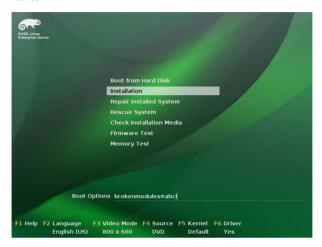

 When below screen appears, select the USB floppy disk drive (sda) as the driver update medium. Select **OK**, then press <Enter>.

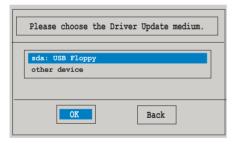

6. Select **Back** and follow the onscreen instructions to finish the installation.

# **6.2** Intel® Chipset Device Software installation

This section provides the instructions on how to install the Intel® chipset device software on the system.

You need to manually install the Intel® chipset device software on a Windows operating system.

To install the Intel<sup>®</sup> chipset device software:

- 1. Restart the computer, and then log on with **Administrator** privileges.
- Insert the motherboard/system support DVD to the optical drive. The support DVD automatically displays the **Drivers** menu if Autorun is enabled in your computer.

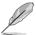

If Autorun is NOT enabled in your computer, browse the contents of the support DVD to locate the file **ASSETUP.EXE** from the **BIN** folder. Double-click the **ASSETUP.EXE** to run the support DVD.

3. Click the item Intel Chipset Device Software from the menu.

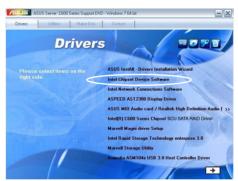

 The Intel(R) Chipset Device Software window appears. Click Next to start installation.

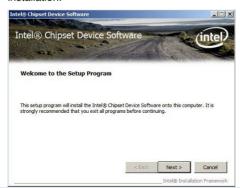

Select Yes to accept the terms of the License Agreement and continue the process.

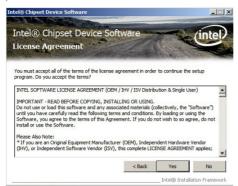

 Read the Readme File Information and press Next to continue the installation.

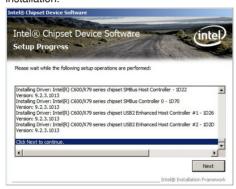

 Toggle Yes, I want to restart the computer npw and click Finish to complete the setup process.

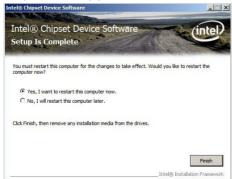

# **6.3** Intel<sup>®</sup> Network Connections Software installation

This section provides the instructions on how to install the Intel® Network Connections Software on the system.

You need to manually install the Intel® Network Connections Software on a Windows® operating system. To install the Intel® Network Connections Software:

- 1. Restart the computer, and then log on with **Administrator** privileges.
- Insert the motherboard/system support DVD to the optical drive. The support DVD automatically displays the **Drivers** menu if Autorun is enabled in your computer.

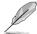

- Windows® automatically detects the LAN controllers and displays a New Hardware Found window. Click **Cancel** to close this window.
- If Autorun is NOT enabled in your computer, browse the contents of the support DVD to locate the file ASSETUP.EXE from the BIN folder. Doubleclick the ASSETUP.EXE to run the DVD.
- 3. Click the Intel® Network Connections Software to begin installation.

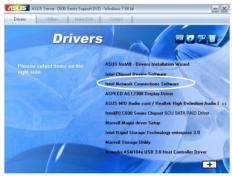

4. Click Install Drivers and Software option to begin installation.

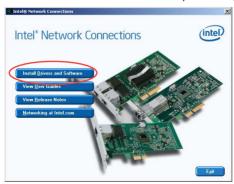

 Click Next when the Intel(R) Network Connections–InstallShield Wizard window appears.

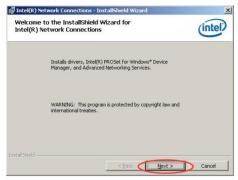

 Toggle I accept the terms in the license agreement and click Next to continue.

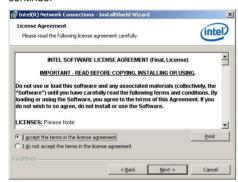

 Click the Intel(R) PROSet for Windows Device Manager box, and then click Next to start the installation.

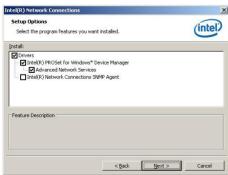

7. Follow the screen instructions to complete installation.

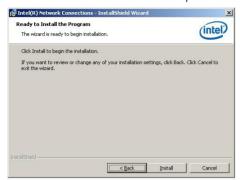

8. When finished, press Finish to continue.

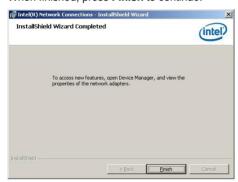

#### 6.4 Audio driver installation

This section provides the instructions on how to install the ASUS MIO Audio card/ Realtek High Definition Audio driver.

You need to manually install the ASUS MIO Audio card/ Realtek High Definition Audio driver on a Windows® operating system.

To install the ASUS MIO Audio card/ Realtek High Definition Audio driver:

- Restart the computer, and then log on with Administrator privileges.
- Insert the motherboard/system support DVD to the optical drive. The support DVD automatically displays the **Drivers** menu if Autorun is enabled in your computer.

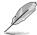

If Autorun is NOT enabled in your computer, browse the contents of the support DVD to locate the file **ASSETUP.EXE** from the **BIN** folder. Double-click the **ASSETUP.EXE** to run the support DVD.

 Click the ASUS MIO Audio card/ Realtek High Definition Audio to begin installation.

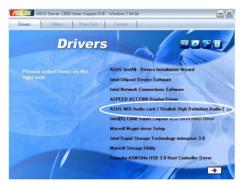

 When the Realtek High Definition Audio Driver installation wizard appears, click Yes to start the installation.

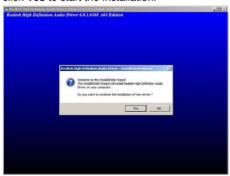

5. When the installation completes, click **Yes, I want to restart my computer now** to restart your computer before using the program.

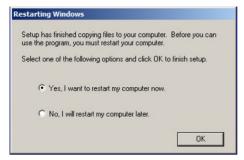

# 6.5 Intel® C600 Series Chipset SCU SATA RAID Drivers installation

This section provides the instructions on how to install the Intel® C600 Series Chipset SCU SATA RAID Drivers on the system.

You need to manually install the Intel® C600 Series Chipset SCU SATA RAID Drivers on a Windows operating system.

To install the drivers:

- 1. Restart the computer, and then log on with **Administrator** privileges.
- Insert the motherboard/system support DVD to the optical drive. The support DVD automatically displays the **Drivers** menu if Autorun is enabled in your computer.

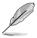

If Autorun is NOT enabled in your computer, browse the contents of the support DVD to locate the file **ASSETUP.EXE** from the **BIN** folder. Double-click the **ASSETUP.EXE** to run the support DVD.

3. Click the item Intel® C600 Series Chipset SCU SATA RAID Drivers from the menu, and then follow the onscreen instructions to complete the installation.

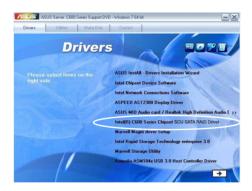

#### 6.6 Marvell Magni installation

This section provides the instructions on how to install the **Marvell Magni** software on the system.

You need to manually install the Marvell Magni software on a Windows operating system.

To install the Marvell Magni driver:

- 1. Restart the computer, and then log on with **Administrator** privileges.
- Insert the motherboard/system support DVD to the optical drive. The support DVD automatically displays the **Drivers** menu if Autorun is enabled in your computer.

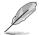

If Autorun is NOT enabled in your computer, browse the contents of the support DVD to locate the file **ASSETUP.EXE** from the **BIN** folder. Double-click the **ASSETUP.EXE** to run the support DVD.

3. Click the item **Marvell Magni** software from the menu, and then follow the onscreen instructions to complete the installation.

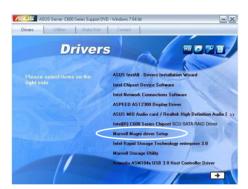

# **6.7** Intel® Rapid Storage Technology enterprise 3.0 installation

This section provides the instructions on how to install the Intel<sup>®</sup> Rapid Storage Technology enterprise 3.0 on the system.

You need to manually install the Intel® Rapid Storage Technology enterprise 3.0 utility on a Windows® operating system.

To install the Intel® Rapid Storage Technology enterprise 3.0 utility:

- 1. Restart the computer, and then log on with **Administrator** privileges.
- Insert the motherboard/system support DVD to the optical drive. The support DVD automatically displays the **Drivers** menu if Autorun is enabled in your computer.

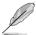

If Autorun is NOT enabled in your computer, browse the contents of the support DVD to locate the file **ASSETUP.EXE** from the **BIN** folder. Double-click the **ASSETUP.EXE** to run the support DVD.

 Click the Intel® Rapid Storage Technology enterprise 3.0 to begin installation.

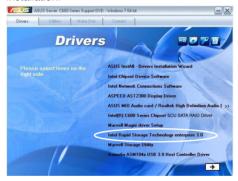

 When the Welcome to the Setup Program appears, click Next to start the installation.

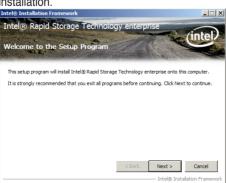

5. Read the Warning message and click Next to continue.

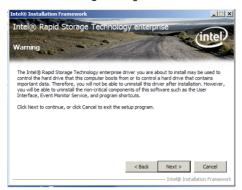

6. Read the **License Agreement** and click **Yes** to continue.

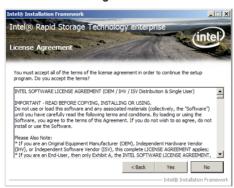

7. Read the **Readme File Information** and click **Next** to continue.

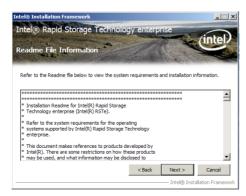

8. After completing the installation, click **Next** to complete the setup process.

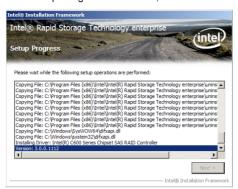

 Select Yes, I want to restart my computer now and click Finish to restart your computer before using the program.

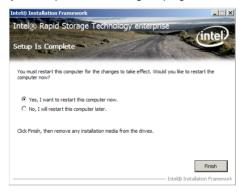

#### 6.8 Marvell Storage Utility installation

This section provides the instructions on how to install Marvell Storage Utility Driver.

To install the Marvell Storage Utility on a Windows® OS:

- 1. Restart the computer, and then log on with **Administrator** privileges.
- Insert the motherboard/system support DVD to the optical drive. The DVD automatically displays the **Drivers** menu if Autorun is enabled in your computer.

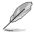

If **Autorun** is NOT enabled in your computer, browse the contents of the support DVD to locate the file **AUTORUN.EXE** and double-click the **AUTORUN.EXE** and follow step 4 to run the installation.

3. Click Marvell Storage Utility.

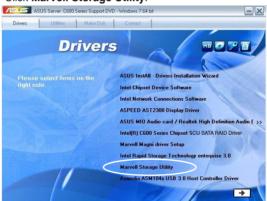

 When the Marvell Storage Utility installation wizard appears, click Next to start the installation.

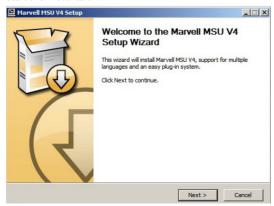

 Click I accept the terms in the license agreement and then click Next to continue.

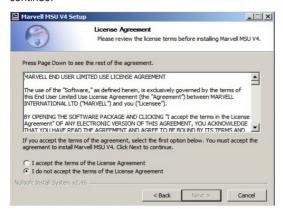

6. Select the programs you want to install and click Next to continue.

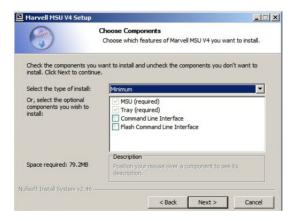

 Choose the destination folder to install and click **Install** to start the installation.

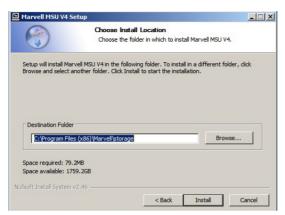

8. The programs you selected are being installed.

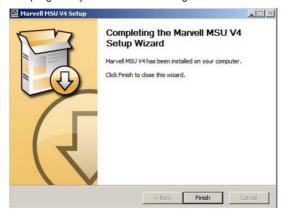

9. Click **Finish** to complete the installation.

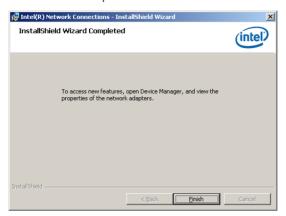

# 6.9 Asmedia ASM104x USB 3.0 Host Controller Driver installation

This section provides the instructions on how to install Asmedia ASM104x USB 3.0 Host Controller Driver.

To install the Asmedia ASM104x USB 3.0 Host Controller Driver on a Windows® OS:

- 1. Restart the computer, and then log on with **Administrator** privileges.
- Insert the motherboard/system support DVD to the optical drive. The DVD automatically displays the **Drivers** menu if Autorun is enabled in your computer.

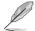

If **Autorun** is NOT enabled in your computer, browse the contents of the support DVD to locate the file **AUTORUN.EXE** and double-click the **AUTORUN.EXE** and follow step 4 to run the installation.

Click Asmedia ASM104x USB 3.0 Host Controller Driver.

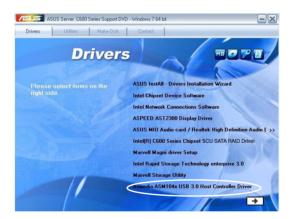

 When the Asmedia ASM104x USB 3.0 Host Controller Driver installation wizard appears, click Next to start the installation.

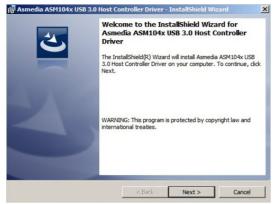

 Click I accept the terms in the license agreement and then click Next to continue.

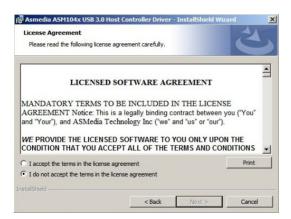

6. Click Finish to complete the installation and exit the wizard.

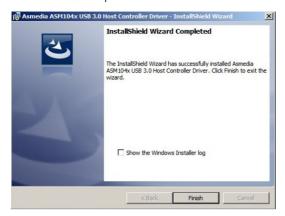

# 6.10 Intel® WG82574L Gigabit Adapters Driver installation

This section provides the instructions on how to install the Intel® WG82574L Gigabit Adapters Driver.

To install the Intel® WG82574L Gigabit Adapters Driver on a Windows® OS:

- 1. Restart the computer, and then log on with **Administrator** privileges.
- Insert the motherboard/system support DVD to the optical drive. The DVD automatically displays the Drivers menu if Autorun is enabled in your computer.

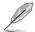

If Autorun is NOT enabled in your computer, browse the contents of the support DVD to locate the file **AUTORUN.EXE** and double-click the **AUTORUN.EXE** and follow step 4 to run the installation.

3. Click Intel® WG82574L Gigabit Adapters Driver.

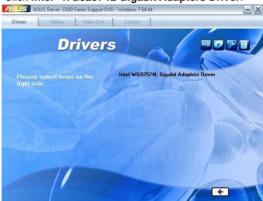

4. When the Intel® WG82574L Gigabit Adapters Driver installation wizard appears, click Next to start the installation.

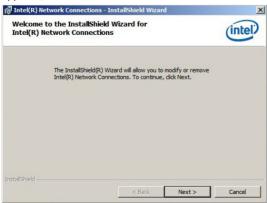

5. Click **Modify** to change custom setup and then click **Next** to continue.

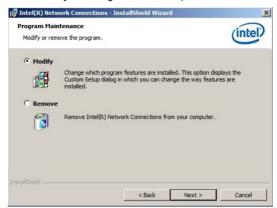

6. Select the programs you want to install and click **Next** to continue.

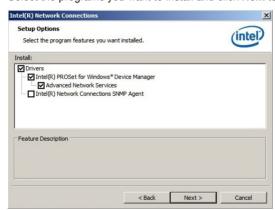

7. Click **Install** to begin installation.

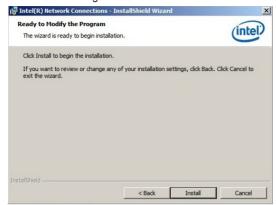

8. Click **Finish** to complete the installation.

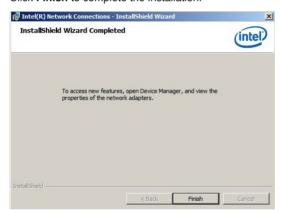

#### 6.11 VGA driver installation

This section provides the instructions on how to install the ASPEED Video Graphics Adapter (VGA) driver.

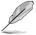

- ASPEED SDT2300 Display Driver will only appear if you use the onboard VGA chipset.
- You need to manually install the ASPEED VGA driver on a Windows<sup>®</sup> operating system.

#### To install the ASPEED VGA driver:

- 1. Restart the computer, and then log on with **Administrator** privileges.
- Insert the motherboard/system support DVD to the optical drive. The support DVD automatically displays the **Drivers** menu if Autorun is enabled in your computer.

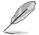

If Autorun is NOT enabled in your computer, browse the contents of the support DVD to locate the file **ASSETUP.EXE** from the **BIN** folder. Double-click the **ASSETUP.EXE** to run the support DVD.

3. Click the **ASPEED AST2300 Display Driver** to begin installation.

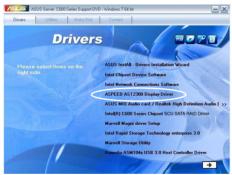

 When the ASPEED Graphics installation wizard appears, click Next to start the installation.

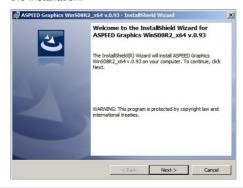

 Toggle I accept the terms in the license agreement and click Next to continue.

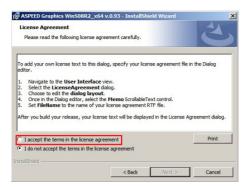

6. Enter the user information and click **Next** to continue.

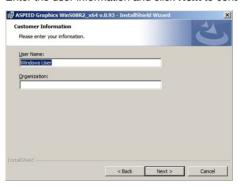

7. Select a setup type and click **Next** to continue.

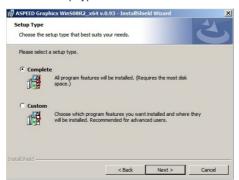

8. Click **Install** to start driver installation.

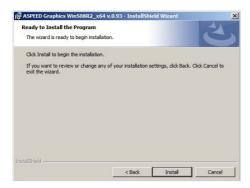

When the installation completes, click Finish to restart your computer before using the program.

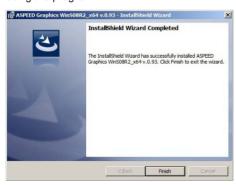

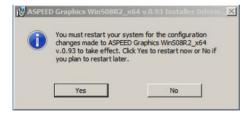

## **6.12 Management applications and utilities** installation

The support DVD that came with the motherboard package contains the drivers, management applications, and utilities that you can install to avail all motherboard features

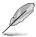

The contents of the support DVD are subject to change at any time without notice. Visit the ASUS website (www.asus.com) for updates.

#### 6.12.1 Running the support DVD

Place the support DVD to the optical drive. The DVD automatically displays the Drivers menu if Autorun is enabled in your computer.

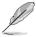

If Autorun is NOT enabled in your computer, browse the contents of the support DVD to locate the file ASSETUP.EXE from the BIN folder. Double-click the ASSETUP.EXE to run the support DVD.

#### 6.12.2 Drivers menu

The Drivers menu shows the available device drivers if the system detects installed devices. Install the necessary drivers to activate the devices.

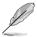

The screen display and driver options vary under different operating system versions.

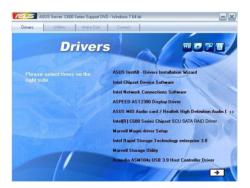

#### 6.12.3 Utilities menu

The Utilities menu displays the software applications and utilities that the motherboard supports. Click an item to install.

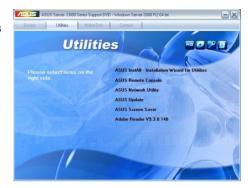

#### 6.12.4 Make disk menu

The Make disk menu contains items to create the Intel RAID driver disks.

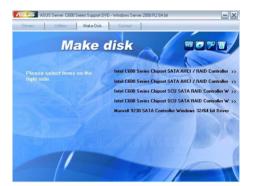

#### 6.12.5 Contact information

Click the Contact tab to display the ASUS contact information. You can also find this information on the inside front cover of this user guide.

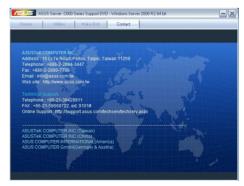

This chapter describes how to install and configure multiple AMD® CrossFireX<sup>™</sup>/ NVIDIA® SLI<sup>™</sup> graphics cards and NVIDIA® CUDA technology.

# Multiple GPU technology support

#### **Chapter summary**

| 7.1 | AMD <sup>®</sup> CrossFireX™ technology7 | -3 |
|-----|------------------------------------------|----|
| 7.2 | NVIDIA® SLI™ technology7                 | -7 |
| 7.3 | NVIDIA® CUDA™ technology7-1              | 13 |

#### 7.1 AMD® CrossFireX™ technology

The motherboard supports the AMD® CrossFireX™ technology that allows you to install

multi-graphics processing units (GPU) graphics cards. Follow the installation procedures in this section.

#### 7.1.1 Requirements

- In Dual CrossFireX mode, you should have two identical CrossFireX-ready graphics cards or one CrossFireX-ready dual-GPU graphics card that are AMD® certified.
- Ensure that your graphics card driver supports the AMD CrossFireX technology. Download the latest driver from the AMD website (www.amd. com).
- Ensure that your power supply unit (PSU) can provide at least the minimum power required by your system. See Chapter 2 for details.

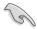

- We recommend that you install additional chassis fans for better thermal environment
- Visit the AMD Game website (http://game.amd.com) for the latest certified graphics card and the supported 3D application list.

#### 7.1.2 Before you begin

For AMD CrossFireX to work properly, you have to uninstall all existing graphics card drivers before installing AMD CrossFireX graphics cards to your system.

To uninstall existing graphics card drivers:

- 1. Close all current applications.
- For Windows XP, go to Control Panel > Add/Remove Programs.
   For Windows 7, go to Control Panel > Programs > Programs and Features.
- 3. Select your current graphics card driver/s.
- For Windows XP, select Add/Remove.
   For Windows 7, select Uninstall.
- 5. Turn off your computer.

#### 7.1.3 Installing two CrossFireX™ graphics cards

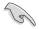

The following pictures are for reference only. The graphics cards and the motherboard layout may vary with models, but the installation steps remain the same.

- 1. Prepare two CrossFireX-ready graphics cards.
- Insert the two graphics card into the PCIEX16 slots. If your motherboard has more than two PCIEX16 slots, refer to Chapter 2 in this user manual for the locations of the PCIEX16 slots recommended for multi-graphics card installation.

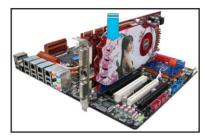

- 3. Ensure that the cards are properly seated on the slots.
- 4. Align and firmly insert the CrossFireX bridge connector to the goldfingers on each graphics card. Ensure that the connector is firmly in place.

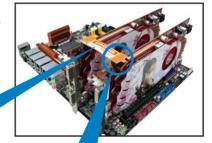

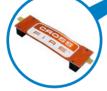

CrossFireX bridge (bundled with graphics cards)

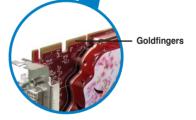

- Connect two independent auxiliary power sources from the power supply to the two graphics cards separately.
- Connect a VGA or a DVI cable to the graphics card.

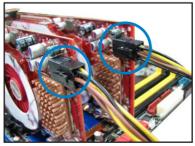

#### 7.1.4 Installing the device drivers

Refer to the documentation that came with your graphics card package to install the device drivers.

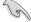

Ensure that your PCI Express graphics card driver supports the AMD® CrossFireX™ technology. Download the latest driver from the AMD website (www.amd.com).

#### 7.1.5 Enabling the AMD® CrossFireX™ technology

After installing your graphics cards and the device drivers, enable the CrossFireX<sup>™</sup> feature through the AMD Catalyst<sup>™</sup> Control Center in Windows environment.

### Launching the AMD VISION Engine Control Center

To launch the AMD VISION Engine Control Center:

 Right-click on the Windows® desktop and select AMD VISION Engine Control Center. You can also right-click the AMD icon in the Windows notificAMDon area and select Vision Engine Control Center.

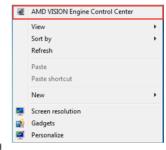

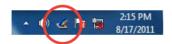

The VISION Engine Control
 Center Setup Assistant appears
 when the system detects the
 existance of multi-graphics cards.
 Click Go to continue to the VISION
 Engine Control Center Advanced
 View window.

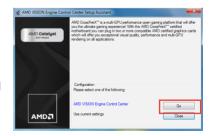

### **Enabling Dual CrossFireX** technology

- In the Catalyst Control Center window, click Graphics Settings > Performance > AMD CrossFireX™ Configuration.
- From the Graphics Adapter list, select the graphics card to act as the display GPU.
- 3. Select Enable CrossFireX™.
- 4. Click **Apply**, and then click **OK** to exit the window.

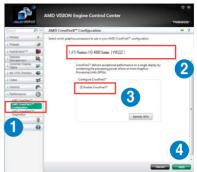

#### 7.2 NVIDIA® SLI™ technology

The motherboard supports the NVIDIA® SLI™ (Scalable Link Interface) technology that allows you to install multi-graphics processing units (GPU) graphics cards. Follow the installation procedures in this section.

#### 7.2.1 Requirements

- In Dual SLI mode, you should have two identical SLI-ready graphics cards that are NVIDIA® certified
- In Triple SLI mode, you should have three identical SLI-ready graphics cards that are NVIDIA® certified.
- Ensure that your graphics card driver supports the NVIDIA SLI technology.
   Download the latest driver from the NVIDIA website (www.nvidia.com).
- Ensure that your power supply unit (PSU) can provide at least the minimum power required by your system.

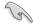

- We recommend that you install additional chassis fans for better thermal environment.
- Visit the NVIDIA zone website (http://www.nzone.com) for the latest certified graphics card and supported 3D application list.

#### 7.2.2 Installing two SLI-ready graphics cards

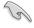

The following pictures are for reference only. The graphics cards and the motherboard layout may vary with models, but the installation steps remain the same.

- Prepare two SLI-ready graphics cards.
- Insert the two graphics card into the PCIEX16 slots. If your motherboard has more than two PCIEX16 slots, refer to Chapter 2 in this user manual for the locations of the PCIEX16 slots recommended for multi-graphics card installation.

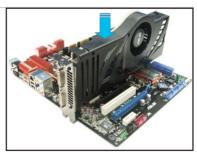

3. Ensure that the cards are properly seated on the slots.

- 4. Align and firmly insert the SLI bridge connector to the goldfingers on each graphics card. Ensure that the connector is firmly in place.
- 5. Connect two independent auxiliary power sources from the power supply to the two graphics cards separately.
- 6. Connect a VGA or a DVI cable to the graphics card.

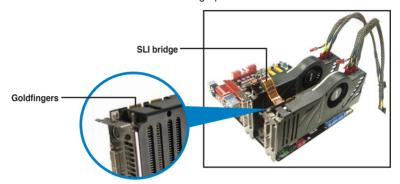

#### 7.2.3 Installing three SLI-ready graphics cards

- 1. Prepare three SLI-ready graphics cards.
- Insert the three graphics card into the PCIEX16 slots. If your motherboard has more than two PCIEX16 slots, refer to Chapter 2 in this user manual for the locations of the PCIEX16 slots recommended for multi-graphics card installation.
- 3. Ensure that the cards are properly seated on the slots.
- Align and firmly insert the 3-Way SLI bridge connector to the goldfingers on each graphics card. Ensure that the connector is firmly in place.
- Connect three independent auxiliary power sources from the power supply to the three graphics cards separately.
- 6. Connect a VGA or a DVI cable to the graphics card.

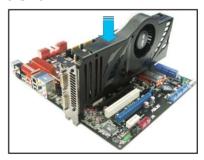

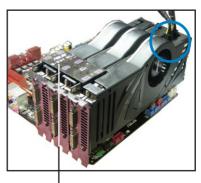

3-Way SLI bridge

#### 7.2.4 Installing four SLI-ready graphics cards

- 1. Prepare four SLI-ready graphics cards.
- Insert the four graphics card into the PCIEX16 slots. If your motherboard
  has more than two PCIEX16 slots, refer to Chapter 2 in this user manual
  for the locations of the PCIEX16 slots recommended for multi-graphics card
  installation.
- 3. Ensure that the cards are properly seated on the slots.
- 4. Align and firmly insert the 4-Way SLI bridge connector to the goldfingers on each graphics card. Ensure that the connector is firmly in place.
- 5. Connect four independent auxiliary power sources from the power supply to the four graphics cards separately.
- 6. Connect a VGA or a DVI cable to the graphics card.

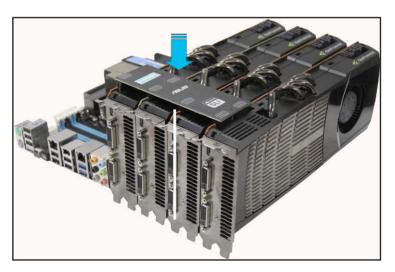

4-Way SLI bridge

#### 7.2.5 Installing the device drivers

Refer to the documentation that came with your graphics card package to install the device drivers.

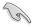

- Ensure that your PCI Express graphics card driver supports the NVIDIA® SLI™ technology. Download the latest driver from the NVIDIA website at www.nvidia.com.
- If you are using a Triple SLI system, ensure to install the NVIDIA® 3-way SLI driver under Windows® Vista™. The NVIDIA 3-way SLI technology is supported by Windows® Vista™ only.

#### 7.2.6 Enabling the NVIDIA® SLI™ technology

After installing your graphics cards and the device drivers, enable the SLI feature in NVIDIA® Control Panel under the Windows® 7™ operating system.

#### **Launching the NVIDIA Control Panel**

You can launch the NVIDIA Control Panel by the following two methods.

A. Right click on the empty space of the Windows® desktop and select NVIDIA Control Panel.
 The NVIDIA Control Panel window appears (See Step B5).

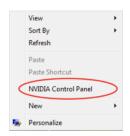

B1. If you cannot see the NVIDIA Control Panel item in step (A), select **Personalize**.

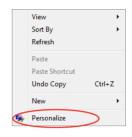

B2. From the **Personalization** window, select **Display Settings**.

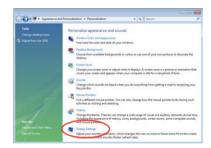

B3. From the Display Settings dialog box, click **Advanced Settings**.

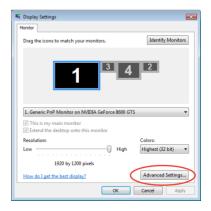

B4. Select the NVIDIA GeForce tab, and then click Start the NVIDIA Control Panel.

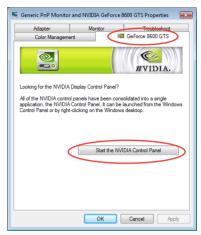

B5. The NVIDIA Control Panel window appears.

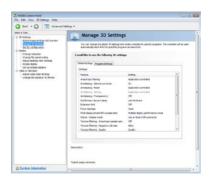

#### **Enabling SLI settings**

From the NVIDIA Control Panel window, select **Set SLI Configuration**. Click **Enable SLI** and set the display for viewing SLI rendered content. When done, click **Apply**.

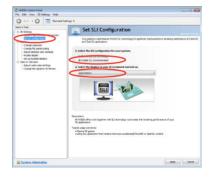

#### 7.3 NVIDIA® CUDA™ technology

The motherboard supports the NVIDIA® CUDA™ technology and up to 4 NVIDIA® Telsa™ computing processor cards, providing the optimum multi purpose computing performance. Follow the installation procedures in this section.

#### 7.3.1 Requirements

- 32/64-bit Microsoft® Windows XP/ Vista/ Linux RHEL5.X/ Open SuSE11.X OS
- The requirements of memory and power supply vary with the Telsa cards you installed.

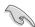

- We recommend that you install additional chassis fans for better thermal environment.
- The installation steps might be a little different with the Telsa cards you selected and the VGA output functions. Visit <a href="http://www.nvidia.com">http://www.nvidia.com</a> for more details if needed.
- Visit the NVIDIA CUDA Zone website at <a href="http://www.nvidia.com/object/cuda\_home.html">http://www.nvidia.com/object/cuda\_home.html</a> for the latest driver, list of CUDA-certified graphics card and supported 3D application list.

#### 7.3.2 Installing CUDA-ready graphics cards

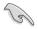

The following pictures are for reference only. The graphics cards and the motherboard layout may vary with models, but the general installation steps remain the same

 Insert four Tesla computing processor card(s) into the PCle x16\_1, PCle x16\_2, PCle x16\_3, and PCle x16\_4 slot. Ensure that the cards are properly seated on the slot.

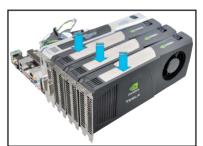

- Connect either one 8-pin power connector or two 6-pin power connectors from the power supply to the Quadro graphics card and Tesla computing processor card(s).
- 3. Connect a display cable to the graphics card.

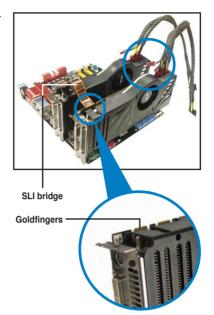

- Refer to the documentation that came with your graphics card package to install the device drivers.
- To verify graphics card driver installation, right-click My
   Computer and select Properties from the menu. Click the Hardware tab, and then click Device
   Manager. Click the "+" sign before Display adapters, and the installed

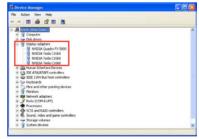

graphics card and computing processor card(s) should appear.

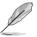

The screen differs based on the components you installed.

This appendix includes additional information that you may refer to when configuring the motherboard.

# Reference information

### **Appendix summary**

| A.1 | Z9PE-D8 WS block diagram | A- | .3 |
|-----|--------------------------|----|----|
|-----|--------------------------|----|----|

#### A.1 Z9PE-D8 WS block diagram

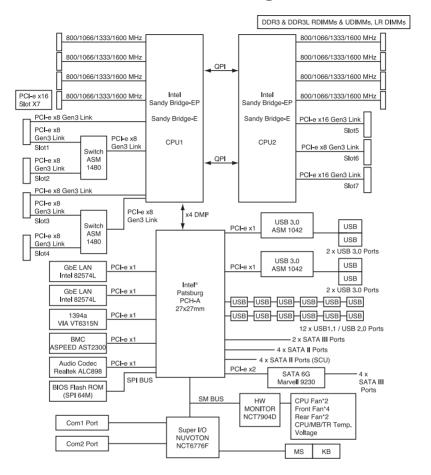

| · |
|---|

#### **ASUS** contact information

#### **ASUSTEK COMPUTER INC. (Taiwan)**

Address 15 Li-Te Road, Peitou, Taipei, Taiwan 11259

Telephone +886-2-2894-3447

Fax +886-2-2890-7798

E-mail info@asus.com.tw

Web site http://www.asus.com.tw

Technical Support

Telephone +886-2-2894-3447 (0800-093-456)

Online Support http://support.asus.com/techserv/techserv.aspx

#### **ASUSTEK COMPUTER INC. (China)**

Address No.508, Chundong Road, Xinzhuang Industrial Zone,

Minhang District, Shanghai, China.

Telephone +86-21-5442-1616
Fax +86-21-5442-0099
Web site http://www.asus.com.cn

Technical Support

Telephone +86-21-3407-4610 (800-820-6655)

Online Support http://support.asus.com/techserv/techserv.aspx

#### **ASUS COMPUTER INTERNATIONAL (America)**

Address 800 Corporate Way, Fremont, CA 94539, USA

Fax +1-510-608-4555 Web site http://usa.asus.com

Technical Support

Support fax +1-812-284-0883 General support +1-812-282-2787

Online support http://support.asus.com/techserv/techserv.aspx

#### **ASUS COMPUTER GmbH (Germany and Austria)**

Address Harkort Str. 21-23, D-40880 Ratingen, Germany

Fax +49-2102-959911
Web site http://www.asus.de
Online contact http://www.asus.de/sales

Technical Support

Telephone +49-1805-010923\* Support Fax +49-2102-959911

Online support http://support.asus.com/techserv/techserv.aspx
\* EUR 0.14/minute from a German fixed landline: EUR 0.42/minute from a mobile phone.

# DECLARATION OF CONFORMITY

Per FCC Part 2 Section 2. 1077(a)

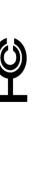

| International |
|---------------|
| Computer      |
| Asus          |
| Name:         |
| Party         |
| Sesponsible   |

Address: 800 Corporate Way, Fremont, CA 94539.

Phone/Fax No: (510)739-3777/(510)608-4555

hereby declares that the product

Product Name: Motherboard

Model Number: Z9PE-D8 WS

Conforms to the following specifications:

- ►FCC Part 15, Subpart B, Unintentional Radiators
   □ FCC Part 15, Subpart C, Intentional Radiators
   □ FCC Part 15, Subpart E, Intentional Radiators

# Supplementary Information:

This device complies with part 15 of the FCC Rules. Operation is subject to the following two conditions: (1) This device may not cause harmful interference, and (2) this device must accept any interference received, including interference that may cause undesired operation.

| / President   |  |
|---------------|--|
| Steve Chang   |  |
| s Name :      |  |
| Person's      |  |
| epresentative |  |

Signature: Date:

Feb. 03, 2011

Ver. 110101

# **EC Declaration of Conformity**

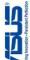

| We, the undersigned,                 | Inspiring Innovation - Persistent                     |
|--------------------------------------|-------------------------------------------------------|
| Manufacturer:                        | ASUSTek COMPUTER INC.                                 |
| Address, City:                       | No. 150, LI-TE RD., PEITOU, TAIPEI 112, TAIWAN R.O.C. |
| Country:                             | TAIWAN                                                |
| Authorized representative in Europe: | ASUS COMPUTER GmbH                                    |
| Address, City:                       | HARKORT STR. 21-23, 40880 RATINGEN                    |
| Country:                             | GERMANY                                               |
| declare the following apparatus:     |                                                       |
|                                      |                                                       |

# Motherboard Z9PE-D8 WS Product name: Model name:

conform with the essential requirements of the following directives:

# ⊠2004/108/EC-EMC Directive

|                                                                                                    | ☑ EN 55024:2010     |
|----------------------------------------------------------------------------------------------------|---------------------|
| EN 61000-3-2:2006+A1:2009+A2:2009                                                                                                    | ☑ EN 61000-3-3:2008 |
| □ EN 55013:2001+A1:2003+A2:2006                                                                                                    | ☐ EN 55020:2007     |
| TATE OF STATE OF STAT |                     |

# 11999/5/EC-R &TTE Directive □ EN 300 328 V1.7.1(2006-10)

|                           | ☐ EN 301 489-1 V1.8.1(2008-0 |                                | ☐ EN 301 489-4 V1.3.1(2002-08 | ☐ EN 301 489-7 V1.3.1(2005-1* | ☐ EN 301 489-9 V1.4.1(2007-11  | ☐ EN 301 489-17 V2.1.1(2009-0  | ☐ EN 301 489-24 V1.4.1(2007-( | ☐ EN 302 326-2 V1.2.2(2007-06  | ☐ EN 302 326-3 V1.3.1(2007-09) | ☐ EN 301 357-2 V1.3.1(2006-0 | ☐ EN 302 623 V1.1.1(2009-01) |
|---------------------------|------------------------------|--------------------------------|-------------------------------|-------------------------------|--------------------------------|--------------------------------|-------------------------------|--------------------------------|--------------------------------|------------------------------|------------------------------|
| SOUND TO IN OUR DIRECTIVE | ☐ EN 300 328 V1.7.1(2006-10) | □ EN 300 440-1 V1.4.1(2008-05) | EN 300 440-2 V 1.2.1(2008-03) | EN 301 511 V9.0.2(2003-03)    | □ EN 301 908-1 V3.2.1(2007-05) | □ EN 301 908-2 V3.2.1(2007-05) | □ EN 301 893 V1.4.1(2005-03)  | □ EN 302 544-2 V1.1.1(2009-01) | ☐ EN 50360:2001                | ☐ EN 50371:2002              | ☐ EN 50385:2002              |

# EN 60950-

| ☑ EN 60950-1 / A11:2009    | □ EN 60065:2002+A1:2006+A11:2008 |
|----------------------------|----------------------------------|
| ☐ EN 60950-1 / A12:2011    | ☐ EN 60065:2002 / A12:2011       |
| □2009/125/EC-ErP Directive |                                  |

### Regulation (EC) No. 1275/2008 legulation (EC) No. 642/2009 ☐ EN 62301:2005

|--|

Ver. 111121

⊠CE marking

☐ EN 62301:2005

(EC conformity marking)

Position: CEO

Jerry Shen Name:

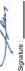

Year to begin affixing CE marking:2012 Declaration Date: Feb. 03, 2012